**Number Science made** smarter

Brugsanvisning – DA Callisto™

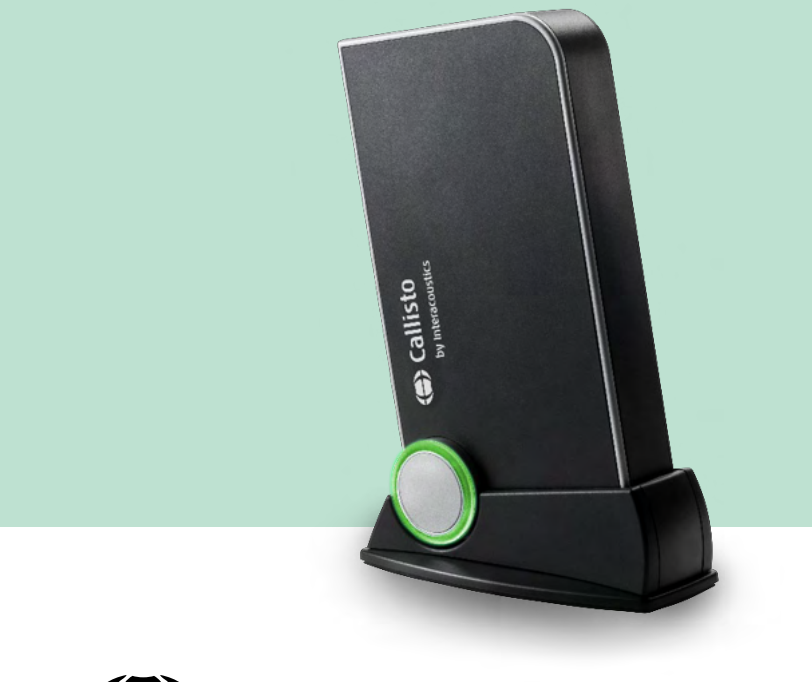

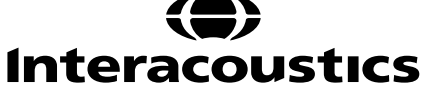

D-01133639-C-2023/10 D-01133639-C – 2023/10

# Indholdsfortegnelse:

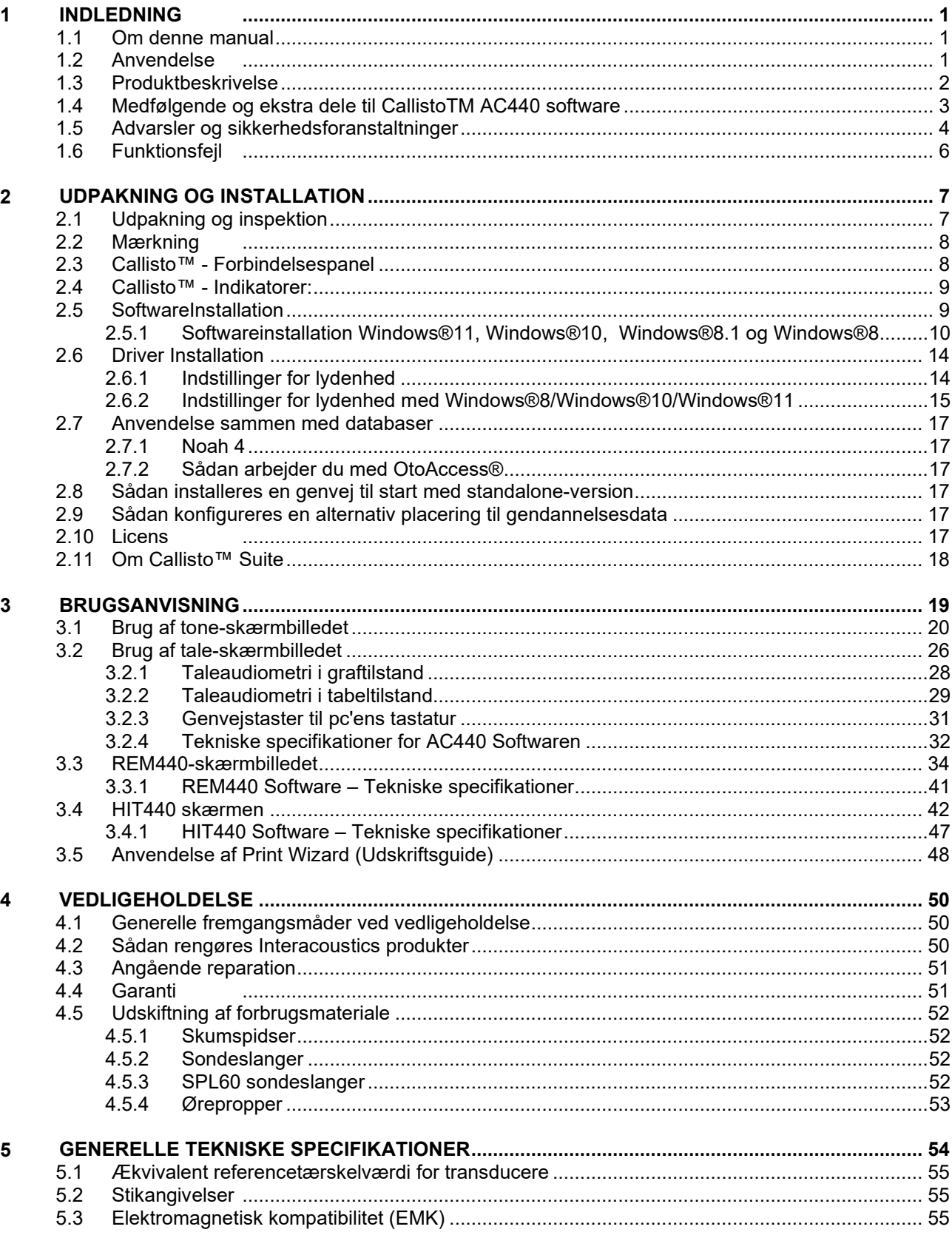

### wllwww

# <span id="page-2-0"></span>1 Indledning

### <span id="page-2-1"></span>**1.1 Om denne manual**

Denne vejledning gælder for Callisto™version 1.20. Produktet er fremstillet af:

**Interacoustics A/S** Audiometer Allé 1 5500 Middelfart Danmark<br>Tlf.: Tlf.: +45 6371 3555<br>
E-mail: info@interacou E-mail: info@interacoustics.com<br>Web: www.interacoustics.com Web: [www.interacoustics.com](http://www.interacoustics.com/)

### <span id="page-2-2"></span>**1.2 Anvendelse**

#### **Indikationer for brug**

Callisto™ med AC440 er indiceret til brug ved påvisning og diagnosticering af formodet høretab. De opnåede resultater kan bruges i yderligere test og/eller til tilpasning af høreapparater.

Callisto™ med HIT440 er beregnet til prøvning af høreapparater og er en måde til at bestemme høreapparatets objektive specifikationer i et lukket testkammer ved hjælp af en kobling.

Callisto™ med REM440 er beregnet til målinger i øret for at opnå alle nødvendige kliniske målinger under tilpasning af høreapparater. Referencemikrofonerne er placeret uden for øret, mens en lille rørformet mikrofonprobe er placeret i hver øregang tæt ved personens trommehinde. Lydtrykniveauerne måles, og der oprettes grafer, der svarer til forskellige test, som kan udføres med REM440-modulet. Datasæt indsamles til validering og evaluering af høreapparatets indstillinger.

#### **Tilsigtet bruger**

Uddannede audiologer, hørespecialister eller uddannede teknikere

### **Tilsigtet population**

Ingen begrænsninger

#### **Kontraindikationer**

Ingen kendt

#### **Kliniske fordele**

Callisto™ med AC440 benytter tone- og talestimuli til at give brugeren et billede af et eventuelt høretab, og hvor alvorligt høretabet er. Dette giver hørespecialisten mulighed for at ordinere høreapparater og enhver yderligere/løbende otologisk behandling understøttes.

Callisto™ med HIT440 udfører objektive målinger af høreapparater og assistivt høreteknisk udstyr, som kan sammenlignes med lokale standardprotokoller eller specifikationerne fra høreapparatets producent for at sikre ensartethed i kvalitet og ydeevne og konstatere eventuelle afvigelser fra producentens specifikationer. Dette sikrer, at personen altid modtager korrekt fungerende høreapparater.

Callisto™ med REM440 sikrer, at modtageren af høreapparatet modtager et objektivt valideret og verificeret apparat. Systemet tager hensyn til den ydre ørekanals unikke egenskaber og gør det muligt for hørespecialisten at ordinere et apparat, der er målrettet specifikt til høreniveauet.

### whenhand

### <span id="page-3-0"></span>**1.3 Produktbeskrivelse**

Callisto™ er analyseinstrumenter til høreapparater der har grænseflade til integrerede audiologiske softwaremoduler på en pc. Afhængigt af den installerede software kan de udføre:

- Audiometri (AC440)
- Målinger i patientens øre (REM440) når høreapparatet er i brug
- Test af høreapparater (HIT)

BEMÆRK: Dette produkt er ikke en steril enhed og er ikke beregnet til sterilisering før brug.

# ullument

### <span id="page-4-0"></span>**1.4 Medfølgende og ekstra dele til CallistoTM AC440 software**

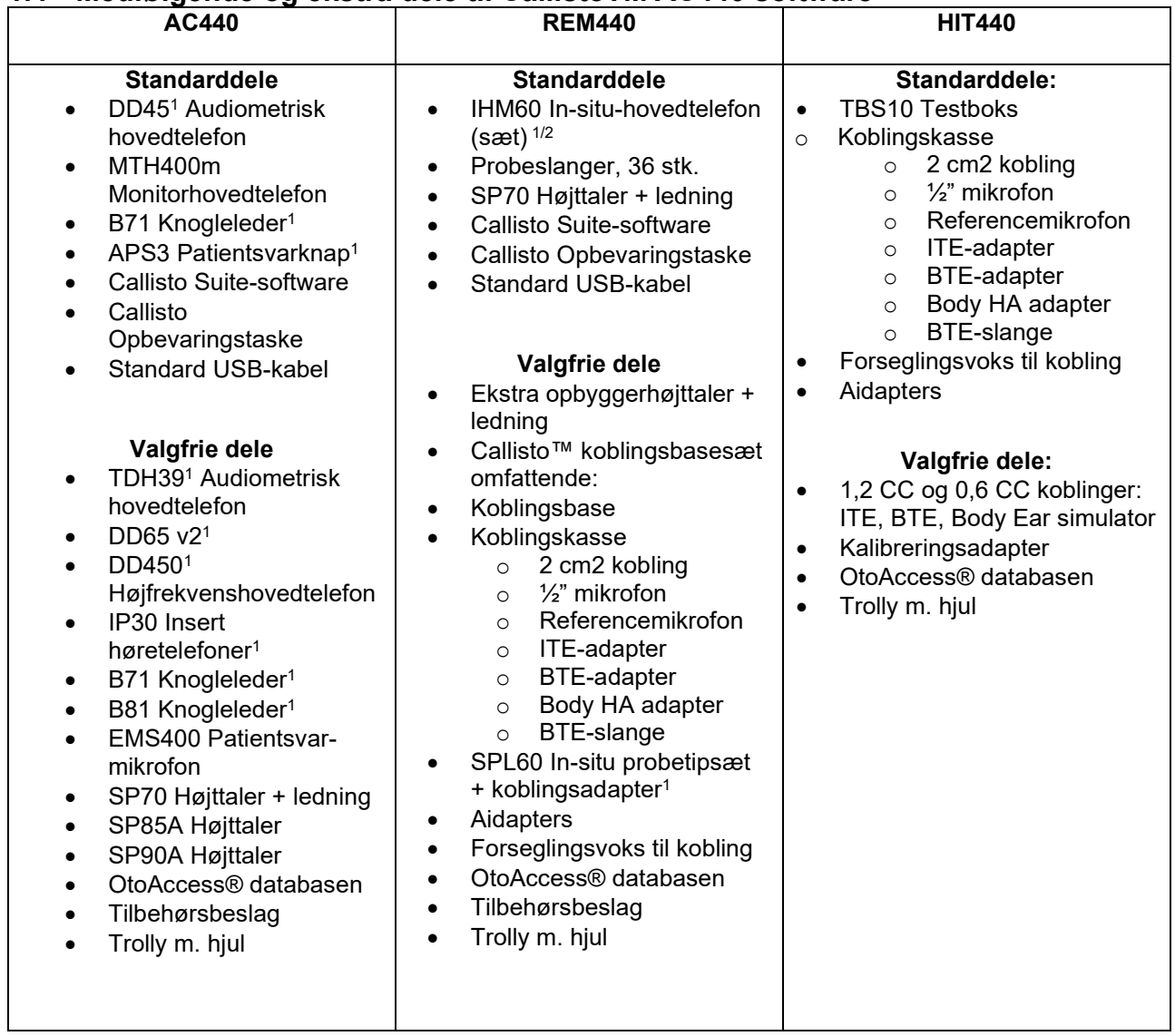

1) Komponenter i henhold til IEC60601-1

2) Denne del er ikke certificeret i henhold til IEC 60601-1.

# ակրարար

### <span id="page-5-0"></span>**1.5 Advarsler og sikkerhedsforanstaltninger**

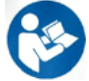

I hele vejledningen har de anvendte advarsler, forsigtighedsbemærkninger og meddelelser følgende betydning:

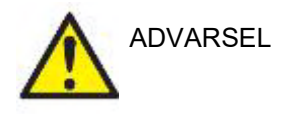

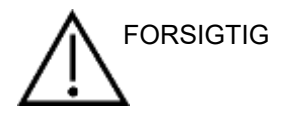

**ADVARSELS**-mærket identificerer forhold eller praksisser, som kan udgøre en fare for patienten og/eller brugeren.

**FORSIGTIGT**-mærket identificerer forhold eller praksisser, som kan resultere i skade på udstyret.

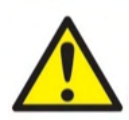

BEM**ÆRKNING** anvendes til at gennemgå praksisser, der ikke er relateret til personskade.

> Når dette instrument tilsluttes til en computer, er det obligatorisk at indsætte en galvanisk adskillelse mellem instrumentet og computeren, medmindre computeren er batteridrevet eller forsynet med en medicinsk godkendt strømforsyning. Hvis det tilsluttes direkte til en PC, skal det forsynes med strøm fra en medicinsk skilletransformer, der lever op til kravene i IEC/EN 60601-1.

Bemærk, at hvis det tilsluttes til standardudstyr såsom en aktiv højttaler, skal særlige forholdsregler tages for at bevare den medicinske sikkerhed. Hvis det bruges uden galvanisk separation, skal det forsynes med strøm fra en medicinsk skilletransformer, der lever op til kravene i IEC/EN 60601-1.

Under betjening af PC, printer, etc. må patienten ikke samtidig berøres.

#### *Ingen ændringer på dette udstyr må udføres, med mindre Interacoustics har givet tilladelse dertil.*

Interacoustics stiller efter anmodning kredsløbsdiagrammer, komponentstykliste, beskrivelser, kalibreringsinstruktioner eller anden information til rådighed som servicemedarbejdere kan få brug for ved reparation af dele af udstyret.

Ingen del af udstyret må serviceres eller vedligeholdes, mens det er i brug på en patient.

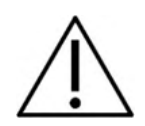

Selvom instrumentet opfylder de relevante EMK krav, bør der tages forholdsregler til at undgå unødig eksponering for elektromagnetiske felter, f.eks. fra mobiltelefoner, osv. Hvis apparatet bruges i nærheden af andet udstyr, skal der sørges for, at der ikke opstår gensidig forstyrrelse, f.eks. uønsket støj i høretelefonerne. Hvis der observeres forstyrrelser, forsøg da at adskille Callisto fra det forstyrrende apparat. Se venligst afsnittet om elektromagnetisk kompatibilitet (EMC).

### Manana

Undgå at skille produktet ad eller ændre det, da dette kan have indflydelse på instrumentets sikkerhed og/eller ydelse.

Kun servicepersonale kan skifte det interne batteri. Ved brug af øreproptelefon skal det sikres, at skumstykke eller øretip er korrekt monteret.

Det anbefales, at engangsskumspidser, der leveres med valgfri IP30 insert-transducere, erstattes hver gang en patient er blevet testet. Brug af engangspropper, sikrer korrekt hygiejne for den enkelte patient.

Det anbefales at dele, der er i direkte kontakt med patienten (f.eks. øretelefonkopper), desinficeres mellem patienter efter standardproceduren. Dette omfatter fysisk rengøring og brug af anerkendt desinfektionsmiddel. Desinfektionsmidlet skal bruges ifølge den individuelle producents instruktioner for at sikre et passende niveau af renhed.

Transducerne (hovedtelefoner, benleder, osv.), som følger med instrumentet er kalibreret til dette instrument – udskiftning af transducere kræver ny kalibrering.

Interacoustics garanterer ikke for systemets funktionalitet, hvis en anden type software installeres, med undtagelse af Interacoustics målemoduler (AC440/REM440) og AuditBase system4, Otoaccess® eller et Office System, der er kompatibelt med Noah.

### BEMÆRKNING

Hvis dette apparatur er tilsluttet en eller flere enheder med medicinsk CEmærkning, så disse udgør et system eller en pakke, er CE-mærkningen kun gyldig for denne kombination, hvis leverandøren har udstedt en erklæring, der udtrykker at kravene i direktivet for medicinske anordninger paragraf 12 er opfyldt for denne kombination.

Instrumentet er beregnet til vedvarende brug. Der er dog risiko for at skade transducerne, hvis de betjenes ved højeste intensitet i længere perioder.

Transducerne (hovedtelefoner osv.), som følger med instrumentet, er kalibreret til dette – udskiftning af transducere kræver ny kalibrering.

Det er ikke nødvendigt at tage nogen forholdsregler under installationen for at undgå uønsket lydudstråling fra audiometeret.

Instrumentet skal i princippet ikke varme op før brug, men bør have rumtemperatur, før det betjenes.

Sørg for kun at bruge stimuleringsintensiteter, som vil være acceptable for patienten.

Reference- og probemikrofon kan afprøves efter fremgangsmåden beskrevet i kalibreringssoftwaren.

Brug kun optaget talemateriale, der har et fastslået forhold til kalibreringsignalet. Det er antaget i kalibreringen af instrumentet, at kalibreringssignalets niveau er det samme som gennemsnitsniveauet for

### ակրարար

talematerialet. Hvis dette ikke er tilfældet, vil kalibreringen af lydtryksniveauet ikke være gyldigt og instrumentet skal kalibreres.

Det er vigtigt, at tale-inputniveauet indstilles til 0VU, således at kravene i IEC 60645-1 standarden opfyldes. Det er ligeledes vigtigt, at enhver frifeltsinstallation kalibreres på stedet, hvor den skal bruges, og på de betingelser, der findes under normal drift.

Udvis den største omhu ved håndtering af øretelefoner og andre transducere, da mekaniske stød kan ændre kalibreringen. Specifikationen for instrumentet er kun gyldig, hvis instrumentet anvendes inden for de miljøtolerancer, der er angivet under tekniske specifikationer.

Forsyningsspænding: USB-forsyning (USB Type B stik).

Sørg for korrekt virusskjold på PC'en for at undgå systemfejl.

Brug af operativsystemer med udgået Microsoft-software og sikkerhedssupport øger risikoen for vira og malware, hvilket kan resultere i nedbrud, datatab og datatyveri og misbrug. Interacoustics A/S kan ikke holdes ansvarlig for dine data. Nogle Interacoustics A/S-produkter understøtter eller kan fungere med operativsystemer, som ikke understøttes af Microsoft. Interacoustics A/S anbefaler, at du altid bruger Microsoft-understøttede operativsystemer, hvorpå sikkerhedssystemer holdes opdateret til enhver tid.

### <span id="page-7-0"></span>**1.6 Funktionsfejl**

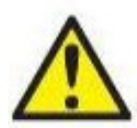

I tilfælde af en funktionsfejl i produktet er det vigtigt at beskytte patienter, brugere og andre personer mod skade. Så hvis produktet har forårsaget eller potentielt kunne forårsage sådan skade, skal det straks sættes i karantæne.

Både skadelige og uskadelige funktionsfejl i forbindelse med selve produktet eller produktets anvendelse, skal straks rapporteres til distributøren, fra hvem produktet blev erhvervet. Husk at anføre så mange detaljer som muligt f.eks. skadestypen, produktets serienummer, softwareversionen, tilsluttet tilbehør og alle andre relevante oplysninger.

I tilfælde af dødsfald eller en alvorlig hændelse i forbindelse med brugen af enheden skal hændelsen straks rapporteres til Interacoustics og den lokale, nationale, behørige myndighed.

### **1.7 Bortskaffelse af produktet**

Interacoustics er forpligtet til at sikre, at vores produkter bortskaffes på en sikker måde, når de ikke længere er brugbare. Brugerens samarbejde er vigtig for at kunne sikre dette. Interacoustics forventer således, at lokale sorterings- og affaldsbestemmelser for bortskaffelse af elektrisk og elektronisk udstyr overholdes, og at apparatet ikke bortskaffes sammen med usorteret affald.

I de tilfælde, hvor distributøren af produktet tilbyder en tilbagetagningsordning, skal denne anvendes til at sikre korrekt bortskaffelse af produktet.

# <span id="page-8-0"></span>2 Udpakning og Installation

### <span id="page-8-1"></span>**2.1 Udpakning og inspektion**

#### **Efterse æsken og indholdet for skader**

Når instrumentet er modtaget, efterses forsendelsesæsken for hård behandling og skader. Hvis æsken er skadet, skal den beholdes, til forsendelsens indhold er kontrolleret for mekaniske og elektriske fejl. Hvis instrumentet er defekt, kontaktes den lokale forhandler. Behold emballagen/fragtbrev til fragtfirmaets eftersyn og en eventuel forsikringssag.

#### **Opbevar emballagen til fremtidige forsendelser**

Callisto™ leveres i emballage, der er specielt designet til Callisto™. Emballagen skal bruges, hvis instrumentet skal returneres til service. Hvis service er nødvendig kontaktes nærmeste salgs- og serviceafdeling.

#### **Anmeldelse af fejl og mangler**

#### **Efterse instrumentet før tilslutning**

Før tilslutning af produktet til lysnettet skal det igen efterses for skader. Hele kabinettet og alt tilbehør skal efterses for skrammer og manglende dele.

#### **Rapporter straks defekter og mangler**

Alle manglende dele eller fejlfunktioner skal straks meldes til leverandøren af instrumentet sammen med faktura, serienummer og en detaljeret beskrivelse af problemet. Bagest i brugsanvisningen finder du en "Return Report", hvor du kan beskrive problemet.

#### **Benyt venligst "Return Report"**

Vær opmærksom på, at hvis serviceteknikeren ikke ved, hvilket problem, der skal søges efter bliver det måske ikke fundet, så Return Report-formularen er en stor hjælp for os og er den bedste garanti for en tilfredsstillende afhjælpning af fejlen.

#### **Opbevaring**

Hvis man har behov for at opbevare Callisto i en periode, bør man sikre sig, at det opbevares under de betingelser, som er angivet i afsnittet Tekniske specifikationer.

# whenhand

### <span id="page-9-0"></span>**2.2 Mærkning**

Følgende mærkninger kan findes på instrument:

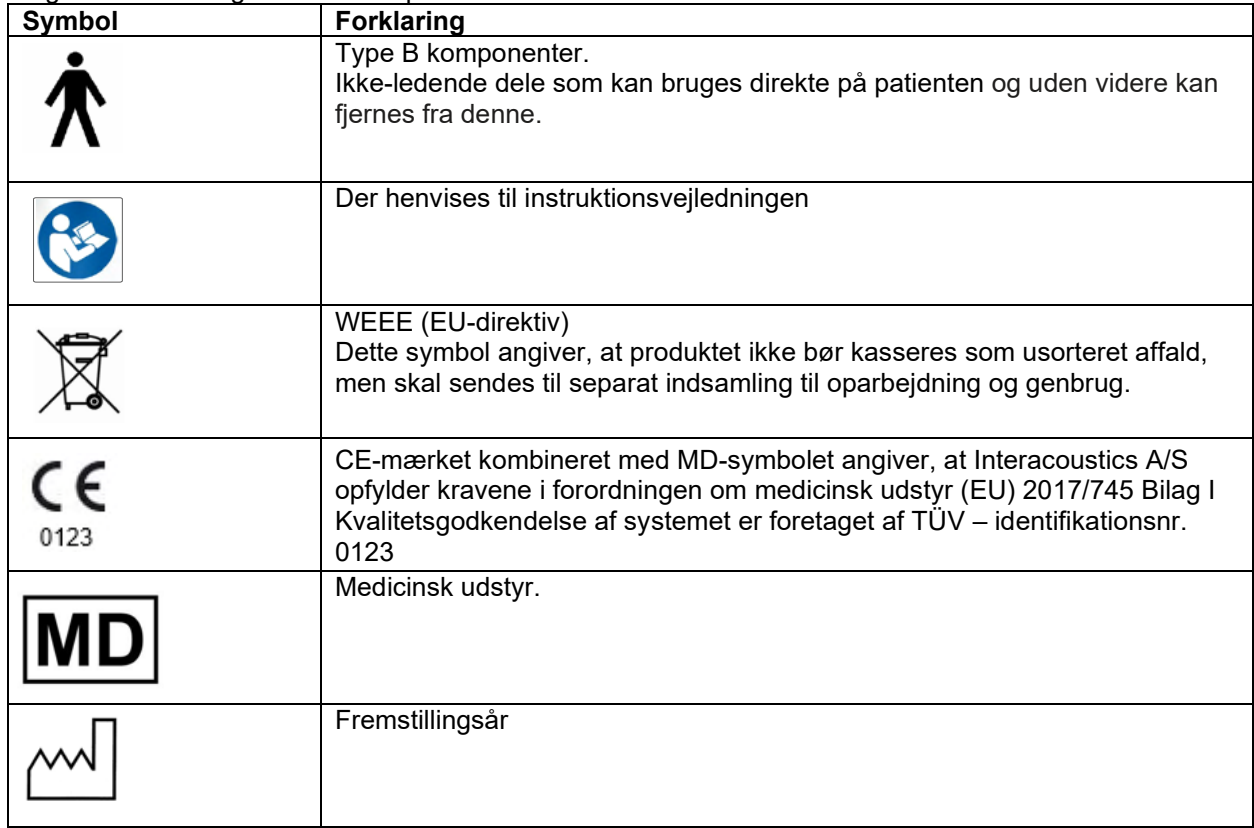

### <span id="page-9-1"></span>**2.3 Callisto™ - Forbindelsespanel**

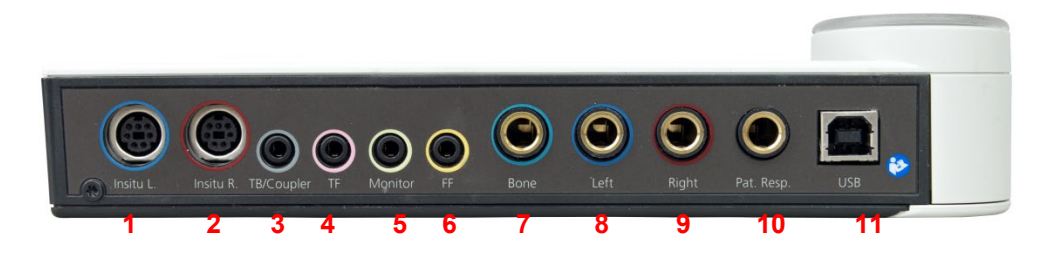

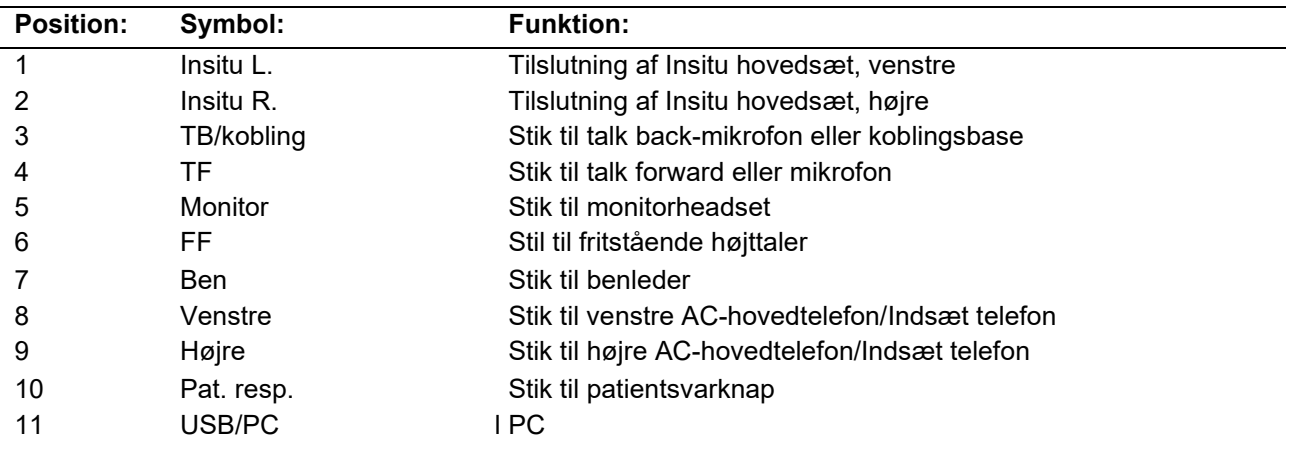

### whenhand

### <span id="page-10-0"></span>**2.4 Callisto™ - Indikatorer:**

GRØNT lys:<br>RØDT lys: RØDT lys:<br>BLÅT lys: Angiver, at højre øre er valgt i REM- og HIT-modul<br>Angiver, at venstre øre er valgt i REM- og HIT-mod BLÅT lys: **Angiver, at venstre øre er valgt i REM-** og HIT-modul LILLA lys: **Angiver, at begge ører er valgt i REM-** og HIT-modul Angiver, at begge ører er valgt i REM- og HIT-modul LYSEBLÅT lys: Angiver, at Callisto ikke er korrekt forbundet til Callisto™ Suite

### <span id="page-10-1"></span>**2.5 SoftwareInstallation**

#### **Vær opmærksom på følgende inden installationen startes**

Du skal have administratorrettigheder til computeren, hvor Callisto™ Suiten installeres. ftpusers.oticon.com

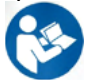

TILSLUT IKKE Callisto™ hardwaren til computeren, før softwaren er installeret! Se afsnittet om "Advarsler og sikkerhedsforanstaltninger"

#### **Nødvendige dele:**

- 1. Callisto™ Suite-installation usb-drev
- 2. USB-kabel.
- 3. Callisto™ hardware.

**Understøttede Noah Office-systemer**Vi er kompatible med alle Noah-integrerede kontorsystemer, der kører på Noah og Noahs motor.

For at anvende softwaren i forbindelse med en database (f.eks. Noah 4 eller OtoAccess®), skal du sørge for, at databasen installeres inden installation af Callisto™ Suite. Følg fabrikantens brugsanvisninger, som følger med, for at installere den relevante database.

**BEMÆRK:** Som en del af databeskyttelse skal du sikre dig, at du overholder alle de følgende punkter:

- 1. Brug operativsystemer, der understøttes af Microsoft
- 2. Sørg for, at operativsystemerne har sikkerhedsprogramrettelser
- 3. Aktivér databasekryptering
- 4. Brug individuelle brugerkonti og adgangskoder
- 5. Sørg for sikker adgang til netværk samt fysiske computere med lokal datalagring
- 6. Brug opdateret antivirus-, firewall- og antimalware-software
- 7. Implementér passende backup-politikker<br>8. Implementér passende politikker for opbe
- Implementér passende politikker for opbevaring af logfiler

#### **Installering på forskellige Windows®-systemer**

Installation på Windows® 10 (64 bits) og Windows® 11 systemer er understøttet.

### WIMMM

#### <span id="page-11-0"></span>**2.5.1 Softwareinstallation Windows®11 og Windows®10**

Sæt installations-usb-drevet i, og følg nedenstående trin for at installere Callisto™ Suite. Find installationsfilen ved at klikke på "Start". Gå derefter til "My computer" (Min computer), og dobbeltklik på usbdrevet for at se indholdet på installations-usb'en. Dobbeltklik på filen "setup.exe" for at starte installationen.

Vent på, at nedenstående dialogboks vises, hvorefter du skal acceptere licensbetingelser og -vilkår, før du kan installere. Når du markerer afkrydsningsfeltet som udtryk for din accept, bliver installationsknappen klikbar. Klik på "Install" (Installer) for at starte installationen.

**Bemærk:** Der er også mulighed for at inkludere installationen af Interacounstics Universe- og Callistodokumenter i dette trin. Det er afkrydset som standard, og du kan deaktivere dette, hvis du vil.

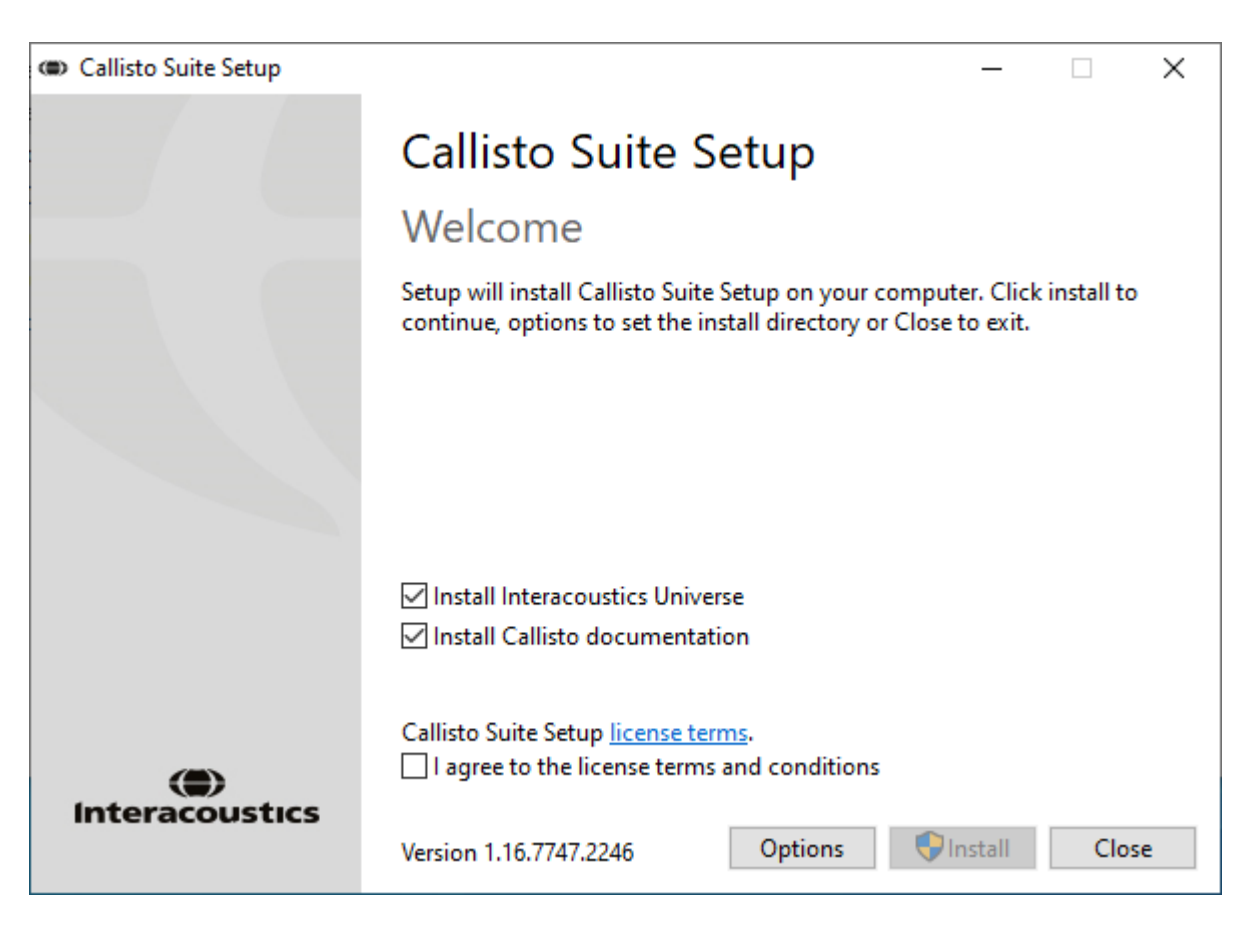

# whenhal

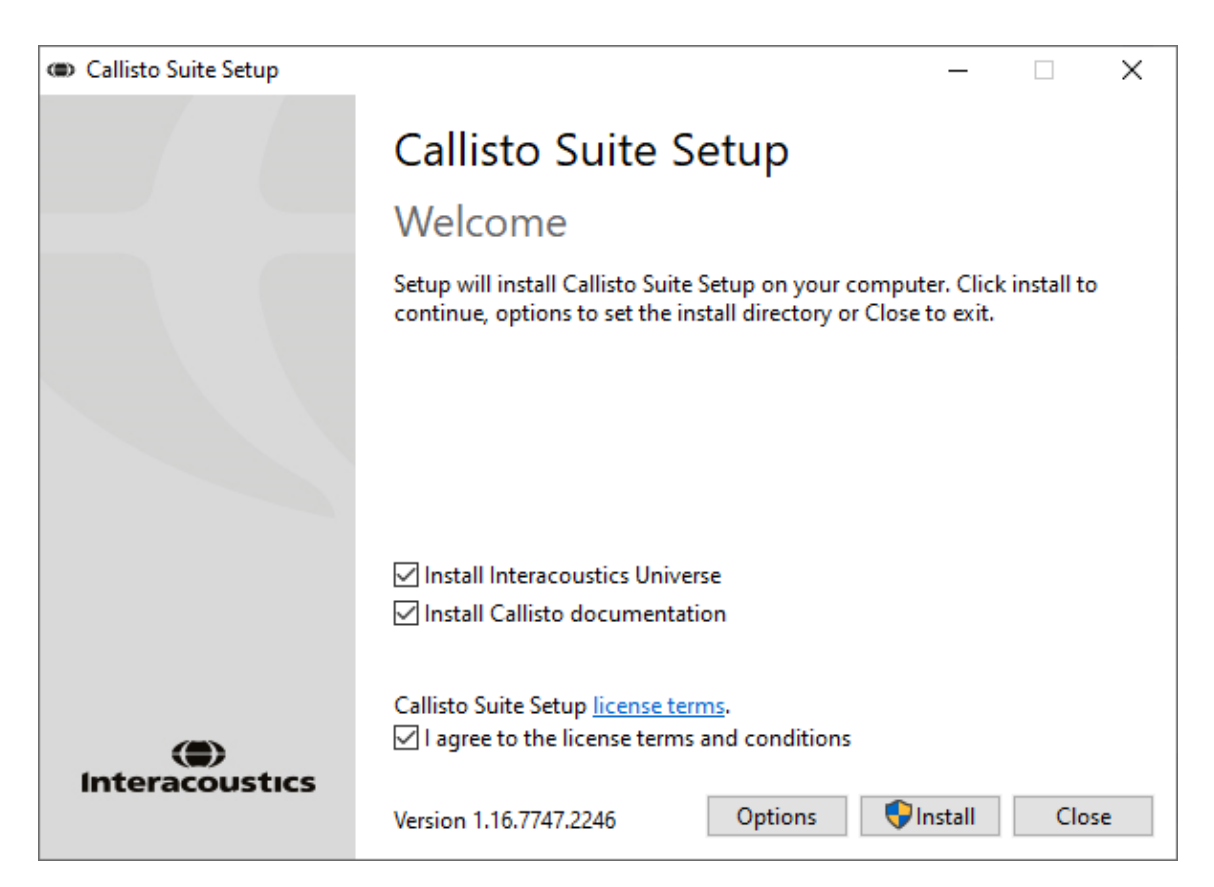

Hvis du ønsker at installere softwaren et andet sted end på standardplaceringen, skal du klikke på "Options" (Indstillinger), før du klikker på "Install" (Installer)

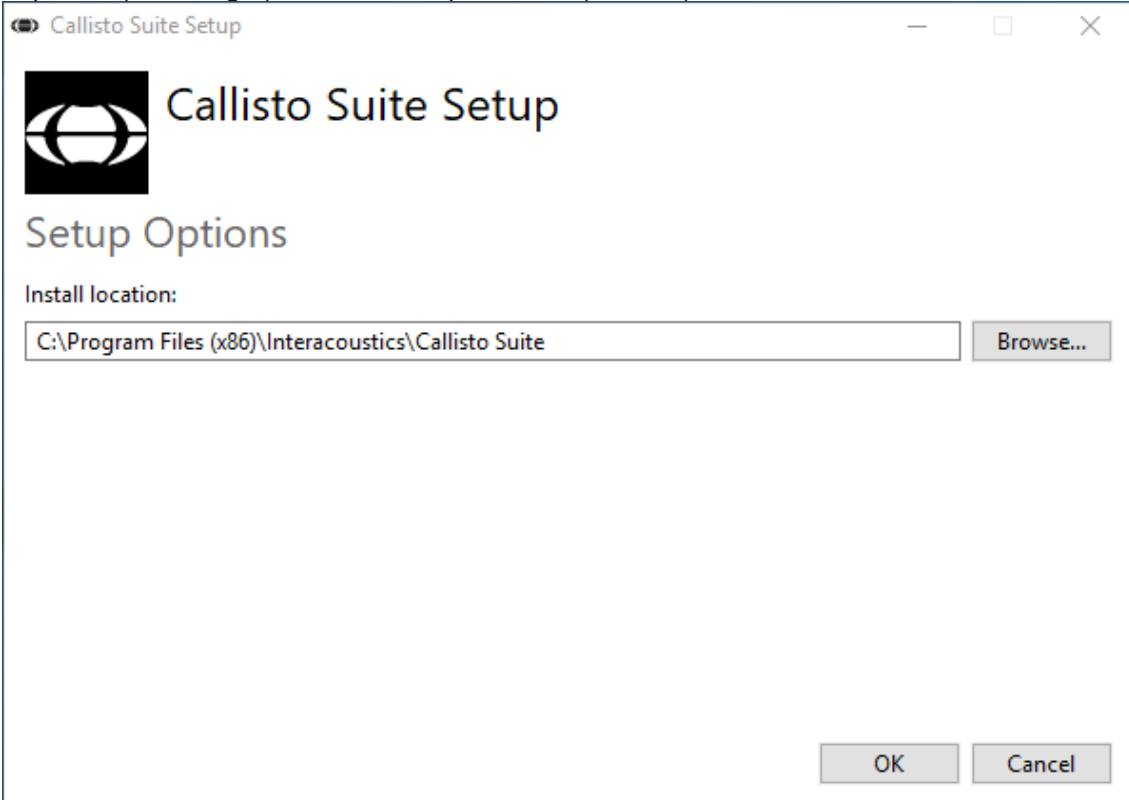

# whenhand

Afhængig af dine brugerkontoindstillinger i Windows bliver følgende dialogboks muligvis vist. Vælg "Yes" (Ja) for at fortsætte installationen.

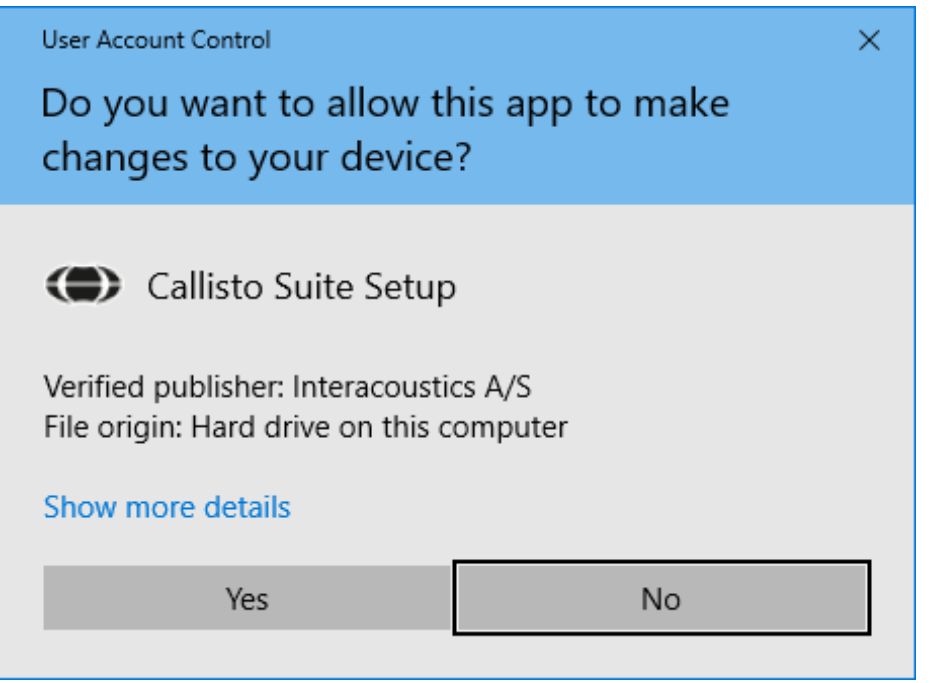

Vent, mens Callisto™ suiten bliver installeret.

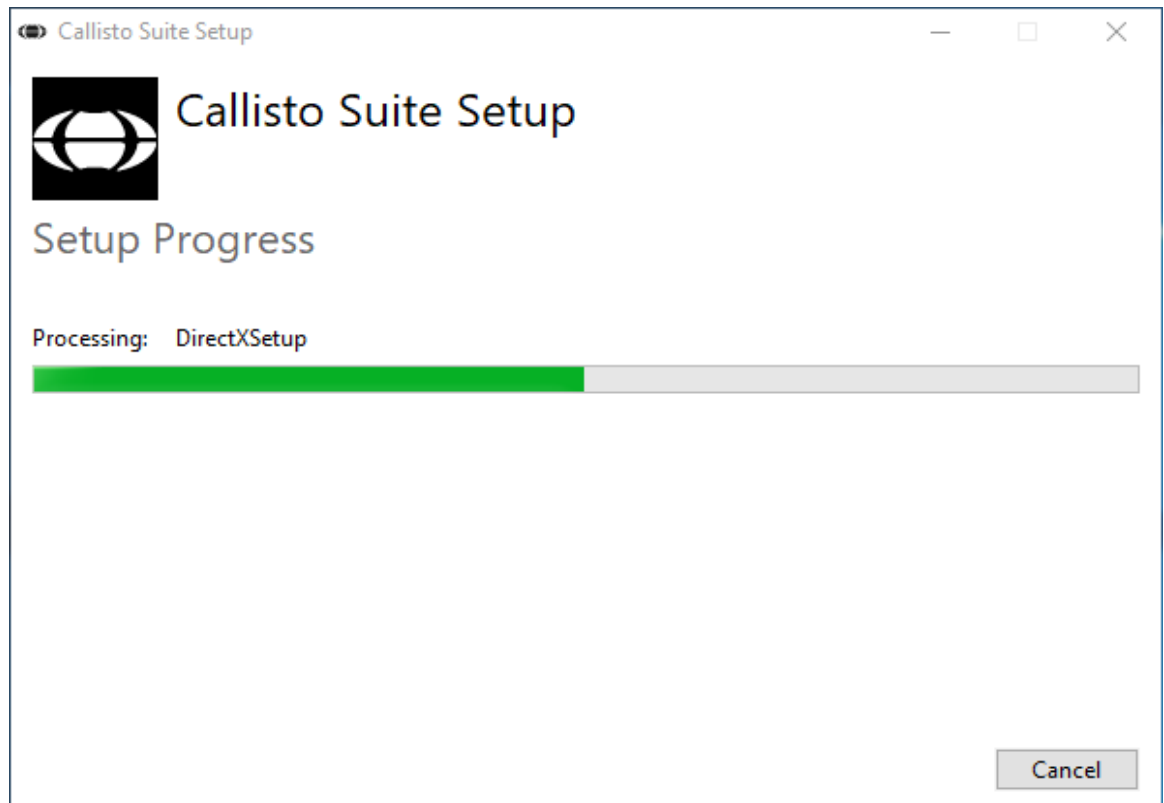

### whenhand

Når installationen er færdig, vises nedenstående dialogboks. Klik på "Close" (Luk) for at afslutte installationen. Callisto™ suiten er nu installeret.

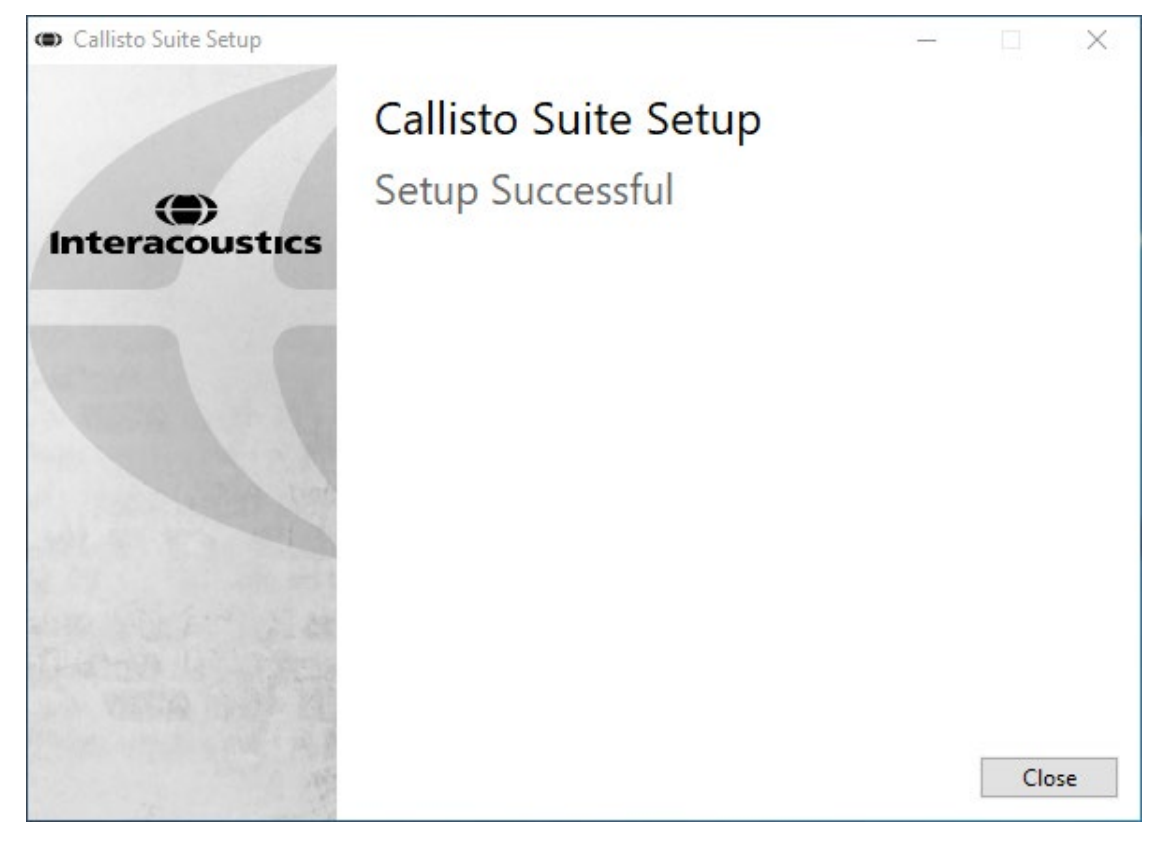

#### <span id="page-15-0"></span>**2.6 Driverinstallation**

Når Callisto™ Suite er installeret, skal driveren til Callisto™ installeres.

- **1.** Tilslut CallistoTM hardwaren til pc'en via USB-forbindelsen.
- **2.** Systemet opdager automatisk den nye hardware, og en pop-op vises på proceslinjen tæt på uret, som angiver, at driveren nu er installeret, og hardwaren er klar til brug.
- **3.** Afslut installationen ved at starte Callisto™ Suite. Vælg den ønskede internationale indstilling og sprog, når nedenstående pop op-vindue vises.

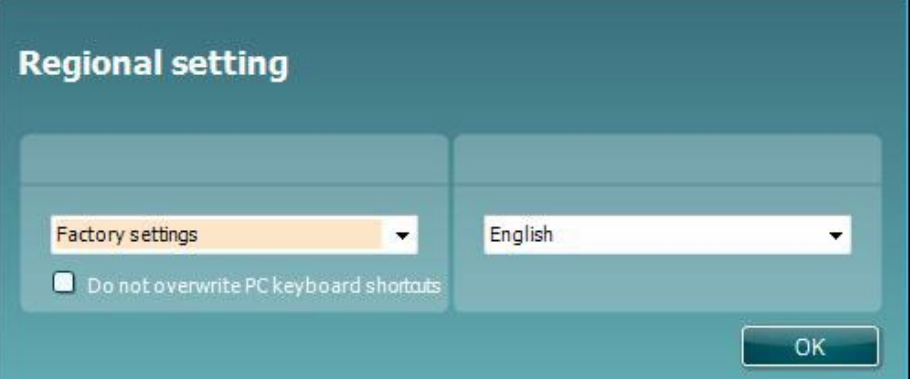

#### <span id="page-15-1"></span>**2.6.1 Indstillinger for lydenhed**

Hvis lydkortet ikke er konfigureret korrekt under installationen, vil nedenstående dialogboks blive vist, første gang man åbner Callisto<sup>™</sup> Suite.

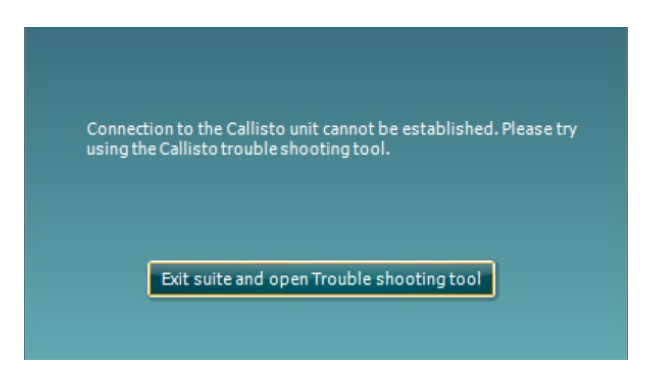

Tryk på 'Exit suite and open Troubleshooting tool.' (Luk suiten, og åbn fejlfindingsværktøjet) for at konfigurere din lydenhed automatisk.' Den følgende dialogboks vises:

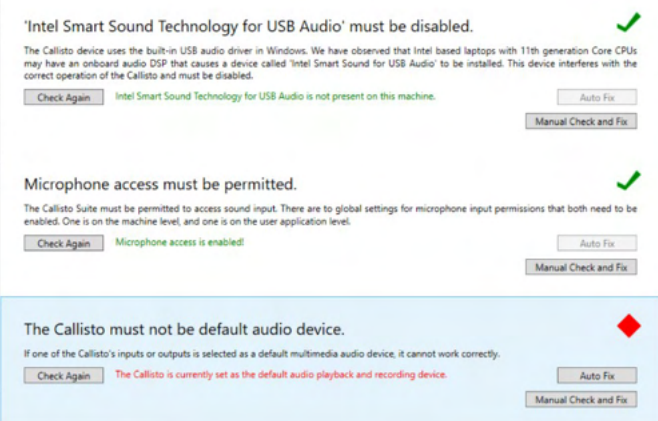

Vælg 'Auto Fix' (Reparer automatisk). Den røde diamant skifter til grøn.

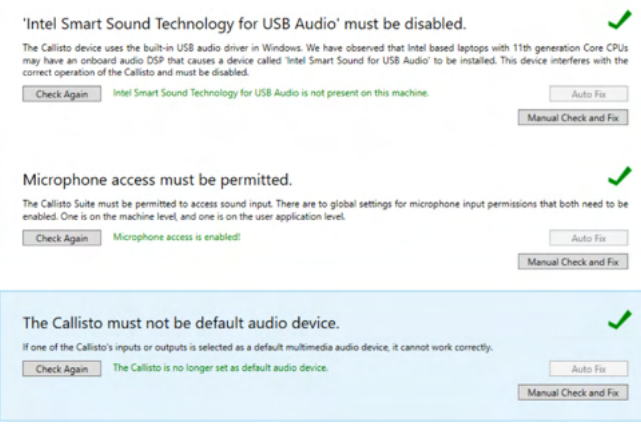

Sutien skal genstartes for at overtage ændringerne.

#### <span id="page-16-0"></span>**2.6.2 Indstillinger for lydenhed med Windows®10/Windows®11**

Gå til menuen "Start" (Start), og find menupunktet "Control Panel" (Kontrolpanel). Vælg "Hardware and Sound" (Hardware og lyd), og derefter "Sound" (Lyd).

**1.** I fanen "Playback" (Afspilning) skal man sørge for at indstille standard-afspilningsenheden til den oprindelige standardenhed. I dette tilfælde "Echo Cancelling Speakerphone" (Ekko-fjernende højtalertelefon).

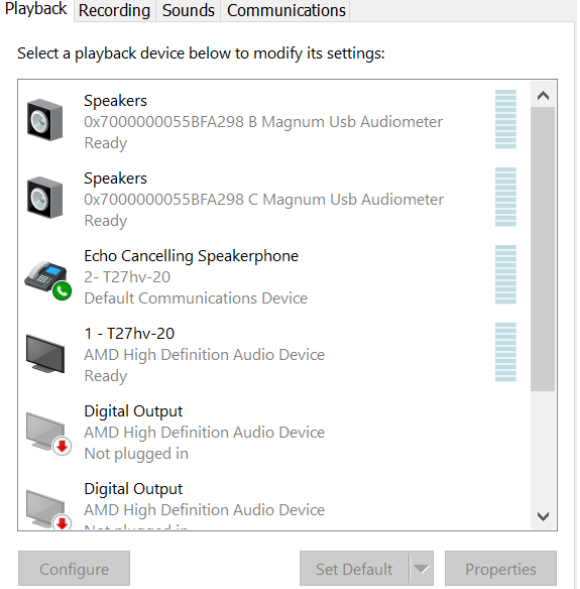

**2.** Under fanen "Recording" (Optagelse) skal man sørge for at indstille standard-optageenheden til den oprindelige enhed. I dette tilfælde "Microphone Array" (Mikrofonenhed).

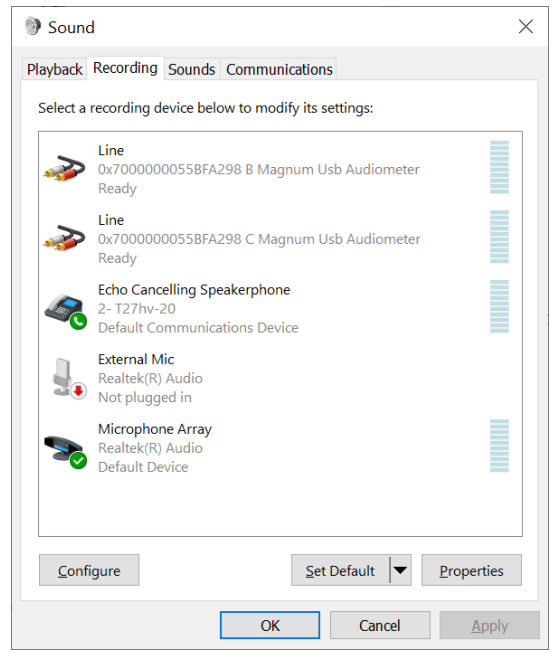

### whenhal

#### <span id="page-18-0"></span>**2.7 Anvendelse sammen med databaser**

#### <span id="page-18-1"></span>**2.7.1 Noah 4**

Hvis du anvender HIMSAs Noah 4, vil Callisto softwaren automatisk blive installeret i menubjælken på startsiden sammen med alle de andre softwaremoduler.

#### <span id="page-18-2"></span>**2.7.2 Sådan arbejder du med OtoAccess®**

Yderligere vejledning om arbejdet med OtoAccess® findes i betjeningsvejledningen til OtoAccess®

#### <span id="page-18-3"></span>**2.8 Sådan installeres en genvej til start med standalone-version**

Hvis man ikke har Noah på computeren, kan man starte software-suiten direkte som et enkeltstående modul. Man vil dog ikke kunne gemme sine optagelser ved at arbejde på denne måde.

#### <span id="page-18-4"></span>**2.9 Sådan konfigureres en alternativ placering til gendannelsesdata**

Callisto Suite gemmer sikkerhedskopier af data i tilfælde af, at softwaren afsluttes ved et uheld, eller systemet går ned. Følgende placering er standardmappe for gendannelsesdata:

C:\ProgramData\Interacoustics\Callisto Suite\

Denne placering kan dog ændres ved at følge nedenstående instruktioner.

BEMÆRK: Denne funktion kan benyttes til at ændre placeringen af gendannelsesdata, både når du arbejder gennem en database og som placering for enkeltstående database.

- 1. Gå til C:\Program Files (x86)\Interacoustics\Callisto Suite
- 2. I denne mappe skal du finde og afvikle den eksekverbare fil med navnet FolderSetupCallisto.exe
- 3. Nedenstående dialogboks vises

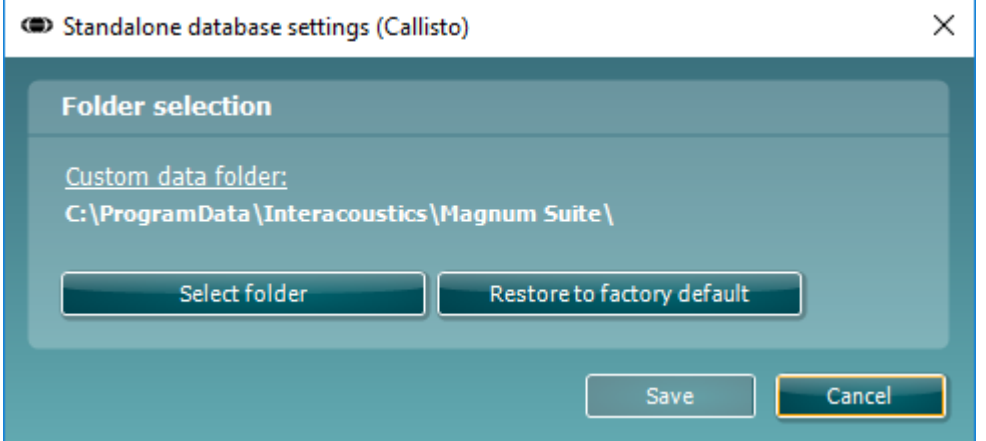

- 4. Ved hjælp af dette værktøj kan du angive den placering, hvor du ønsker at gemme den enkeltstående database eller gendannelsesdataene, ved at klikke på knappen "Select Folder" (vælg mappe) og angive den ønskede placering.
- 5. Hvis du ønsker at vende tilbage til standardplaceringen for gendannelsesdata, skal du blot klikke på knappen "Restore factory default" (gendan fabriksstandard).

### <span id="page-18-5"></span>**2.10 Licens**

Når du modtager produktet, indeholder det alle licenserne, som skal bruges for at få adgang til de bestilte softwaremoduler. Hvis du ønsker at tilføje yderligere moduler, skal du kontakte din forhandler.

### ullumul

### <span id="page-19-0"></span>**2.11 Om Callisto™ Suite**

Hvis du går til **Menu > Help** (Hjælp) **> About** (Om), ser du nedenstående vindue. Dette er det område af softwaren, hvor du kan administrere licensnøgler og kontrollere dine Suite-, Firmware- og Build-versioner.

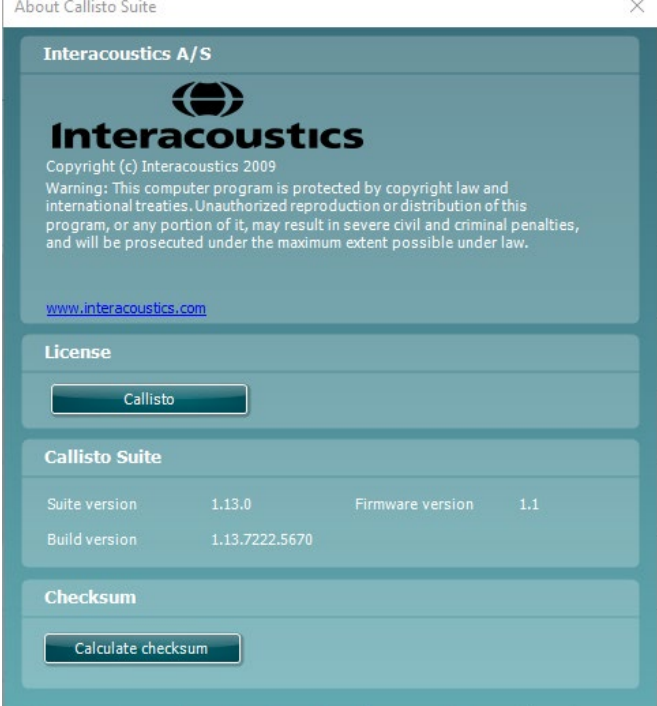

I dette vindue finder du også kontrolsumsektionen, som er en funktion designet til at hjælpe dig med at identificere softwarens integritet. Den fungerer ved at kontrollere fil- og mappeindholdet i din softwareversion. Dette gøres ved brug af en SHA-256-algoritme.

Når du åbner kontrolsumsektionen, ser du en streng med tegn og tal. Du kan kopiere den ved at dobbeltklikke på den.

# MMMM

# <span id="page-20-0"></span>3 Brugsanvisning

Instrumentet tændes ved at trykke på knappen på bagsiden. Når instrumentet er i brug skal følgende generelle forholdsregler følges:

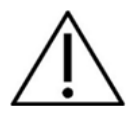

- 1. Instrumentet er beregnet til at blive benyttet af øre-, næse-, halslæger, audiologer og andre fagfolk med tilsvarende viden. Brug af instrumentet uden den rette viden kan føre til forkerte resultater og kan bringe patientens hørelse i fare.
- 2. Brug kun optaget talemateriale, der har et fastslået forhold til kalibreringsignalet. Det er antaget i kalibreringen af instrumentet, at kalibreringssignalets niveau er det samme som gennemsnitsniveauet for talematerialet. Hvis dette ikke er tilfældet, vil kalibreringen af lydtryksniveauet ikke være gyldigt og instrumentet skal kalibreres.
- 3. Det anbefales, at engangsskumspidser, der kommer sammen med den valgfrie IP30 eller E. A. R Tone 5A insert-transducere, erstattes hver gang en patient er blevet testet. Engangsstik sikrer ligeledes, at der er sanitære forhold for hver eneste af dine klienter, og at regelmæssig rengøring af pandebånd eller kopper ikke længere er nødvendig.
- 4. Instrumentet skal varmes op i mindst tre minutter i stuetemperatur, før det tages i brug.
- 5. Sørg for kun at bruge stimuleringsintensiteter, som vil være acceptable for patienten.
- 6. Transducerne (hovedtelefoner, benleder, osv.), som følger med instrumentet er kalibreret til dette this instrument – udskiftning af transducere kræver ny kalibrering.
- 7. Det tilrådes, at anvende maskering ved udførelse af knogleledningsaudiometri for at sikre, at der opnås korrekte resultater.
- 8. Det anbefales at dele, der er i direkte kontakt med patienten (f.eks. øretelefonkopper), desinficeres mellem patienter efter standardproceduren. Dette omfatter fysisk rengøring og brug af anerkendt desinfektionsmiddel. Desinfektionsmidlet skal bruges ifølge den individuelle producents instruktioner for at sikre et passende niveau af renhed.
- 9. Det er vigtigt, at tale-inputniveauet indstilles til 0VU, således at kravene i IEC 60645-1 standarden opfyldes. Det er ligeledes vigtigt, at enhver frifeltsinstallation kalibreres på stedet, hvor den skal bruges, og på de betingelser, der findes under normal drift.
- 10. For den bedste elektriske sikkerhed bør USB-kablet fjernes, når det ikke er i brug.

# Mondon

### <span id="page-21-0"></span>**3.1 Brug af tone-skærmbilledet**

Følgende afsnit beskriver elementerne af tone-skærmbilledet.

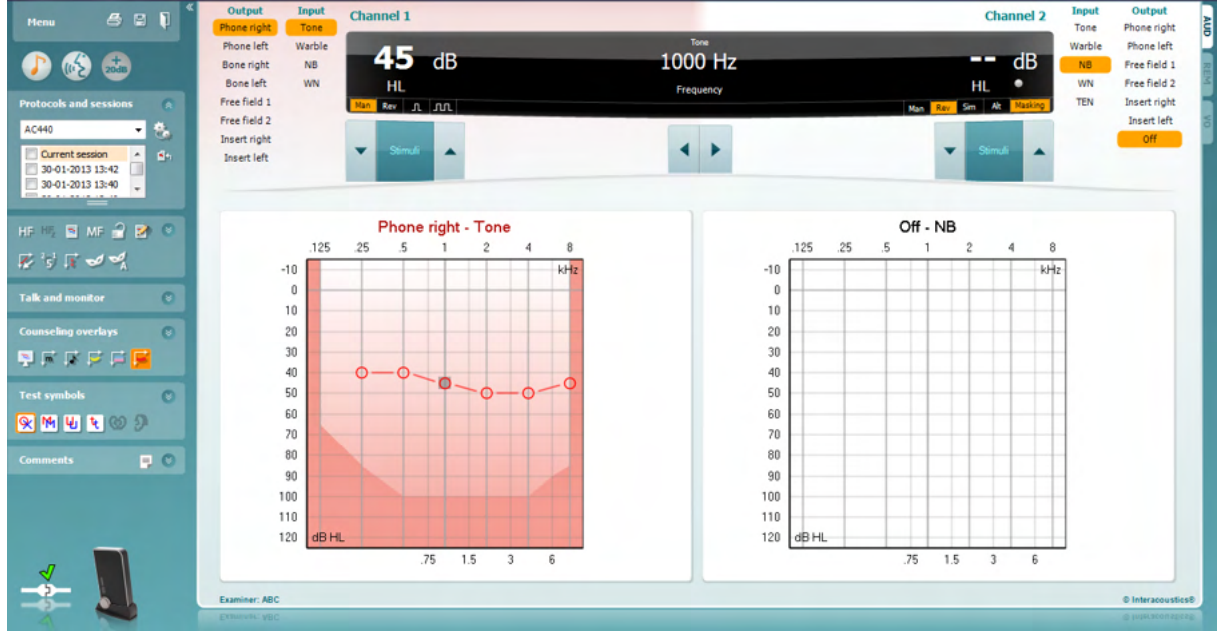

**Menu** 

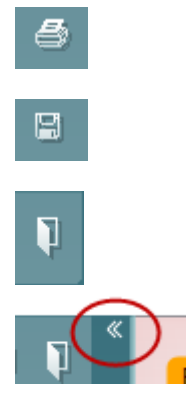

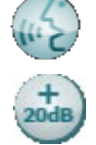

**Menu** giver adgang til File (Fil), Edit (Rediger), View (Vis), Tests Setup (test-protokolopsætning), og Help (Hjælp) (se afsnit 3.11 for information om menu-elementerne).

**Print** giver dig adgang til at printe den nødvendige data til sessionen (se afsnit 6.1 for information om udskrivningsguiden).

**Save & New Session (Gem og ny session)** gemmer den aktuelle session i Noah eller OtoAccess® og starter en ny session.

**Save & Exit (Gem og afslut)** gemmer den aktuelle session i Noah eller OtoAccess® og lukker Suiten.

**Luk** panelet i venstre side.

**Go to Tone Audiometry (Gå til Toneaudiometri)** aktiverer toneaudiometri skærmbilledet, når det er igang med en anden test.

**Go to Speech Audiometry (Gå til Taleaudiometri)** aktiverer taleaudiometri skærmbilledet, når det er igang med en anden test.

**Extended Range +20 dB (Udvidet område +20 dB)** udvider testområdet med +20dB og kan aktiveres, når udgangsintensiteten er inden for 55 dB af transducerens maksimale niveau.

Bemærk at "udvidet område"-knappen vil blinke, når den har brug for at blive aktiveret for at nå op på højere intensiteter.

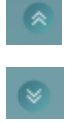

**Fold (komprimer)** et område så det kun viser områdets etiket eller knap.

**Unfold (ekspander)** et område så alle knapper og etiketter bliver synlige.

### WIMMMU

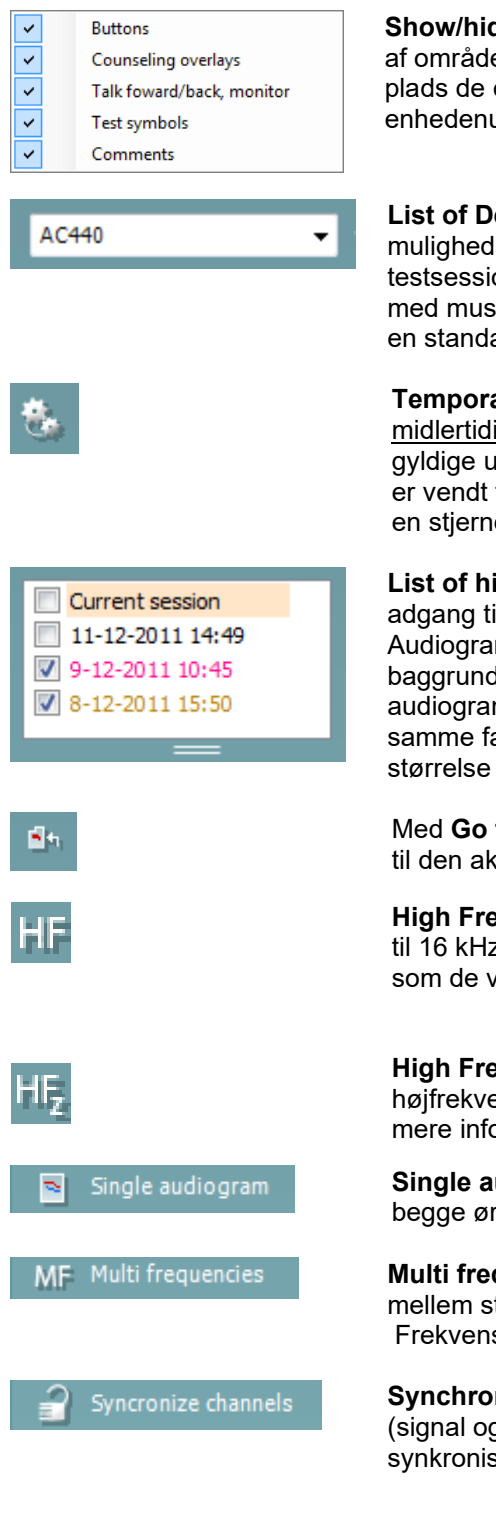

**Show/hide areas (Vis/gem områder)** kan findes ved at højreklikke på et af områderne. Synligheden af de forskellige områder, såvel som den plads de optager på skærmen, kan gemmes lokalt på enhedenundersøgeren.

**List of Defined Protocols (Liste over definerede protokoller)** giver dig mulighed for at vælge en testprotokol til brug under den aktuelle testsession. Se afsnit 3.7 for mere information om protokoller. Højreklik med musen på en protokol giver mulighed for at indstille eller fravælge en standard-opstartsprotokol.

**Temporary Setup (Midlertidigt opsætning)** giver mulighed for at lave midlertidige ændringer i den valgte protokol. Ændringerne vil kun være gyldige under den aktuelle session. Når ændringerne er foretaget, og du er vendt tilbage til hovedskærmen, vil protokollens navn være efterfulgt af en stjerne (\*).

**List of historical sessions (Liste over tidligere sessioner)** giver adgang til tidligere sessioner, der kan sammenligned imellem. Audiogrammet fra den valgte session, der er angivet med orange baggrund, er vist i farver alt efter det anvendte symbolsæt. Alle andre audiogrammer, der er valgt med afkrydsning, er vist på skærmen i de samme farver som dato- og tidsstemplets tekstfarve. Bemærk at listens størrelse kan ændres ved at trække dobbeltlinierne op eller ned.

Med **Go to current session (Gå til aktuel session)** kommer du tilbage til den aktuelle session.

**High Frequency (Højfrekvens)** viser frekvenserne på audiogrammet (op til 16 kHz i Callisto). Du vil dog kun kunne teste i det frekvensområde, som de valgte hovedtelefoner er kalibreret til.

**High Frequency Zoom (Højfrekvenszoom)[1](#page-22-0)** aktiverer test med højfrekvens og zoomer ind på højfrekvensområdet. Se afsnit 3.6.2 for mere information om afprøvning med højfrejkvens.

**Single audiogram (Enkelt audiogram)** viser skiftevis informationen for begge ører i en enkelt graf og to separate grafer.

**Multi frequencies (Multifrekvenser)[2](#page-22-1)** aktiverer test med frekvenser mellem standard-audiogrampunkterne. Frekvensopløsningen kan justeres i AC440s opsætning.

**Synchronize channels (Synkroniser kanaler)** låser de to kanaler (signal og maskering) sammen. Denne funktion kan bruges til at udføre synkroniseret maskering.

<span id="page-22-0"></span> $1$  HF kræver en ekstra licens til AC440. Hvis denne ikke anskaffes, bliver knappen grå.

<span id="page-22-1"></span><sup>&</sup>lt;sup>2</sup> MF kræver en ekstra licens til AC440. Hvis denne ikke anskaffes, bliver knappen grå.

# Munne

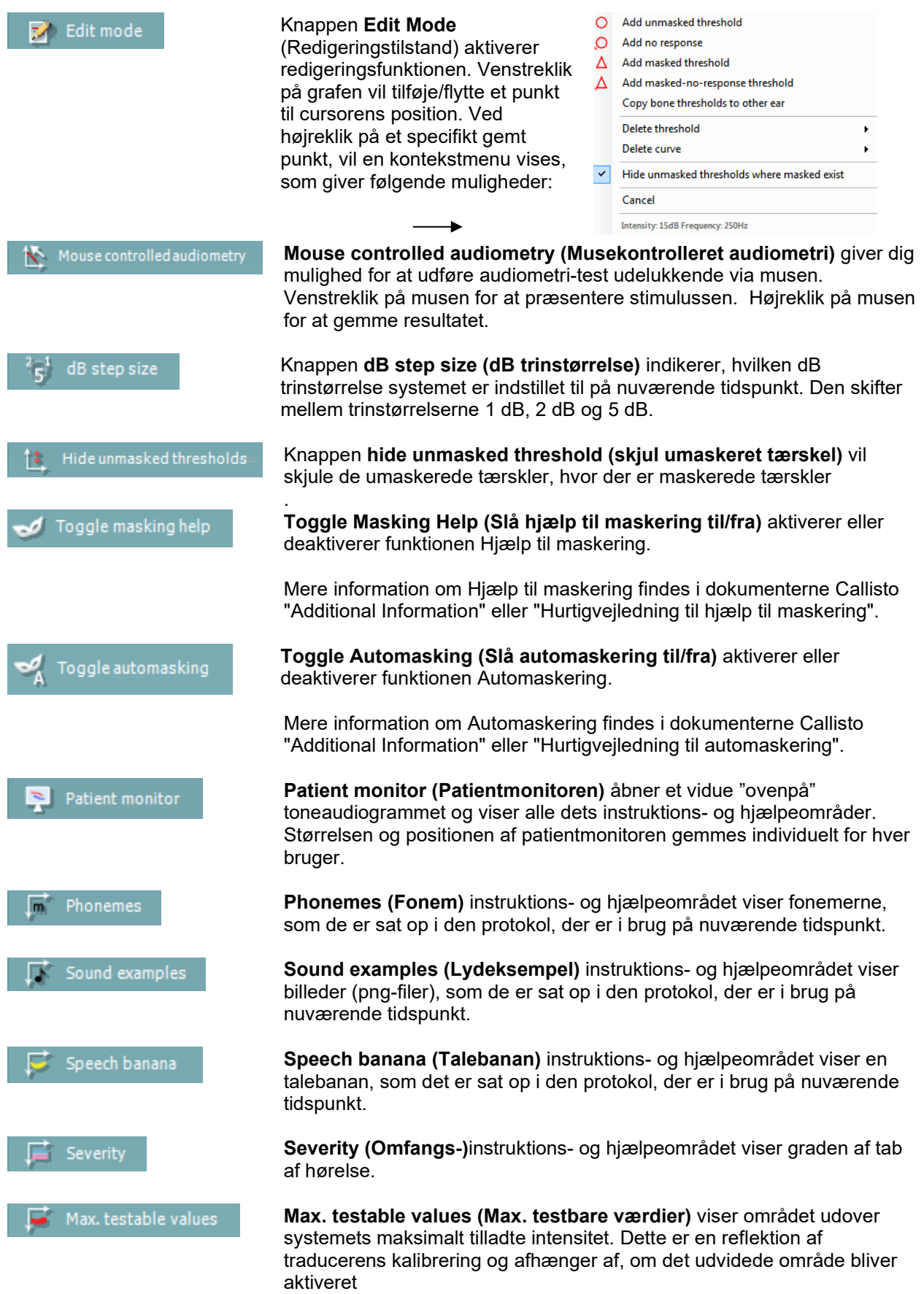

# ակրարար

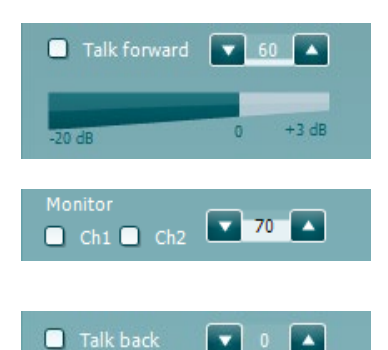

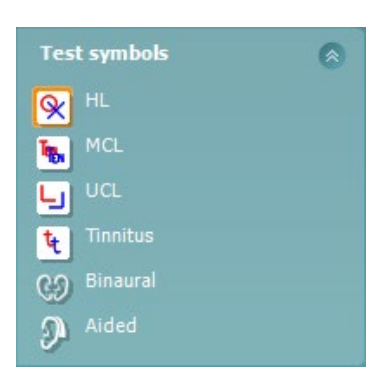

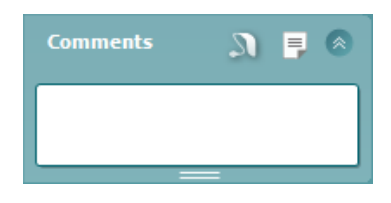

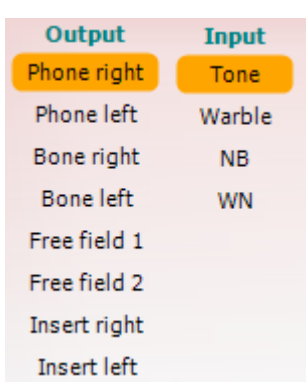

#### **Talk Forward (Patientinstruktion)** aktiverer

Patientinstruktionsmikrofonen. Piletasterne kan bruges til at indstille patientinstruktionsniveauet via de aktuelt valgte transducere. Niveauet vil være nøjagtigt, når VU meteret står på nul dB.

Ved at klikke i afkrysningboksene til **Monitor Ch1** og/eller **Ch2** kan du monitorere en eller begge kanaler via en løs højttaler/hovetelefon, der er tilsluttet monitorindgangen. Monitorintensiteten justeres med piletasterne.

**Talk back (Patientsvar)** knappen giver dig mulighed for at høre patienten. Bemærk at du skal have en mikrofon, der er tilsluttet patientsvar-indgangen og en løs højttaler/hovedtelefon, der er tilsluttet monitorindgangen.

Ved at vælge **HL**, **MCL**, **UCL**, **Tinnitus, Binaural eller Aided** indstilles symboltyperne, som audiogrammet bruger i øjeblikket. **HL** står for høreniveau, **MCL** står for mest komfortable niveau og **UCL** står for ukomfortabelt niveau. Bemærk at disse knapper viser de umaskerede højre og venstre symboler på det nuværende valgte symbolsæt.

Funktionerne **Binaural** og **Aided** (binaural og med høreapparater) giver mulighed for at angive, om testen udføres binauralt, eller mens patienten har høreapparater på. Disse ikoner er typisk udelukkende tilgængelige, når systemet afspiller stimuli via frit felt-højtaler.

Hver type måling gemmes som en separat kurve.

I **Comments** (Kommentar) sektionen kan du skrive kommentarer relateret til enhver audiometrisk test. Pladsen, der bruges til kommentarer, kan

indstilles ved at trække i dobbeltlinierne med musen. Med knappen (Rapporteditor) åbnes et særskilt vindue, hvor der kan tilføjes notater til den aktuelle session. Rapporteditoren og kommentarboksen indeholder den samme tekst. Såfremt tekstens format er vigtigt, kan dette kun indstilles i rapporteditoren.

Når der trykkes på knappen **vil du kunne se en menu, der gør det** muligt for dig at specificere høreapparatmodellen på hvert øre. Dette er udelukkende til at tage notater, når du udfører målinger med høreapparaterne på, på patienten.

Når sessionen er gemt, kan der kun foretages kommentarændringer samme dag, indtil datoen skifter (ved midnat). **Bemærk:** Disse tidsrammer er fastsat af HIMSA og Noah softwaren, og ikke af Interacoustics.

**Output (Udgangs)** listen for kanal 1 giver mulighed for at teste via hovedtelefoner, benleder, fritfeltshøjttalere eller ørepropper. Bemærk at systemet kun viser de kalibrerede transducere.

**Input (Indgangs)**listen for kanal 1 giver mulighed for at vælge ren tone, warble tone, smalbåndsstøj (SBS) og hvidstøj (HS).

Bemærk at baggrundsskyggen farves alt efter hvilken side, der er valgt, rød for højre og blå for venstre.

# ակրարար

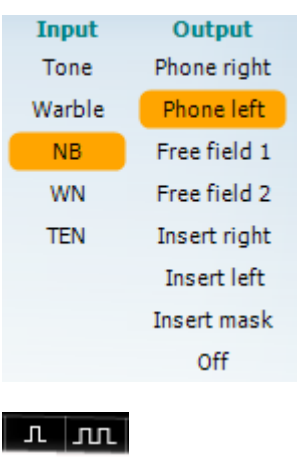

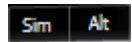

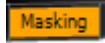

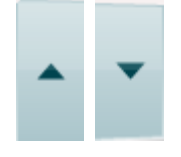

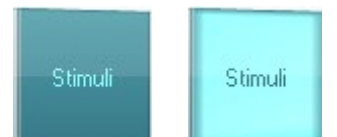

**Output (Udgangs)** listen for kanal 2 giver mulighed for at teste via hovedtelefoner, frifeltshøjttalere, ørepropper eller ørepropmaske. Bemærk at systemet kun viser de kalibrerede transducere. **Input (Indgangs)** listen for kanal 2 giver mulighed for at vælge ren tone, warble tone, smalbåndsstøj (SBS), hvidstøj (HS) og TEN-støj[3.](#page-25-0)

Bemærk at baggrundsskyggen farves alt efter hvilken side, der er valgt, rød for højre, blå for venstre og hvid for når den er slukket.

**Pulsation (Pulsering)** muliggør enkelt og kontinuerlig pulseringspræsentation. Varigheden af stimulussen kan justeres i AC440s opsætning.

**Sim/Alt** muliggør skift mellem Simultan og Alternerende præsentation. Kanal 1 og kanal 2 præsenterer stimulussen samtidig, når Sim er tilvalgt. Når Alt er tilvalgt, vil stimulussen alternere mellem kanal 1 og kanal 2.

**Masking (Maskering)** viser om kanal 2 er i brug i øjeblikket som maskeringskanal og på den måde sikrer, at der bliver brugt maskeringssymboler i audiogrammet. For eksempel kan kanal 2 indstilles som en anden testkanal under pædiatrisk test via fritfeltshøjttaler. Bemærk at en separat gemmefunktion er tilgængelig for kanal 2 når kanal to ikke bruges til maskering.

Knapperne **dB HL Increase (dB HN Øgning)** og **Decrease (Sænkning)**  gør det muligt at øge og sænke intensiteterne i kanal 1 og 2. Piletasterne på pc'ens tastatur kan bruges til at justere intensiteterne i kanal 1. PgUp og PgDn på pc'ens tastatur kan bruges til at justere intensiteterne i kanal 2.

Knapperne **Stimuli (Stimuli)** eller **attenuator (dæmpning)** vil begynde at lyse, når musen passerer dem, og indikerer, at der er præsentation af stimulus.

Ved at højreklikke på musen i Stimuli-området lagres en tærskel uden respons. Ved at venstreklikke på musen i Stimuli-området lagres tærsklen i den nuværende position.

Kanal 1 stimulation kan også opnås ved at trykke på mellemrumstasten eller venstre Ctrl-tast på PCens tastatur.

Kanal 2 stimulation kan også opnås ved at trykke på højre Ctrl-tast på PCens tastatur.

Bevægelser med musen i området med stimuli både for kanal 1 og kanal 2 kan ignoreres afhængig af opsætningen.

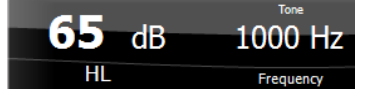

**Frequency and Intensity display (Frekvens- og Intensitetsdisplay)**  området viser hvad der præsenteres i øjeblikket. Til venstre vises dB HN værdien for kanal 1, og til højre vises for kanal 2. I midten vises frekvensen.

Bemærk at dB indstillingen vil blinke, når det forsøges at øge lydstyrken mere end den tilgængelige intensitet.

<span id="page-25-0"></span><sup>3</sup> TEN-test kræver en ekstra licens til AC440. Hvis denne ikke anskaffes, bliver stimulussen grå.

### WIMMM

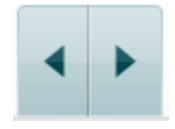

Intet billede

Intet billede

**Frequency increase/decrease (Frekvensøgning/sænkning)** øger og sænker henholdsvis frekvensen. Dette kan også opnås ved at bruge højre og venstre piletast på PCens tastatur.

**Storing (At gemme)** tærskler til kanal 1 gøres ved at trykke **S** eller ved at venstreklikke på dæmpningsleddet i kanal 1. At gemme en tærskel uden respons kan gøres ved at trykke **N** eller højreklikke på dæmpningsleddet i kanal 1.

**Storing (At gemme)** tærskler til kanal 2 kan gøres, når kanal 2 ikke er maskeringskanal. Dette gøres ved at trykke **<Shift> S** eller ved at venstreklikke med musen på dæmpningsleddet i kanal 2. At gemme en tærskel uden respons kan gøres ved at trykke **<Shift> N** eller ved at højreklikke med musen på dæmpningsleddet i kanal 2.

**The hardware indication picture (hardware indikations-billedet)** angiver om hardwaren er tilsluttet. **Simulation mode (Simulationstilstand)** er angivet når softwaren anvendes uden hardwaren.

Når Suiten åbnes, vil systemet søge efter hardwaren. Hvis det ikke registrerer hardwaren, vil systemet automatisk fortsætte i simuleringstilstand, og simuleringsikonet (til venstre) vises i stedet for den tilsluttede hardwares indikationsbillede.

**Examiner (Undersøgeren)** angiver hvilken person, der er i gang med at teste patienten. Undersøgeren gemmes sammen med sessionen og kan printes med resultaterne.

Der er en log for hver bruger med, hvordan suiten er indstillet med hensyn til brugen af plads på skærmen. Når suiten starter op, ser den ud som sidste gang han/hun brugte softwaren. Brugeren kan også vælge, hvilken protokol der skal bruges ved opstart (ved at højreklikke med musen på protokolvalgslisten).

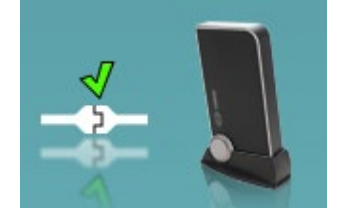

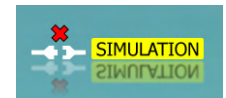

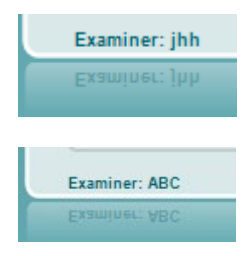

# Margaret

### <span id="page-27-0"></span>**3.2 Brug af tale-skærmbilledet**

Følgende afsnit beskriver elementerne af tale-skærmbilledet foruden tone-skærmbilledet:

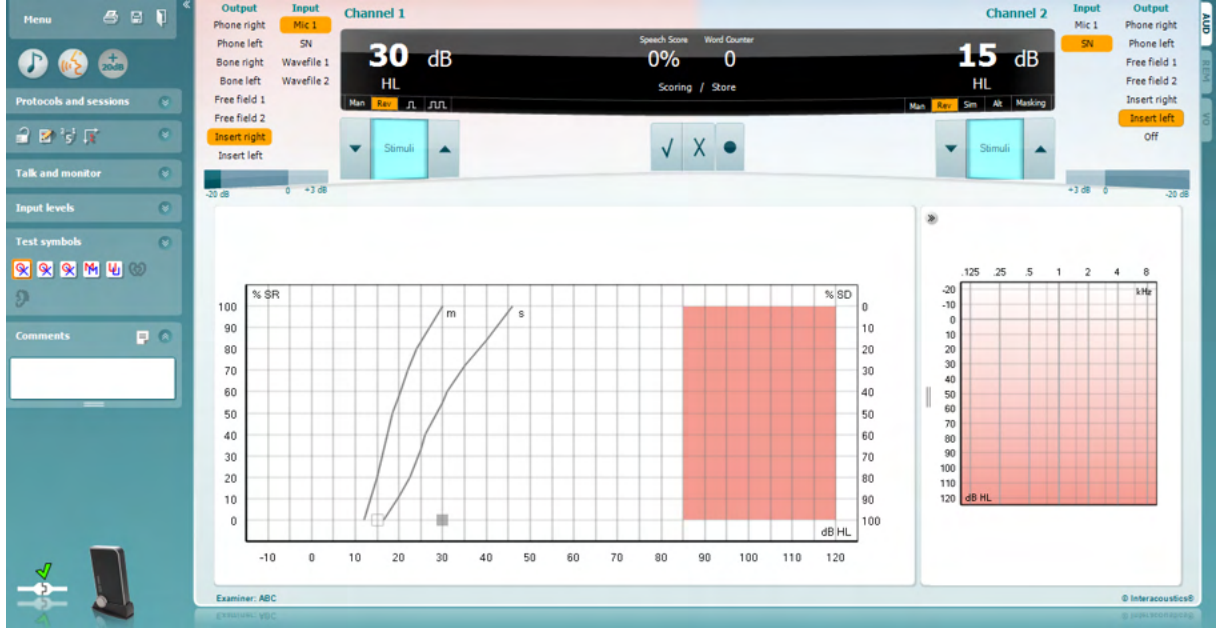

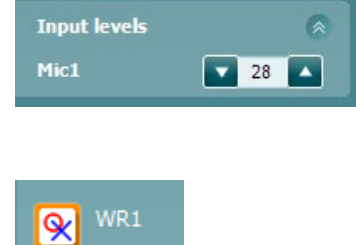

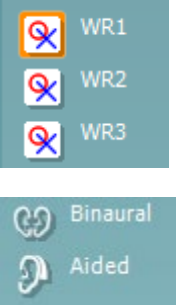

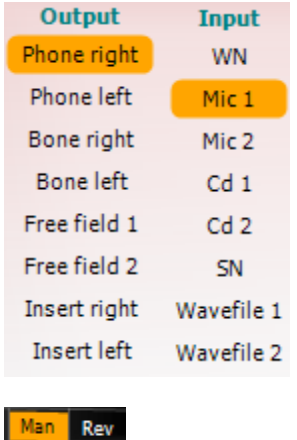

Skydekontakterne for **Input-niveau** giver mulighed for justering af inputniveauet til 0 VU for det valgte input. Dette sikrer, at korrekt kalibrering opnås for Mik1, Mik2, CD1, og CD2. Vælg dit foretrukne input, hold Shift nede på computerens tastatur og juster den skydekontakt, som svarer til det valgte input.

**WR1, WR2, WR3** skifter mellem forskellige talelister, hvis valgt under opsætning.

Funktionerne **Binaural** og **Aided** (binarual og med høreapparater) giver mulighed for at angive, om testen udføres binauralt eller mens patienten har høreapparaterne på. Denne funktion er kun aktiv i taleaudiometriskærmbilledet.

Listen **Output** til kanal 1 giver mulighed for at teste med de ønskede transducere. Bemærk at systemet kun viser de kalibrerede transducere.

**Input Kanal 1** rullemenuen giver mulighed for at vælge *Mik 1, WN* (White Noise, Hvid støj), *SN* (Speech Noise, Talestøj), og *Wave-filer* som input for Kanal1.

**Man/Rev Kanal1** rullemenuen giver mulighed for at vælge mellem testtilstandene Manuel og Reverse. I manuel præsenteres stimulussen kun når aktiveret manuelt. I reverse præsenteres signalet kontinuerligt.

# WIMMM

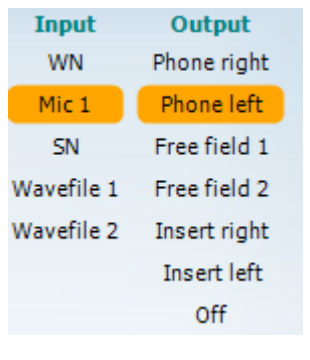

Man Rev

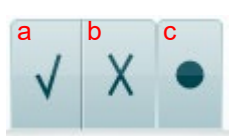

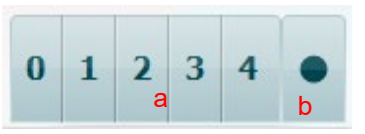

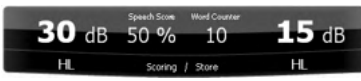

**Output (Udgangs)** listen for kanal 2 giver mulighed for at teste via hovedtelefoner, frifeltshøjttalere, ørepropper eller ørepropmaske. Bemærk at systemet kun viser de kalibrerede transducere. **Input (Indgangs)** listen for kanal 2 giver mulighed for at vælge ren tone, warble tone, smalbåndsstøj (SBS), hvidstøj (HS) og TEN-støj[4.](#page-28-0)

Bemærk at baggrundsskyggen farves alt efter hvilken side, der er valgt, rød for højre, blå for venstre og hvid for når den er slukket.

**Man/Rev Ch2** (Manuel/modsat kanal 2) giver mulighed for at skifte mellem Manual (manuel) and Reverse (modsat) testtilstande. I manuel tilstand præsenteres stimulussen kun, når den aktiveres manuelt. I modsat tilstand præsenteres signalet kontinuerligt.

- **Scoring af tale: a) Korrekt:** Et klik med musen på denne knap gemmer ordet som gentaget korrekt.\*
	- b) **Ukorrekt:** Et klik med musen på denne knap gemmer ordet som gentaget forkert\*.

\*når graftilstand anvendes tildeles den korrekte/ukorrekte scoring ved at bruge piletasterne **Op** og **Ned**

- c) **Gem:** Et klik med musen på denne knap gemmer taletærsklen i talegrafen.
- **Fonem scoring** a) **Fonem-scoring:** Hvis fonem-scoring vælges i AC440 opsætning, skal der klikkes med musen på det tilsvarende tal for at angive fonem-scoren.
	- b) **Gem:** Et klik på musen på denne knap gemmer taletærsklen i talegrafen (Tryk efter en hel ordliste er blevet præsenteret).

**Frekvens- og intensitetsdisplay** viser, hvad der præsenteres aktuelt. Til venstre vises dB-værdien for Kanal1 og til højre for Kanal2. I midten af den aktuelle *Talescore* i % og *Ordtælleren* monitoreres antallet af ord præsenteret under testen.

<span id="page-28-0"></span><sup>4</sup> TEN-test kræver en ekstra licens til AC440Hvis denne ikke anskaffes, bliver stimulussen grå.

# wllwww

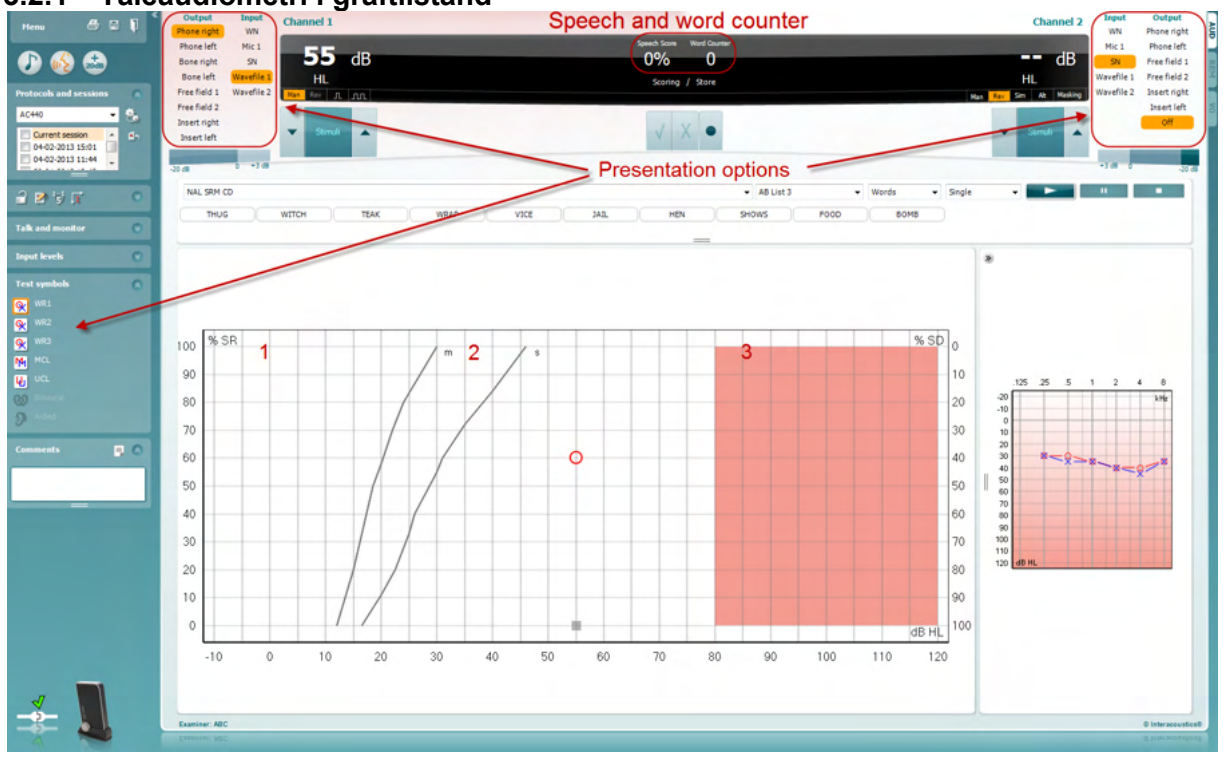

### <span id="page-29-0"></span>**3.2.1 Taleaudiometri i graftilstand**

Du kan justere testparametrene under testen med præsentations-indstillingerne for graftilstand i nederste venstre hjørne og i præsentationsmulighederne (Ch1 og Ch2) i den øverste del af skærmen.

1) **Grafen:** Kurverne på grafen for den optagede tale vil blive vist på din skærm.

X-aksen viser intensiteten i talesignalet og y-aksen viser scoringen i procent. Scoren vises også i det sorte display i den øverste del af skærmen sammen med en ordtæller.

- 2) **Norm-kurverne** viser norm-værdierne for henholdvis **S** (Enstavelses) og **M** (Flerstavelses) talemateriale. Kurverne kan redigeres efter individuelle præferencer i AC440-opsætningen (se afsnit **Error! Reference source not found.**).
- 3) **Det skyggelagte område** viser hvor høj en intensitet systemet tillader. Knappen *Udvidet område +20 dB* kan trykkes på for at gå højere op. Den maksimale lydstyrke bestemmes af transducerens kalibrering.

# whomou

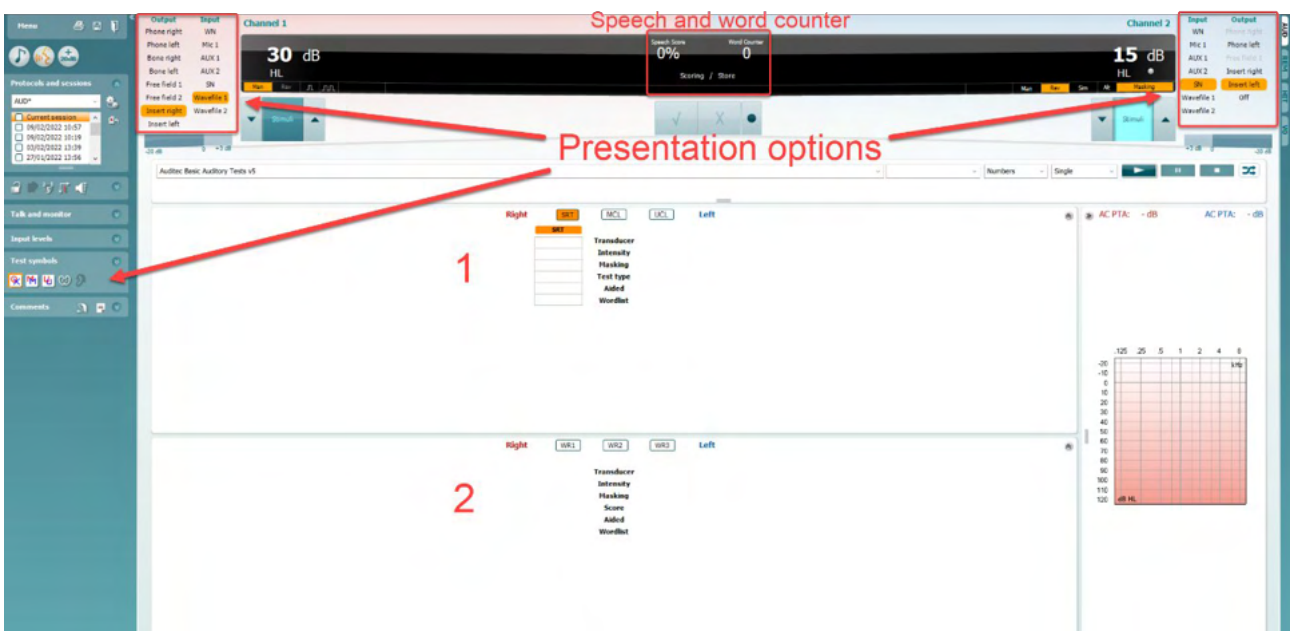

### <span id="page-30-0"></span>**3.2.2 Taleaudiometri i tabeltilstand**

AC440s tabelstand består af to tabeller:

- 1) **SRT** (Speech Reception Threshold Talegenkendelsestærskel)-tabellen. Når SRT testen er igang, er dette markeret med orange **SRT** Der er også mulighed for at foretage taleaudiometri for at finde **MCL** (Most Comfortable Level - Mest Behagelige Niveau) og **UCL** (Uncomfortable Loudness Level - Ubehageligt Forstærker Niveau), ligeledes fremhævet i orange, når det er igang: MCL
- 2) **WR** (Word Recognition Ord Genkendelse) tabel. Når OG1, OG2 eller OG3 er igang vil den tilsvarende etiket være orange WR1

#### **SRT-tabellen**

SRT (Talegenkendelses)-tabellen gør det muligt at måle flere SRT 'er ved at bruge forskellige testparametre, f.eks. *Transducer, Testtype, Intensitet, Maskering* og *Aided.*

Ved at skifte *Transducer, Maskering* og/eller *Aided* og genteste, vil en ekstra SRT-indgang komme frem i SRT-tabellen. Dette gør det muligt at vise flere SRT-målinger på samme tid i SRT-tabellen. Det samme kan anvendes, når der foretages MCL (Mest Behagelige Niveau) og UCL (Ubehageligt Forstærker Niveau) taleaudiometri.

Se Callisto™ Yderligere Information for mere information SRT test.

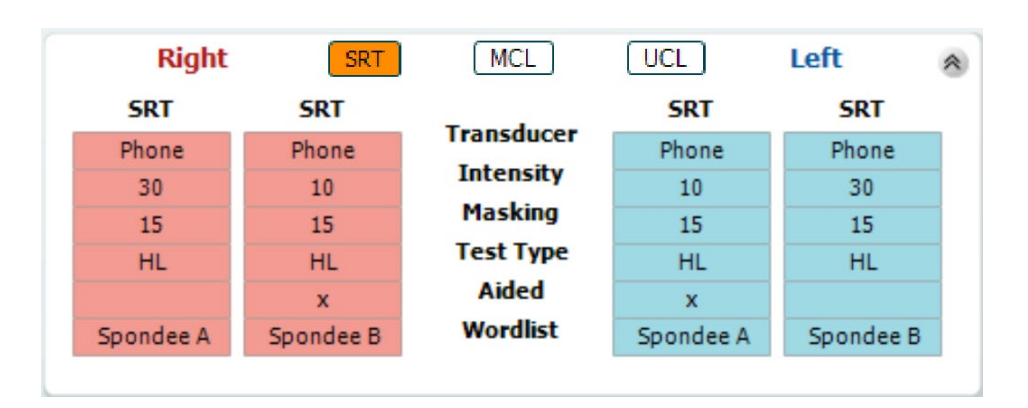

### WIMMM

#### **WR (OG)-tabellen**

Ordgenkendelses (OG)-tabellen gør det muligt at måle flere OG-scorer ved at bruge forskellige parametre (f.eks. *Transducer, Testtype, Intensitet, Maskering* og *Med høreapparater).*

Ved at skifte Transducer, Maskering og/eller Med høreapparater og genteste vil en ekstra OG-indgang komme frem i OG-tabellen. Dette gør det muligt at vise flere OG-målinger på samme tid i OG-tabellen.

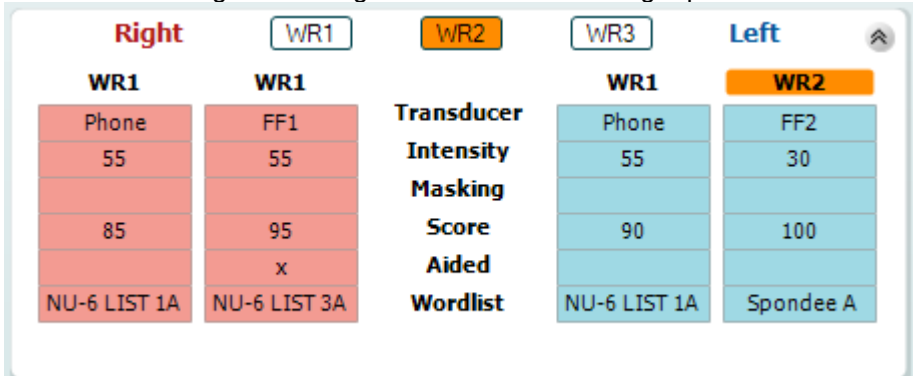

#### **Mulighederne Binaural og Med høreapparater**

For at udføre binaurale taletests:

- 1. Klik enten på SRT (TGT) eller WR (OG) for at vælge de tests, der skal udføres binauralt
- 2. Man skal sikre sig, at transducerne er indstillet til binaural testing. Fx sæt Right (højre) i kanal 1 og sæt Left (venstre) i kanal 2<br>
CO Binaural
	-
- 3. Klik på
- 4. Fortsæt med testen. Når den gemmes, vil resultaterne blive gemt som binaurale resultater

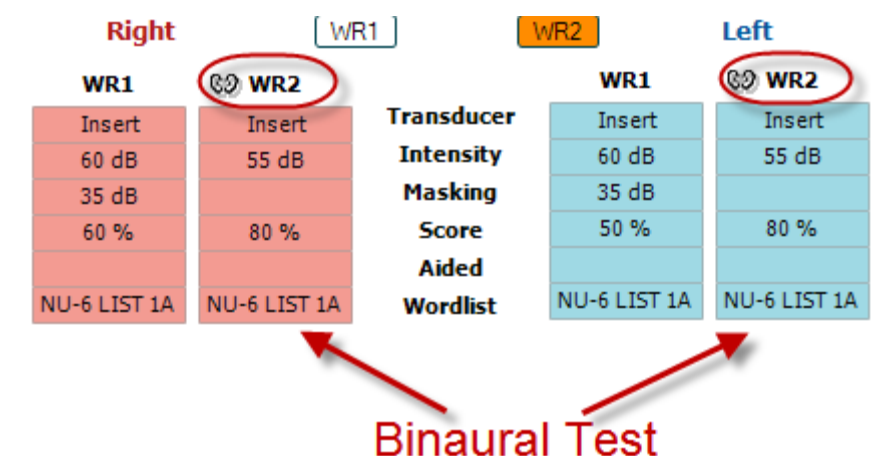

For at udføre en test med høreapparater:

- 1. Vælg den ønskede transducer. Test med høreapparater foretages typisk i frifelt. Men under særlige forhold kunne det være muligt at teste dybt indsatte CIC høreapparater under hovedtelefoner, som ville vise øre-specifikke resultater
- 2. Klik på knappen Aided (med høreapparater)
- 3. Klik på knappen Binaural, hvis testen udføres i frifelt, så resultaterne gemmen for begge ører samtidig
- 4. Forsæt med testen. Resultaterne vil derefter blive gemt som med høreapparater ved at vise et Aided-ikon

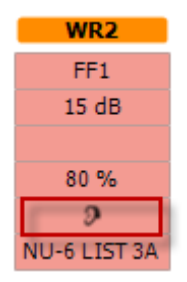

### Margaret

#### <span id="page-32-0"></span>**3.2.3 Genvejstaster til pc'ens tastatur**

Med PC Shortcut Manager kan brugeren personalisere genvejstasterne på pc'en i AC440 modulet. Sådan opnås adgang til PC Shortcut Manager:

#### **Gå til AUD module │Menu │ Setup │PC Shortcut Keys (AUD modul │Menu │ Opsætning │Genvejstaster på pc'en)**

For at se standardgenvejene klikkes på punkterne i den venstre kolonne (Common 1 (Fælles 1), Common 2 (Fælles 2), Common 3 (Fælles 3) osv.)

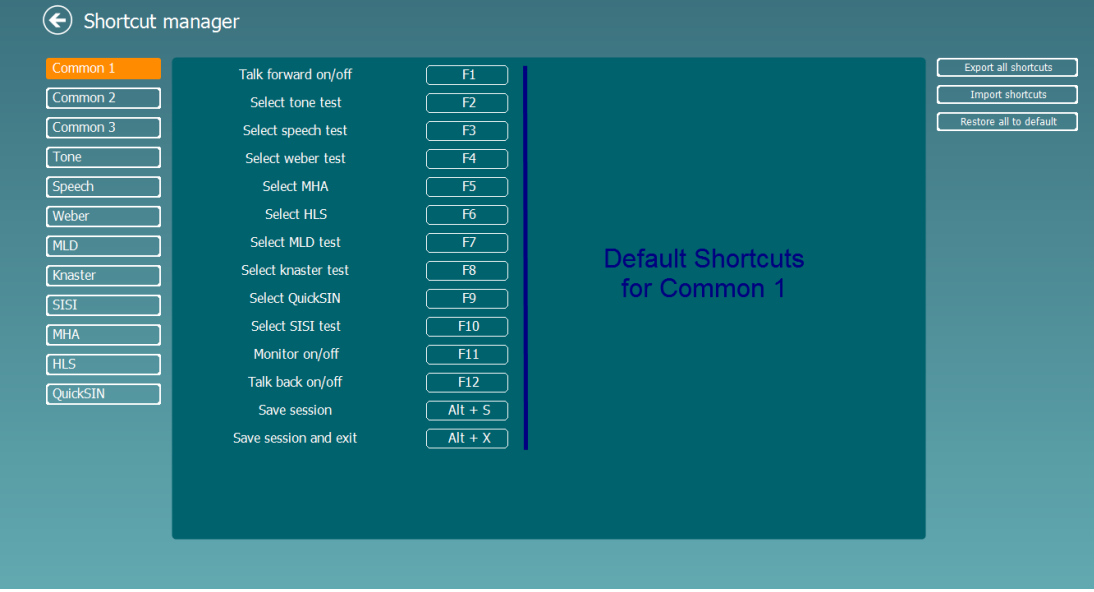

For at personalisere en genvej, klikkes på kolonnen i midten og den brugerdefinerede genvej i feltet til højre på skærmen tilføjes

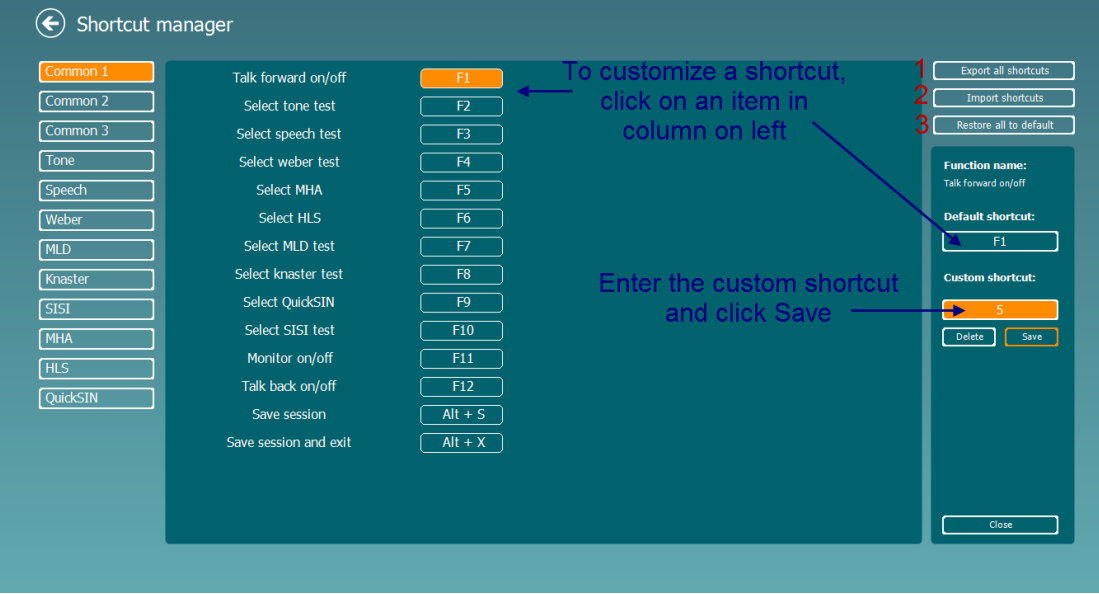

- 1. **Eksporter alle genveje**: Brug denne funktion til at gemme brugerdefinerede genveje og overføre dem til en anden computer
- 2. **Importer genveje**: Brug denne funktion til at importere genveje, der allerede er blevet eksporteret fra en anden computer
- 3. **Gendan alle standardindstillinger**: Brug denne funktion til at nulstille pc'ens genveje til de oprindelige fabriksindstillinger

# ullument

### <span id="page-33-0"></span>**3.2.4 Tekniske specifikationer for AC440 Softwaren**

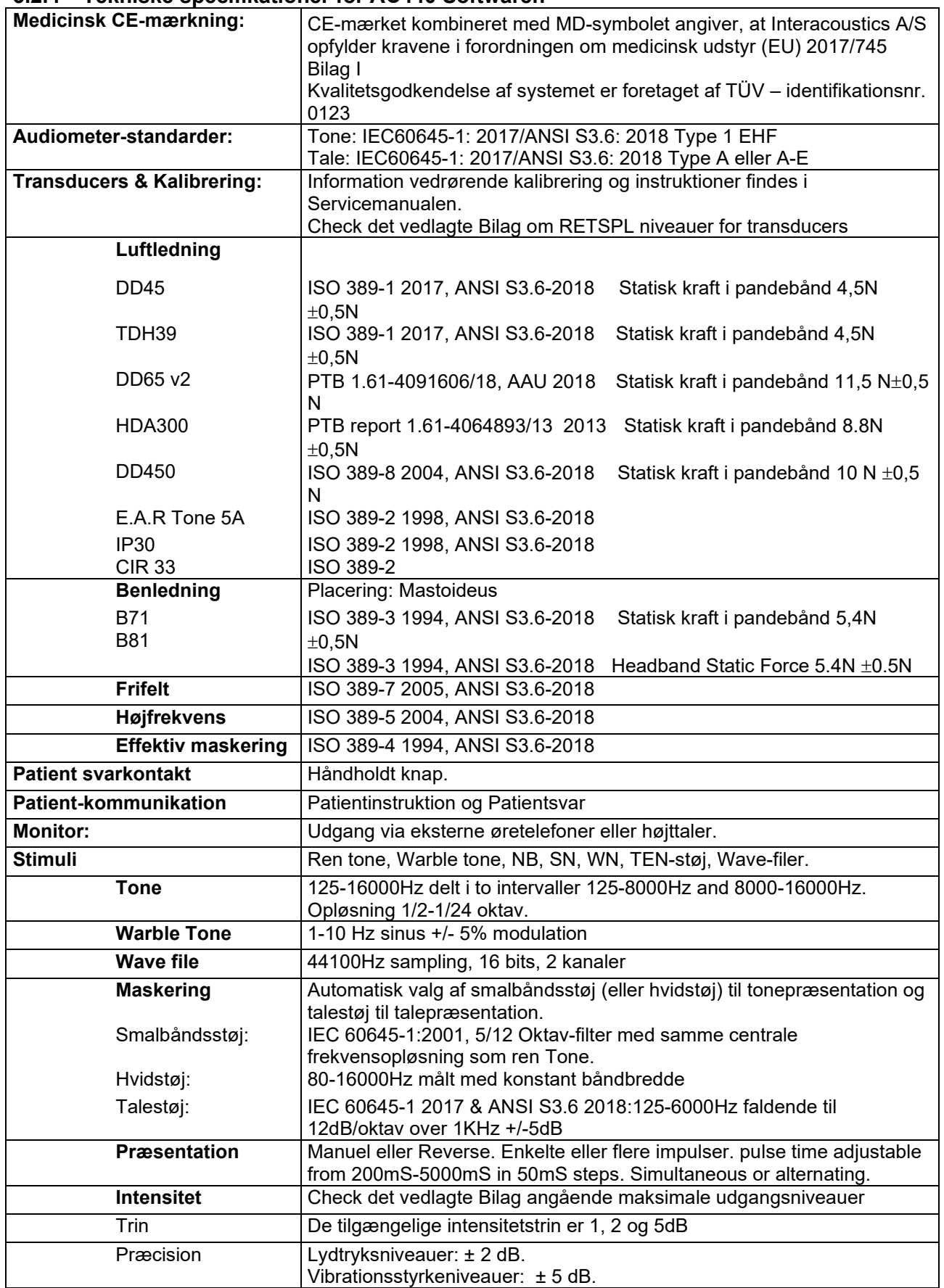

# Munne

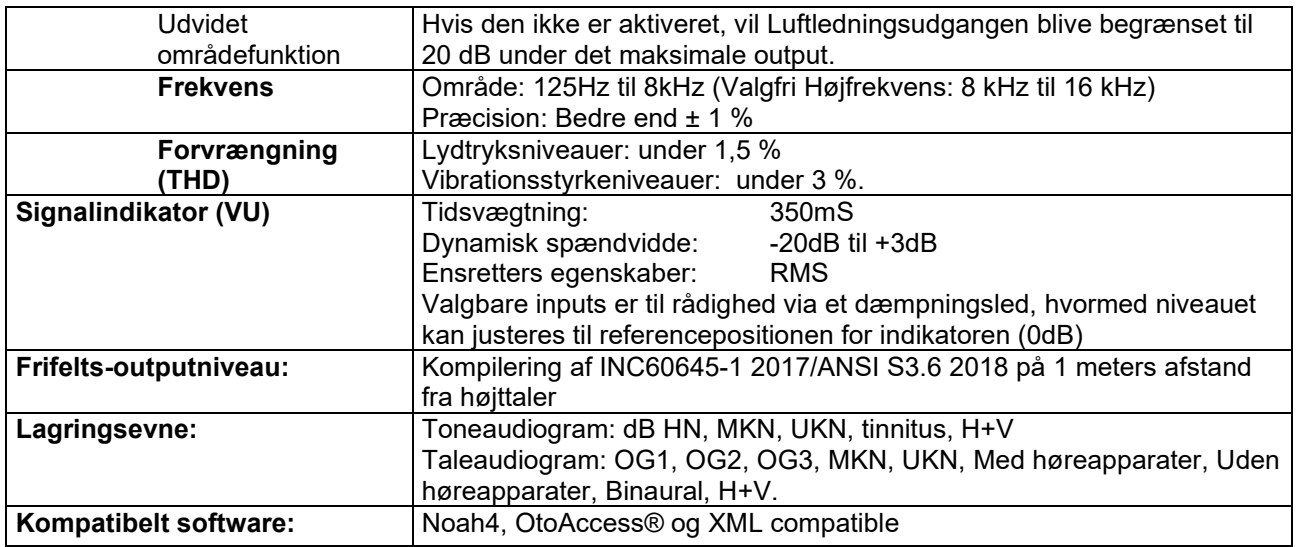

# wllwww

### <span id="page-35-0"></span>**3.3 REM440-skærmbilledet**

Følgende afsnit beskriver elementerne af REM-skærmbilledet:

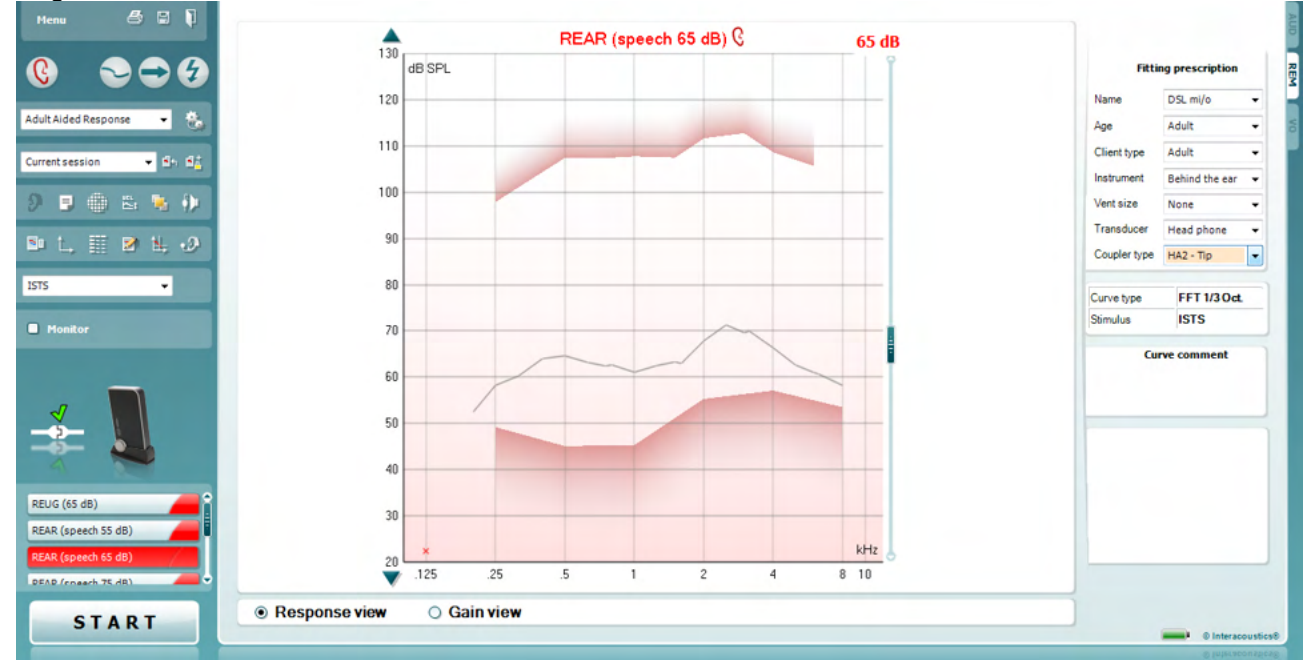

Menu

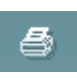

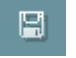

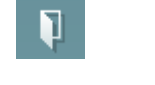

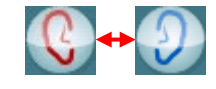

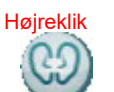

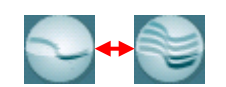

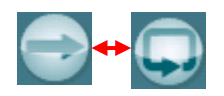

**Menu (Menu)** giver adgang til Fil, Rediger, Se, Tilstand, Opsætning, og Hjælp.

Knappen **Print (Udskriv)** vil udskrive testresultaterne ifølge den valgte udskrivningsskabelon. Hvis der ikke er valgt en udskrivningsskabelon, udskrives de resultater, som aktuelt vises på skærmbilledet.

Knappen **Save & New session** (**Gem og ny konsultation)** gemmer den aktuelle konsultation i Noah eller OtoAccess® og åbner en ny.

Knappen **Save & Exit (Gem og afslut)** gemmer den aktuelle konsultation i Noah eller OtoAccess® og afslutter Suiten.

Knappen **Change Ea**r (**Skift øre)** lader dig skifte mellem højre og venstre øre. Højreklik på knappen lader dig skifte mellem højre og venstre øre. Højreklik på øre-ikonet for at se *begge ører*.

**Bemærk**: Binaurale REM-målinger kan foretages, når begge ører vises (både ved REIG- og REAR-målinger). Med funktionen binaural kan tilpasseren samtidigt få vist de binaurale højre og venstre målinger.

Knappen **Toggle between Single and Combined Screen** (**Skift mellem enkelt og kombineret skærmbillede)** skifter mellem at se en eller flere målinger i den samme REM-graf.

Knappen **Toggle between Single and Continuous Measurement** (**Skift mellem enkelt og kontinuerlig måling)** skifter mellem at køre et enkelt sweep eller at have testsignalet kørende kontinuerligt, indtil der trykkes på STOP.
### Margaret

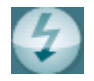

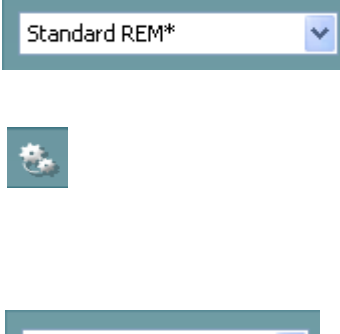

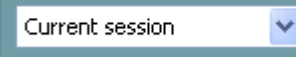

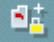

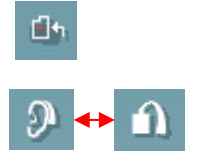

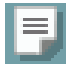

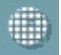

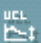

**Freeze Curve (Frys kurve)** giver mulighed for at tage et snapshot af en REM-kurve ved test med bredbåndssignaler. Med andre ord fryses kurven på et bestemt tidspunkt, mens testen fortsætter. **Bemærk:** Freeze Curve (Frys kurve)-muligheden virker kun til bredbånd (fx: ISTS) signaler i den kontinuerlige tilstand.

**List of Protocols (Liste over protokoller)** giver dig mulighed for at vælge en testprotokol (standard eller brugerdefineret) til at bruge i den aktuelle testkonsultation.

Knappen **Temporary Setup** (**Midlertidig opsætning)** giver mulighed for at foretage midlertidige ændringer af den valgte testprotokol. Ændringerne vil kun gælde for den aktuelle konsultation. Efter ændringer foretages, og der returneres til hovedskærmbilledet, vises en stjerne (\*) efter testprotokollens navn.

**List of Historical Sessions** (**Liste over historiske konsultationer)** tager adgang til tidligere real-ear-målinger opnået for den valgte patient til sammenligning eller udskrivningsformål.

**Toggle between Lock and Unlock the Selected Session (Skift mellem Lås og Lås den valgte konsultation op)** fryser den aktuelle eller den historiske konsultation på skærmbilledet til sammenligning med andre konsultationer.

Knappen **Go to Current Session** (**Gå til den aktuelle konsultation)**  bringer dig tilbage til den aktuelle konsultation.

Knappen **Toggle between Coupler and Ear** (**Skift mellem kobler og øre)** lader dig skifte mellem real-ear- og kobler- tilstanden. Bemærk, at ikonet kun bliver aktivt, hvis en OPTAGET-måling er tilgængelig.

Med knappen **Report editor** (Rapporteditor) åbnes et særskilt vindue, hvor der kan tilføjes notater til den aktuelle session. Efter at sessionen gemmes, kan der kun foretages ændringer samme dag indtil datoen skifter (ved midnat). **Bemærk:** Disse tidsrammer er fastsat af HIMSA og Noah softwaren, og ikke af Interacoustics.

Knappen **Single Frequency (Enkelt frekvens)** 

repræsenterer en valgfri manuel test, som giver mulighed for at forudindstille høreapparatets gain inden real-ear- eller koblertest. Anbring høreapparatet i øret (sammen med sonderøret) eller kobleren og tryk på knappen for enkelt frekvens. En 1000 Hz tone vises derefter, som giver dig mulighed for at se høreapparatets nøjagtige input og output. Tryk på knappen igen for at afslutte testen.

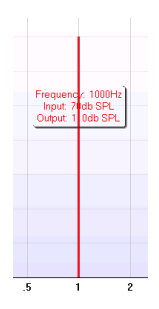

Knappen **UCL (Uncomfortable Levels) Adjustment** (**UCL- (Uncomfortable Levels, Ubehagelige niveauer) justering)** giver mulighed for at indsætte ubehagelige niveauer.

En vandret linje, som repræsenterer de ubehagelige niveauer, vises på grafen. Linjen kan justeres vha. justeringsboksen som vist nedenfor:

### Manhol

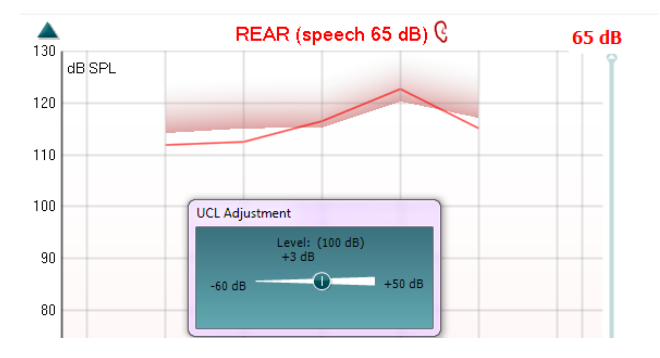

Knappen **Overlap-tilstand** konverterer REM440 til et overlappende vindue, som kun inkluderer de mest væsentlige REM-funktioner. Vinduet anbringes automatisk overlappende andre aktive softwareprogrammer, såsom det relevante tilpasningssoftware til høreapparatet.

Under gain-tilpasing i tilpasningssoftwaren, vises REM440 skærmbilledet hele tiden overlappende tilpasningsskærmen, hvilket muliggør let sammenligning af kurverne.

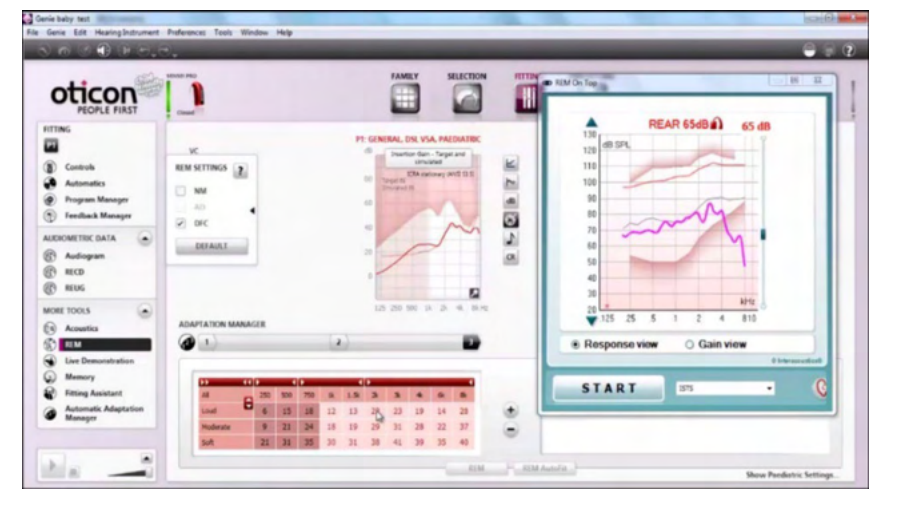

Tryk på det røde kryds i øverste højre hjørne for at vende tilbage til den oprindelige REM440.

Knappen **Tube calibration** (kalibrering af probe slangen). Før en REM/IG måling udføres anbefales det at kalibrere probeslangen. Det gores ved at trykke på kalibreringsknappen. Følg instruktionerne på skærmen (se skærmbillede nedenfor) og tryk OK. Kalibreringen udføres automatisk med følgende kurve som resultat. Læg mærke til at kalibreringen er støjfølsom og at klinikeren derfor skal sørge for at der er stille i lokalet under kalibreringen.

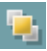

Đ

# ulfunne

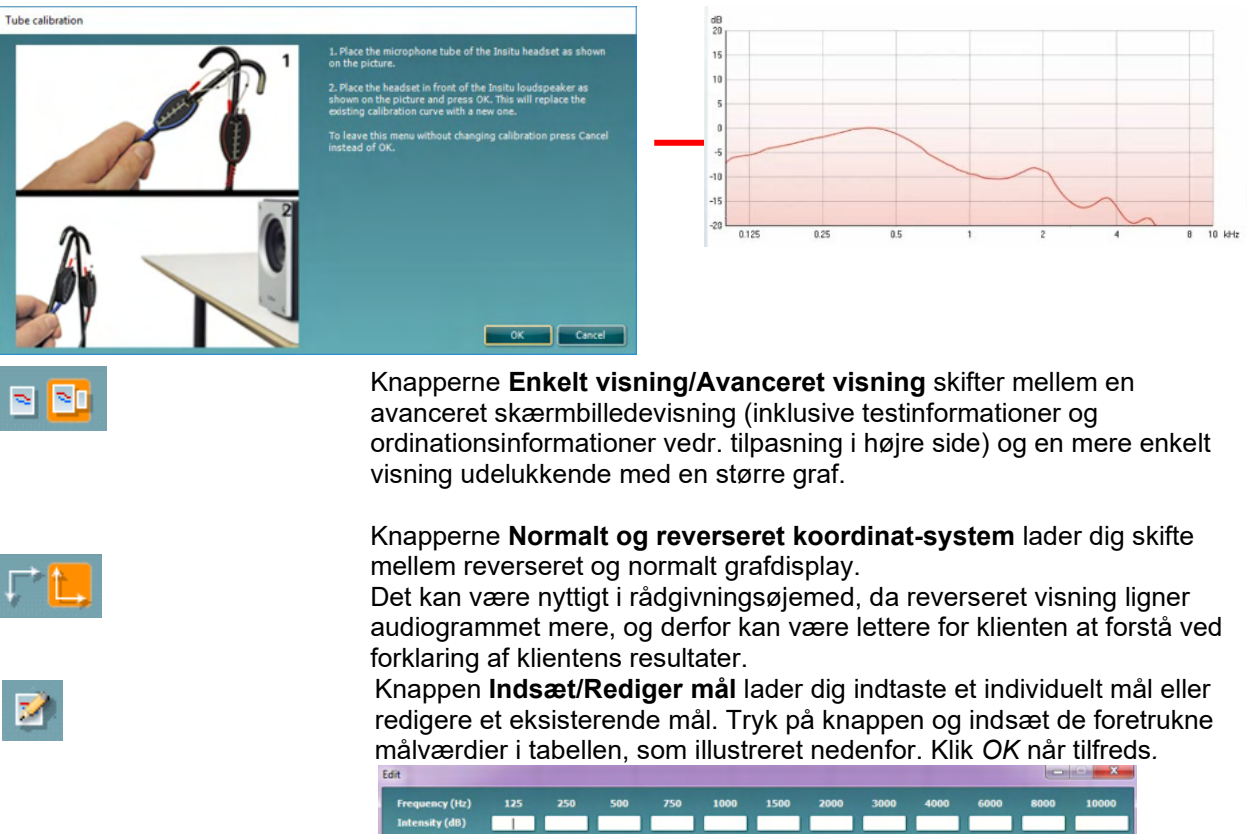

Both ears

Knappen **Tabeloversigt** viser en diagramoversigt med de målte værdier og målværdierne.

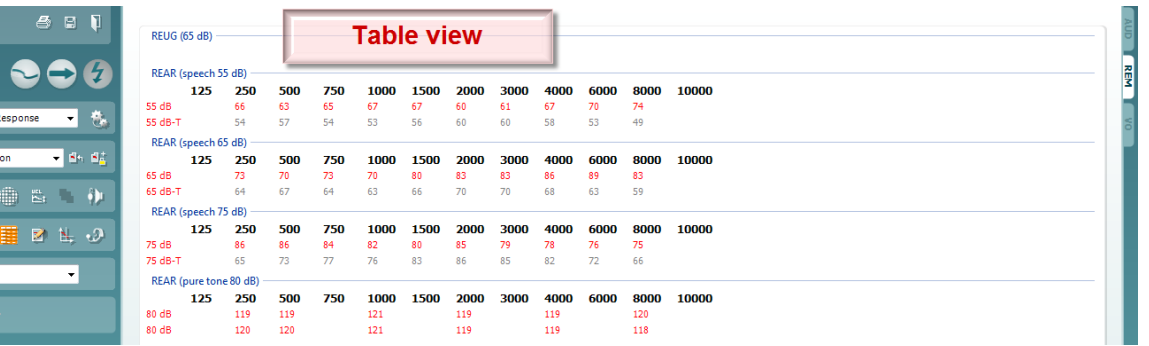

**Vis markør på graf** låser markøren til kurven, hvilket viser frekvensen og intensiteten af ethvert punkt langs målekurven.

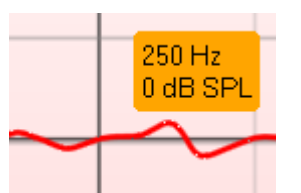

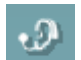

 $\overline{C}$ Adult Aided .<br>Current set  $9 - 5$  $\blacksquare$  1 **ISTS** o i

> **Anvend referencemikrofon i modsat øre** giver testeren mulighed for at anvende en referencemikrofon i det modsatte øre af, hvor testmålingsmikrofonen er placeret. For at anvende funktionen placeres testslangen i patientens øre med høreapparatet monteret.

### MMMM

Referencemikrofonen placeres i patientens andet øre. Ved at trykke på knappen er det referencemikrofonen i det modsatte øre, der anvendes under måling. Scenariet anvendes ofte ved CROS og BiCROS montering.

**Single Graph** muliggør at tilpasseren kan se den binaurale måling i én graf, hvor kurverne for venstre og højre øre vises overlejret.

**Enable/disable delta values** (Aktiver/deaktiver deltaværdier) lader testeren se den udregnede forskel mellem målekurven og målet.

**Stimulusvalg:** Teststimulussen kan vælges med denne rullemenu.

**Monitor:** Hvis du ønsker at lytte til den forstærkede stimulus gennem en monitor.

- 1 Tilslut en monitorhøjttaler til monitor-output på hardwaren. Det anbefales at anvende monitor-hovedtelefoner, som er godkendt af Interacoustics.
- 2 Sæt kryds i afkrydsningsfeltet for monitor.
- Brug skydekontakten til at skrue op og ned for lydniveauet.

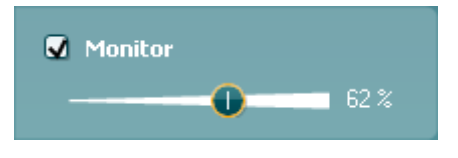

Bemærk, at lyden fra monitoren kan være meget lav (sammenlignet med audiometri-monitorering). Den er højere for audiometri, da det audiometriske udstyr producerer det signal, som monitoreres. I REM440 producerer høreinstrumentet det monitorerede signal, hvilket betyder, at det ikke kan kontrolleres af udstyret.

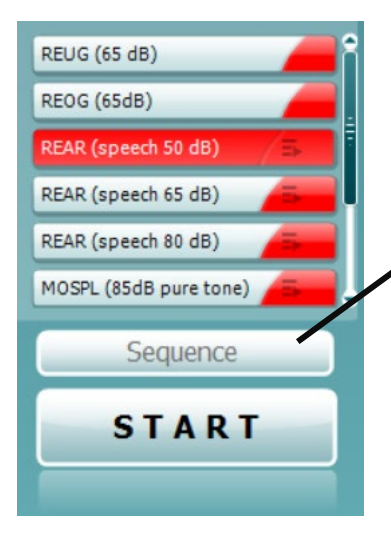

 $\Rightarrow$ 

**ISTS** 

**Monitor** 

 $\checkmark$ 

**Current Protocol** (Aktuel protokol) vises i nederste venstre hjørne. Dette fremhæver den test du i øjeblikket udfører og de andre test i batteriet. Afkrydsningen angiver at en kurve er blevet målt. Testprotokoller kan dannes og justeres i REM440-opsætning. **Color** (farve) på hver testknap angiver den farve, der er valgt til hver kurve.

Dette sekvenseringsikon giver brugeren mulighed for at udføre sekventielt støttede målinger. Ikonet kan vælges og dette vil igen gøre at

ikonet vises i fed: **Brugeren vælger selv hvilke inputniveauer der** kræves i sekvensen.

Sequence

Når der trykkes på knappen, kører målinger i automatisk rækkefølge fra top til bund.

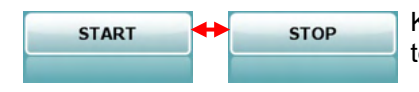

Knappen **Start/Stop** starter og afslutter den aktuelle test. Bemærk, at teksten på knappen efter tryk på *START* vil skifte til *STOP*.

øverste rullemenu.

vises på

vælges.

**målværdier.** 

skærmbilledet.

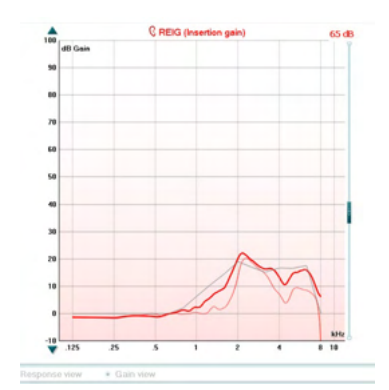

**Graf** viser målte REM-kurver. X-aksen viser frekvensen og Y-aksen viser intensiteten af testsignalet.

**Gain/Respons-visning** giver mulighed for at skifte mellem visning af kurven som en gain- eller responskurve. Bemærk, at denne valgmulighed ikke er aktiv for REIG.

**Måletype** udskrives over grafen sammen med en angivelse af højre/venstre. I dette eksempel vises REIG for det højre øre.

**Ændr input-niveau** vha. skydekontakten i højre side.

**Rul graf op/ned** i venstre side giver mulighed for at rulle grafen op eller ned for at sikre, at kurven altid kan ses midt på skærmbilledet.

**Ordination af tilpasning** og relaterede oplysninger kan justeres i højre side af skærmbilledet. Vælg din foretrukne ordination af tilpasning i den

Vælg mellem Berger, DSL *m*[i/o], Half Gain, NAL-NL1, NAL-NL2, NAL-R, NAL-RP, POGO1, POGO2, Third Gain, eller 'Special' hvis du har redigeret din målværdi med Rediger-funktionen. Målværdier beregnes baseret på den valgte ordination af tilpasning (og audiogrammet) og

REIG- og/eller REAR-skærmbilledet. **Hvis der ikke er blevet indtastet** 

Bemærk, at indstillingerne for ordinationen af tilpasning (såsom *Alder* og

**et audiogram på audiogram-skærmbilledet, vises der ingen** 

*Klienttype*) vil variere afhængig af, hvilken ordination af tilpasning

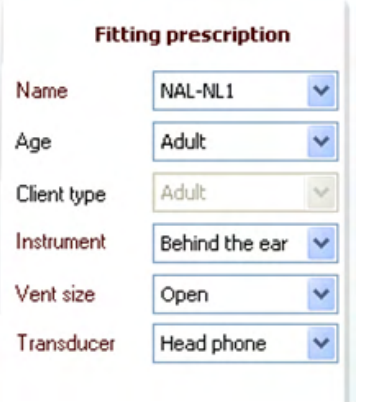

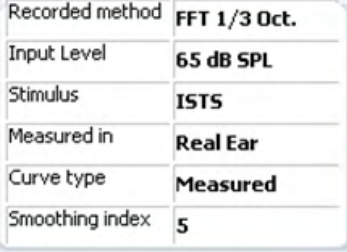

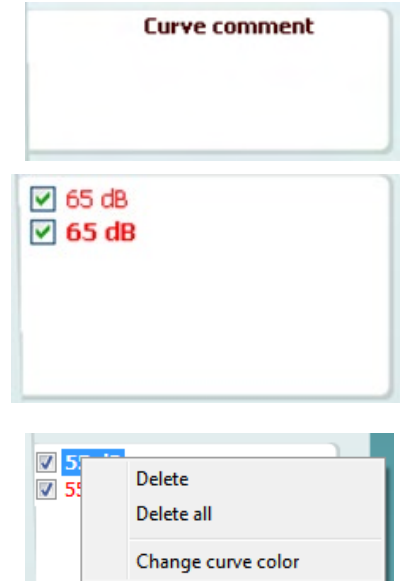

Højreklik på inputniveau i kurvevisningen viser testeren de mulige indstillinger**.** 

**Måleoplysninger** om den valgte kurve vises som en tabel i højre side af

**En kurvekommentar** for hver kurve kan indtastes i området til kommentarer i højre side. Vælg en kurve vha. Kurveafmærkningsfelterne under displayvalgmulighederne for Kurve og skriv en kommentar i området til kommentarer.

Kommentaren vil derefter vises i området til kommentarer, når som helst kurven vælges.

## wllwuwl

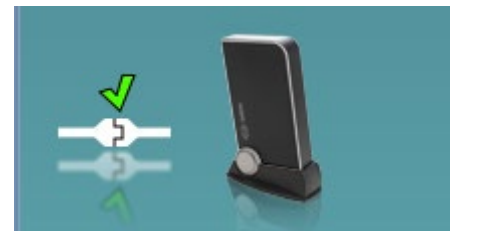

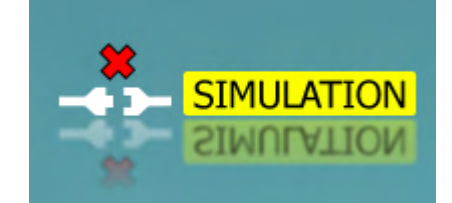

 **Hardware indication picture:** Billedet angiver om hardwaren er tilsluttet.

Når Suiten åbnes, vil systemet søge efter hardwaren. Hvis det ikke registrerer hardwaren, vil systemet automatisk fortsætte i simuleringstilstand, og simuleringsikonet (ovenfor til højre) vises i stedet for den tilsluttede hardwares indikationsbillede (ovenfor til venstre).

## whenhand

#### **3.3.1 REM440 Software – Tekniske specifikationer**

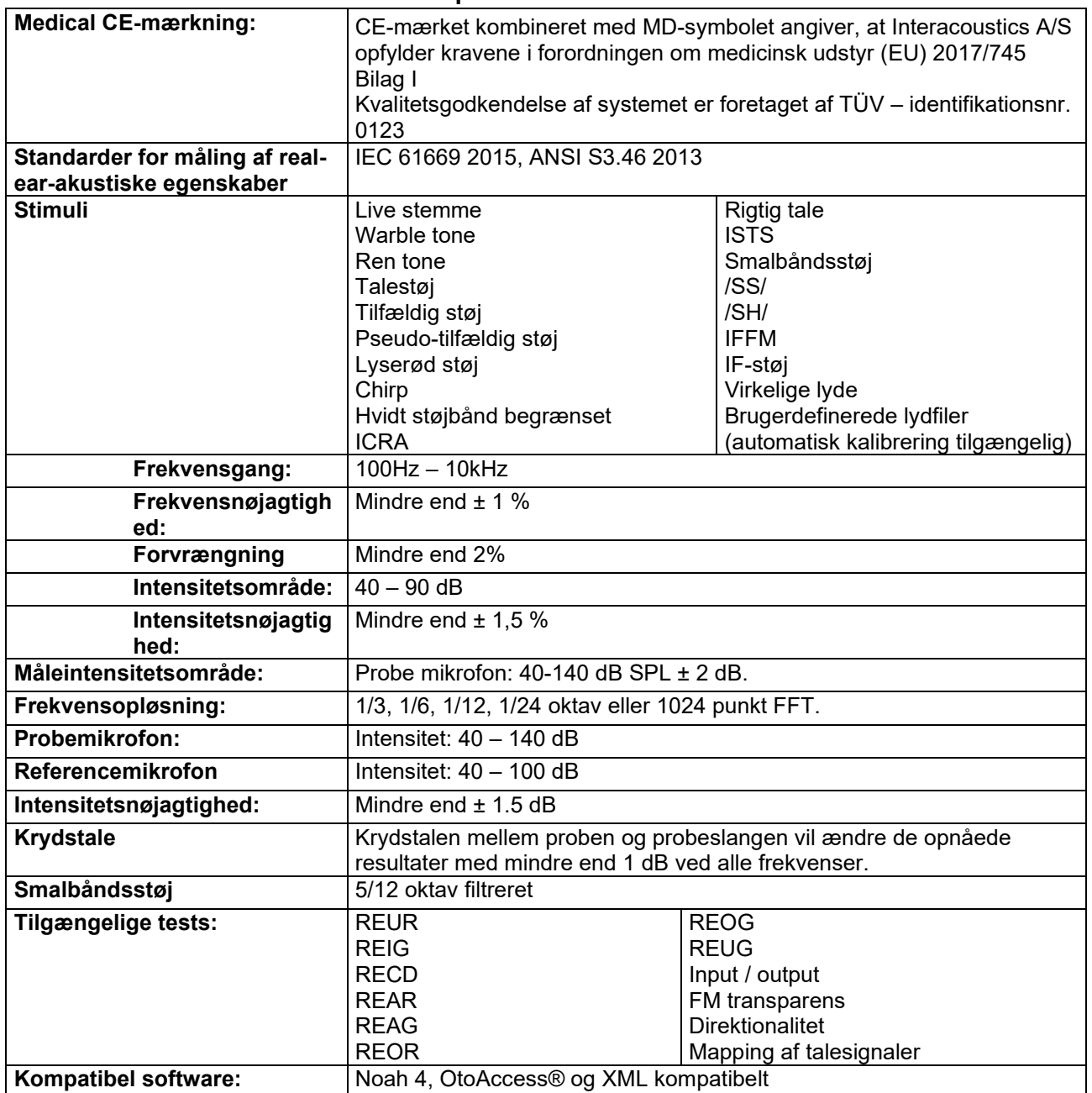

## wllwww

### **3.4 HIT440 skærmen**

I det følgende afsnit beskrives elementerne i HIT-skærmen:

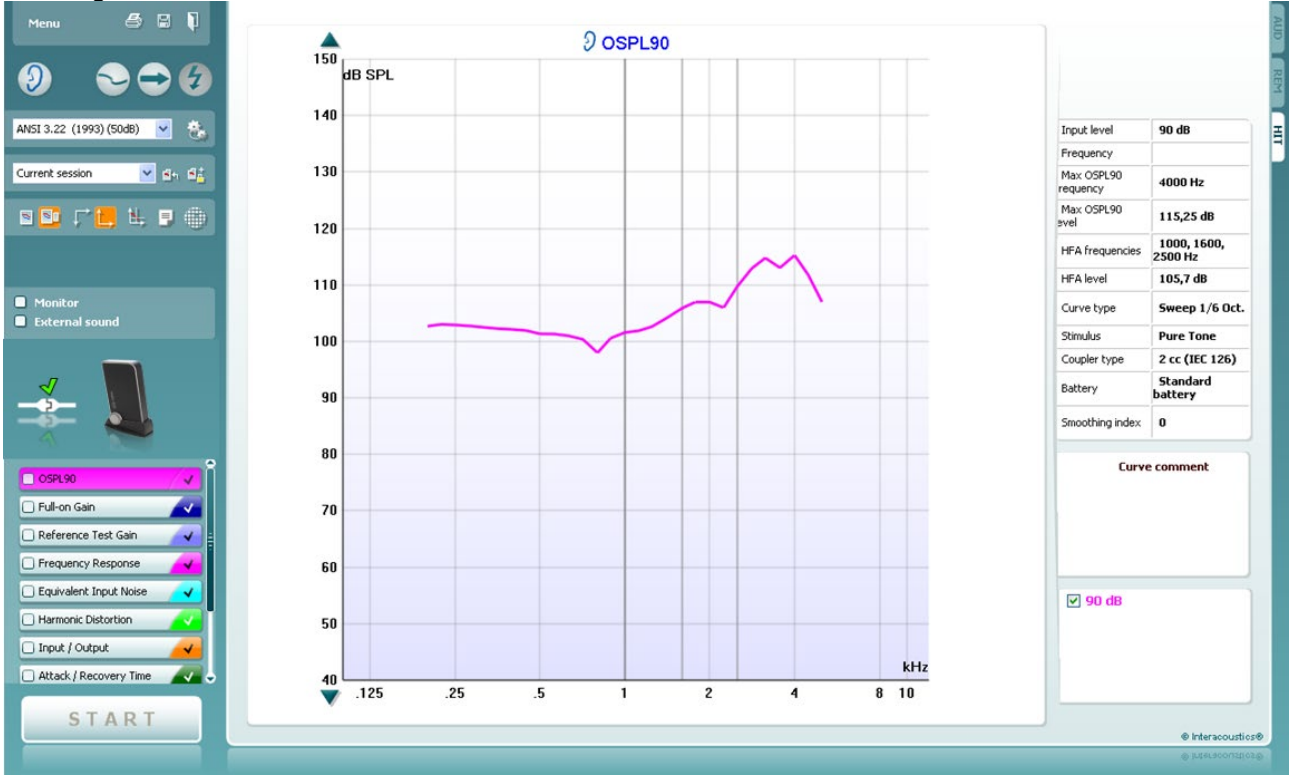

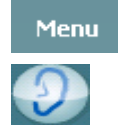

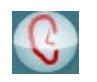

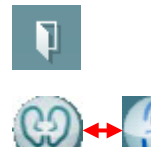

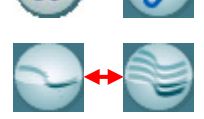

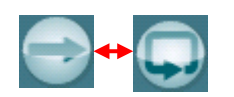

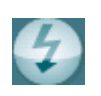

**Menu** giver adgang til Print, Edit, View, Mode, Setup, og Help.

**Knappen** Print giver mulighed for at printe det aktuelle testresultat der vises på skærmen. Vælg Print og Print Layout for at printe flere test på samme side.

Knapperne **Save & New session** (Gem & ny session) gemmer den aktuelle session i Noah eller OtoAccess® og åbner en ny session.

Knapperne **Save & Exit** (Gem & forlad) gemmer den aktuelle session i Noah eller OtoAccess® og forlader programsuiten..

Knappen **Change Ear** (Skift øre) kan bruges til skift mellem højre og venstre øre. Højreklik på øreikonen for at se *begge* ører.

Knappen **Toggle between Single and Combined Screen** (Skift mellem enkelt eller kombineret skærm) skifter mellem at se en eller flere målinger i den samme HIT-graf.

Knappen**Toggle between Single and Continuous Measurement** (Skift mellem enkelt og kontinuerlig måling) skifter mellem at køre en enkelt overstrygning eller man vil køre et kontinuerligt testsignal indtil der trykkes STOP.

**Freeze Curve** (Frys kurve) muliggør optagelse af en HIT-kurve når man tester med bredbåndssignaler. Med andre ord fryses kurven på et givet tidspunkt mens testen fortsætter.

**Bemærk:** Freeze Curve (Frys kurve)-muligheden fungerer kun i en slutbrugeroprettet protokol til bredbånd (fx: ISTS) signaler i den kontinuerlige tilstand.

### Margaret

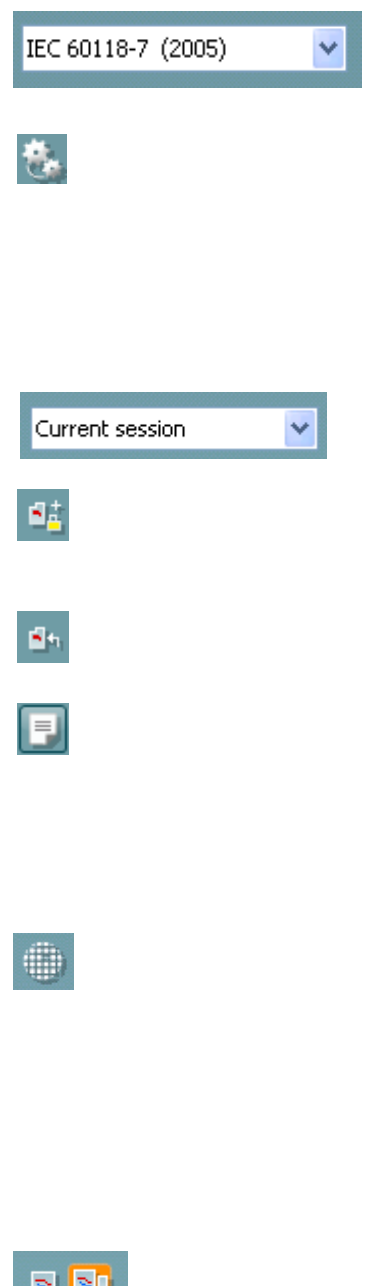

**List of Protocols** (Protokolliste). Hermed kan man vælge en testprotokol (default eller brugerdefineret) til brug ved den aktuelle testsession.

Knap til **Temporary Setup** (Temporær opsætning**)** muliggør at midlertidige ændringer til den valgte testprotokol kan vælges. Ændringerne vil kun være gyldige for den aktuelle session. Når ændringerne er foretaget og man vender tilbage til hovedskærmen, bliver navnet på testprotokollen efterfulgt af en asterisk (\*) **Bemærk: Protokoller fra ANSI og IEC kan ikke ændres midlertidigt.**

**List of historical sessions** (**Sessionslistehistorik**) Viser historiske sessioner med henblik på sammenligninger.

**Toggle between Lock and Unlock the Selected Session** (Skift mellem låsning og åbning af den valgte session) fryser den aktuelle eller historiske session på skærmen med henblik på sammenligning med andre sessioner.

Knappen **Go to Current Session** (Gå til aktuel session) fører tilbage til den aktuelle session.

Med knappen **Report editor** (Rapporteditor) åbnes et særskilt vindue, hvor der kan tilføjes notater til den aktuelle session. Læg mærke til at efter sessionen er blevet gemt kan der ikke tilføjes ændringer til rapporten.

Knappen **Single Frequency** (Enkelt frekvens) repræsenterer en valgfri manuel test som giver mulighed for at forindstille høreapparatets forstærkning før HIT. Placér høreapparatet i øretestboksen og tryk på knappen til enkelt frekvens. En tone på 1000 Hz vil blive udsendt så man kan se høreapparatets eksakte in- og output. Tryk på knappen igen for at slutte testen.

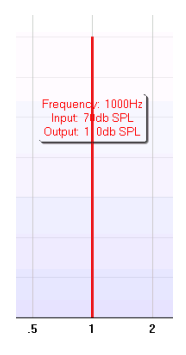

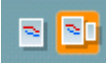

Knapperne **Simple View/Advanced view** (Simpel / avanceret visning) skifter mellem en avanceret skærm-visning (inkl. Test- og tilpasningsforskriftsinformation til højre) og et simplere skærmbillede, blot med en større graf.

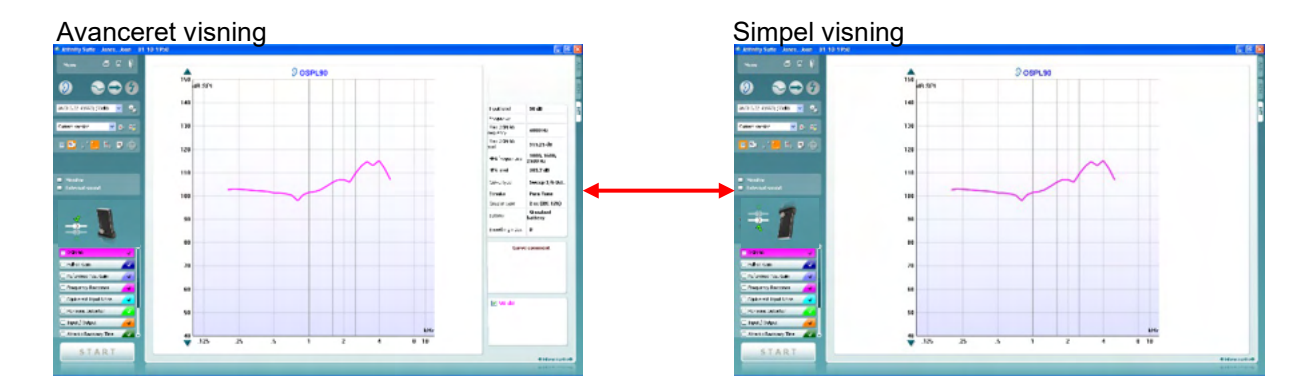

### WIMMM

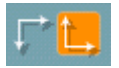

Knapperne **Normal and Reversed Coordinate System** (Normalt og omvendt koordinatsystem) skifter mellem omvendt og normal grafvisning.

Det kan være nyttigt ved rådgivning siden den omvendte visning mere ligner audiogrammet og derfor kan være nemmere for klienten at forstå, når resultaterne skal forklares.

**how cursor on graph (Vis cursor på graf)** giver information om hvert specifikt målt punkt på kurven. Cursoren er "låst" på kurven sammen med frekvens- og intensitetsetiketten på cursorens position som vist nedenfor:

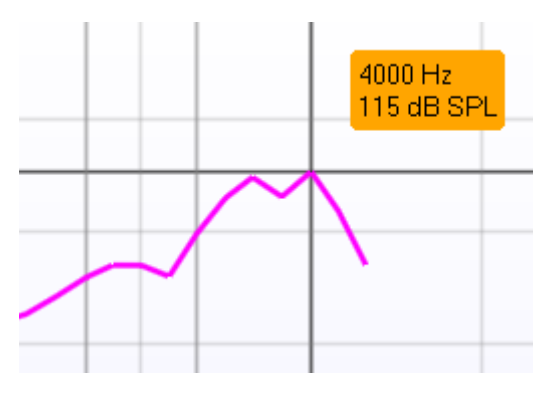

**Stimulus Selection** (Stimulusvalg) muliggør valg af teststimulus. Rullelisten er kun aktiv ved brugertilpassede testprotokoller. Standarderne (e.g. ANSI og IEC) har faste stimuli.

- 1. **Monitor:** Hvis man ønsker at lytte til den forstærkede stimulus gennem en monitor. Forbind en monitorhøjttaler til monitorudgangen på hardwaren.
- 2. Sæt flueben i Monitor-feltet.

3. Brug skyderen til at justere lydniveauet op eller ned. Læg mærke til at lyden fra monitoren kan være meget svag (sammenlignet med audiometri-monitoreringen). Den er højere til audiometric fordi audiometriudstyret frembringer det monitorerede signal. I HIT440 er det høreapparatet der frembringer det monitorerede signal, hvilket betyder det ikke kan kontrolleres af udstyret. Hvis man burger en aktiv højttaler vil den være højere.

OSPL90 M Full-on Gain Reference Test Gain Frequency Response Equivalent Input Noise Harmonic Distortion J Input / Output Attack / Recovery Time **Current Protocol** (Aktuelle protokol) vises i nederste venstre hjørne. Symbolet **v** indikerer at testen udgør en del af en automatisk testrækkefølge (Auto Run). Når man trykker på START vil alle tests

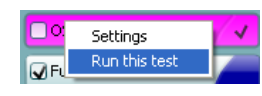

med checkmærket blive udført. Hvis man kun ønsker at udføre en enkelt test mærkes den af ved hjælp af musen. Højreklik derefter og vælg *Run this test.*

Når en test er blevet udført springer systemet automatisk videre til den næste i testrækkefølgen. **V** indikerer at en kurve er blevet målt. **Colour indication** Viser den farve der er valgt for hver kurve.

Testprotokoller kan oprettes og justeres i opsætningen af HIT440.

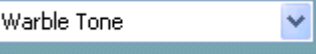

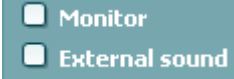

### Margaret

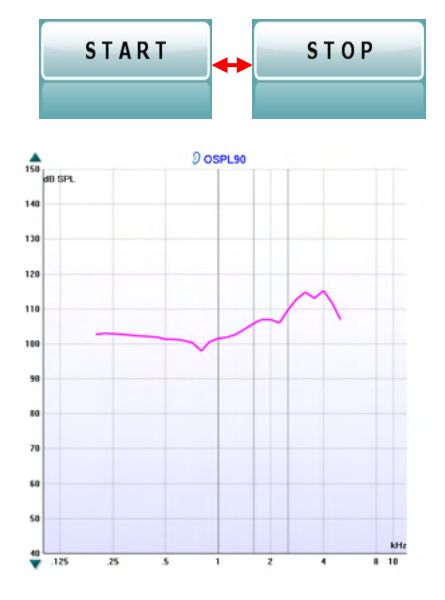

Knappen **Start/Stop** starter og stopper alle tests.

Læg mærke til at efter der er trykket på START skifter knappen til STOP.

**Grafen** viser målte HIT-kurver. X-aksen viser frekvensen og Y-aksen viser output eller gevinst, afhængigt af den måling, der er foretaget.

**Measurement Type** (Målingstype) vises oven over grafen sammen med en højre/venstre indikation. I dette eksempel vises OSPL90 for højre øre.

**Change the Input Level** (Justér inputniveau) ved hjælp af skyderen i højre side.

NOTE: for branchestandardprotokollerne (ANSI og IEC) angives inputniveau som standard og kan ikke ændres.

**Scroll Graph Up/Down** (Rul graf op / ned) i venstre side giver mulighed for at rulle grafen op og ned så det sikres, at grafen altid er synlig midt på skærmen.

**Measurement details:** (Måledetaljer) I denne tabel kan kurvedetaljerne altid ses. På denne made har klinikeren altid et overblik over hvad der måles. Aflæs information så som Inputniveau, Max SPL, Kurvetype, Stimulus, og Kurvetype.

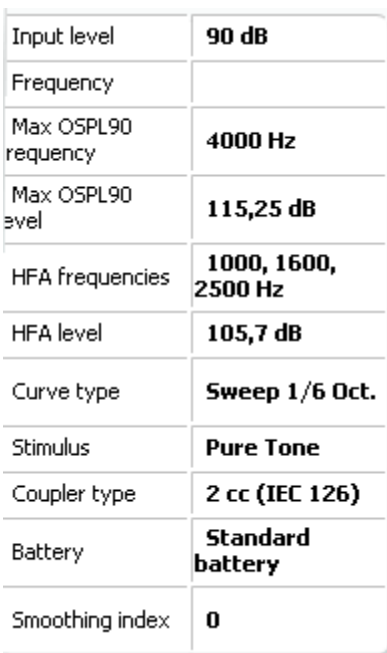

### **Curve comment**

Here curve comments can be added...

En **Curve Comment** (**Kurvekommentar**) for hver kurve kan skrives ind i kommentarafsnittet i højre side. Vælg en kurve med brug af kurvefelterne under visningsmuligheder for kurver og skriv en kommentar i kommentarfeltet.

Kommentaren vil så vises i kommentarfeltet når en kurve bliver valgt.

### ullmonul

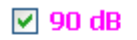

**Curve Display Options** (Valg for kurvevisning) findes i nederste højre hjørne. Hvis der er malt flere kurver af den samme type (f. eks.

frekvensresponskurver) vises de efter inputniveau. Sæt kryds ved dem der ønskes vist i grafen.

**Hardware indication picture** (Hardwareindikationsbillede) angiver om der er hardware tilsluttet.

Når Suiten åbnes, vil systemet søge efter hardwaren. Hvis det ikke registrerer hardwaren, vil systemet automatisk fortsætte i simuleringstilstand.

## whenhand

### **3.4.1 HIT440 Software – Tekniske specifikationer**

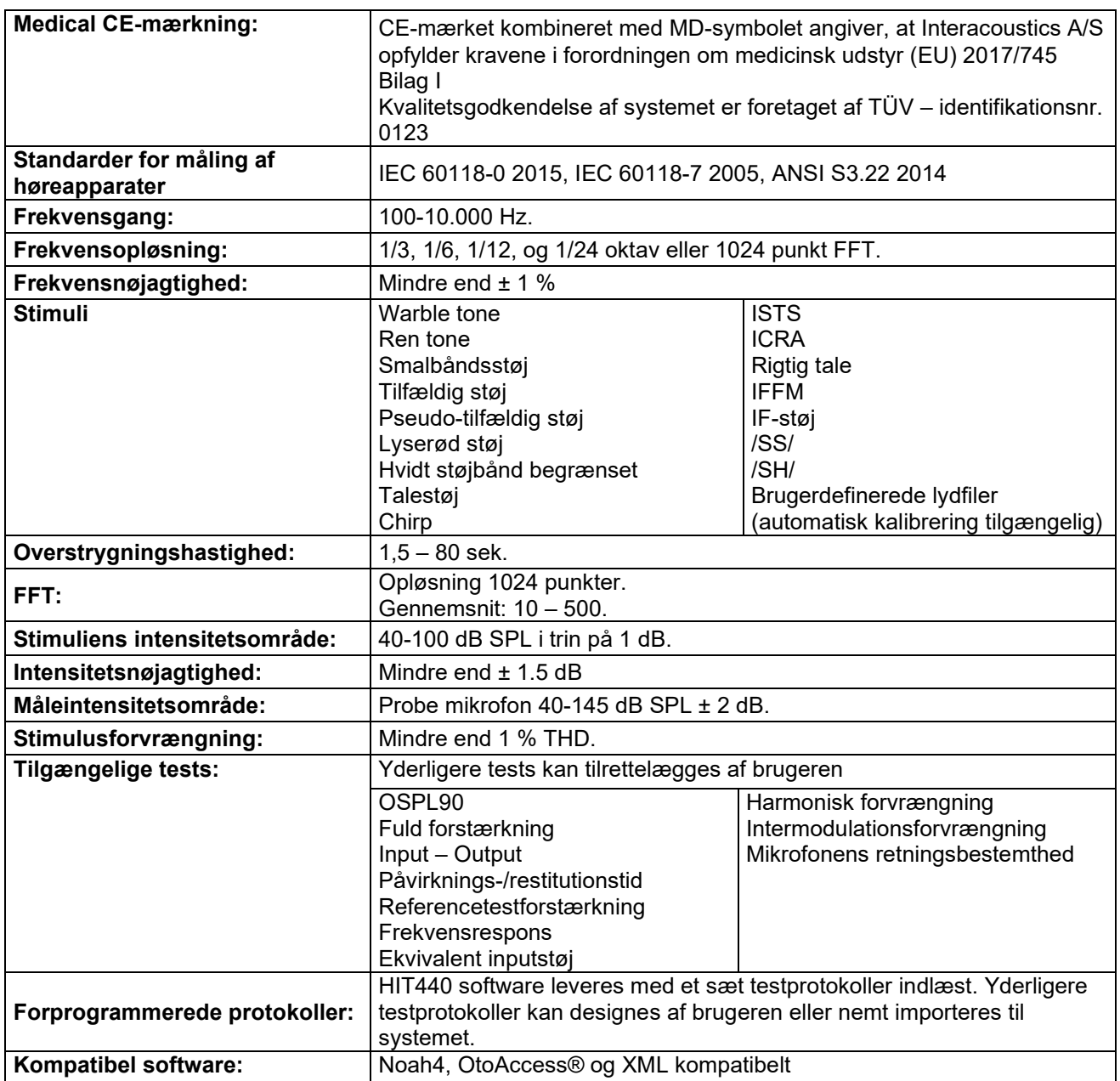

### WIMMMU

### **3.5 Anvendelse af Print Wizard (Udskriftsguide)**

Du kan skabe brugertilpassede udskrifter, der kan kobles til individuelle protokoller til hurtig udskrivning i Print Wizard'en (Udskriftsguiden). Udskriftsguiden kan åbnes på to måder.

- a. Hvis du vil lave en skabelon til almindelig brug eller vælge en eksisterende til udskrivning: Gå til **Menu/ File/Print Layout…** i enhver fane i Callisto Suite (AUD, REM eller HIT)
- b. Hvis du vil lave en skabelon eller vælge en eksisterende til at koble til en specifik protokol: Gå til Module-fanen (AUD, REM, eller HIT), der er forbundet med den specifikke protokol og vælg **Menu/Setup/AC440 setup, Menu/Setup/REM440 setup,** eller **Menu/Setup HIT440 setup**. Vælg den specifikke protokol fra rullemenuen og vælg **Print Wizard** i bunden af vinduet.

Nu åbnes vinduet **Print Wizard (Udskriftsguide)** og viser følgende oplysninger og funktioner:

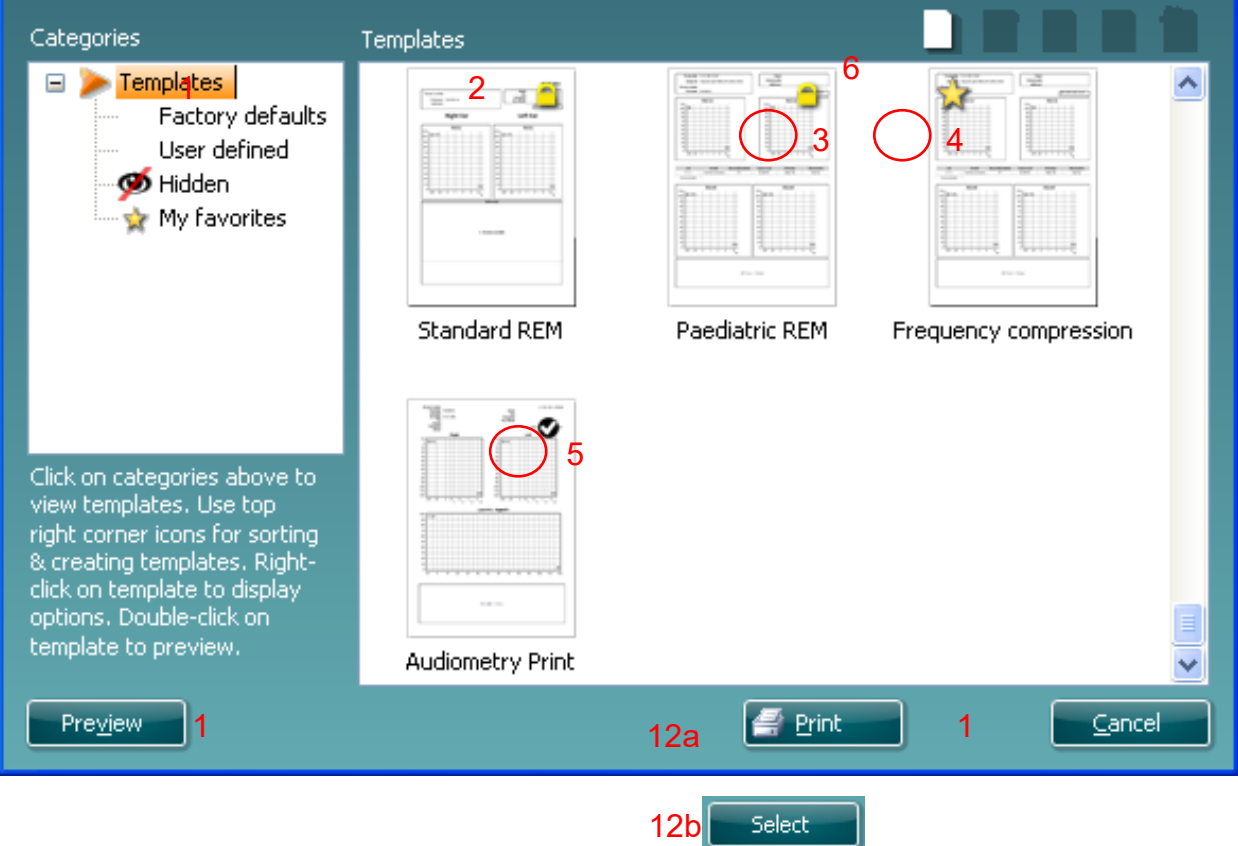

- 1. Under **Categories (Kategorier)** kan du vælge
	- **Templates (Skabeloner)**, der viser alle tilgængelige skabeloner
	- **Factory defaults (Fabriksstandarder)**, der kun viser standardskabeloner
	- **User defined (Brugerdefineret)**, der kun viser brugerdefinerede skabeloner
	- **Hidden (Skjulte)**, der viser skjulte skabeloner
	- **My favorites (Mine favoritter)**, der kun viser skabeloner, der er markeret som favoritter
- 2. Skabeloner, der er tilgængelige fra den valgte kategori, vises i **Templates (Skabeloner)** visningsområdet.
- 3. Fabriksdefinerede standardskabeloner kendes på låseikonet. De sikrer, at du altid har en standardskabelon og ikke skal til at lave en brugerdefineret. De kan dog ikke redigeres efter personlige præferencer uden, at du gemmer under et nyt navn. **Brugerdefinerede**/skabte skabeloner kan indstilles til **Read-only (Læs kun)** (viser låseikonet) ved at højreklikke på skabelonen og vælge **Read-only (Læs kun)** fra rullemenuen. **Read-only (Læs kun)** statussen kan også fjernes fra **User defined (Brugerdefinerede)** skabeloner ved at følge de samme trin.
- 4. Skabeloner, der er tilføjes til **My favorites (Mine favoritter),** er markeret med en stjerne. Når du tilføjer skabeloner til **My favorites (Mine favoritter),** har du mulighed for hurtigt at se dine mest brugte skabeloner.

## ակրարար

- 5. Den skabelon, som er tilknyttet den valgte protokol, når du åbner udskrivningsguiden via **AC440** eller **REM440** vinduet, genkendes på et checkmærke.
- 6. Tryk på knappen **New Template (Ny skabelon)** for at åbne en ny, tom skabelon.
- 7. Vælg en af de eksisterende skabeloner og tryk på knappen **Edit Template (Rediger skabelon)** for at redigere det valgte layout.
- 8. Vælg en af de eksisterende skabeloner og tryk på knappen **Delete Template (Slet skabelon)** for at slette den valgte skabelon. Du bliver bedt om at bekræfte, at du vil slette skabelonen.
- 9. Vælg en af de eksisterende skabeloner og tryk på knappen **Hide Template (Skjul skabelon)** for at skjule den valgte skabelon. Skabelonen vil nu kun være synlig, når der vælges **Hidden (Skjult)** under **Categories (Kategorier).** For at få skabelonen tilbage, vælg **Hidden (Skjult)** under **Categories (Kategorier),** højreklik på den ønskede skabelon og vælg **View**/**Show (Vis).**
- 10. Vælg en af de eksisterende skabeloner og tryk på knappen **My Favorites (Mine favoritter)** for at markere skabelonen som en favorit. Skabelonen kan nu hurtigt findes, når **My Favorites (Mine favoritter)** vælges under **Categories (Kategorier)**. For at fjerne en skabelon, der er mærket med en stjerne fra My Favorites (Mine favoritter), vælg skabelonen og tryk på knappen **My Favorites (Mine favoritter).**
- 11. Marker en af skabelonerne og tryk på knappen **Preview (Vis udskrift)** for at se udskriften af skabelonen på skærmen.
- 12. Afhængigt af hvordan du åbnede udskriftsguiden, får du muligheden for at trykke på
	- a. **Print (Udskriv)** for at bruge den markerede skabelon til udskrivning eller trykke på
	- b. **Select (Vælg)** for at tilegne den valgte skabelon til den protokol hvorfra du kom til udskriftsguiden.
- 13. Afslut udskriftsguiden uden at vælge eller ændre en skabelon ved at trykke på **Cancel (Annuller)**.

Ved at højreklikke på en bestemt skabelon kommer der en rullemenu frem, som tilbyder en alternativ metode til at udføre mulighederne beskrevet ovenfor:

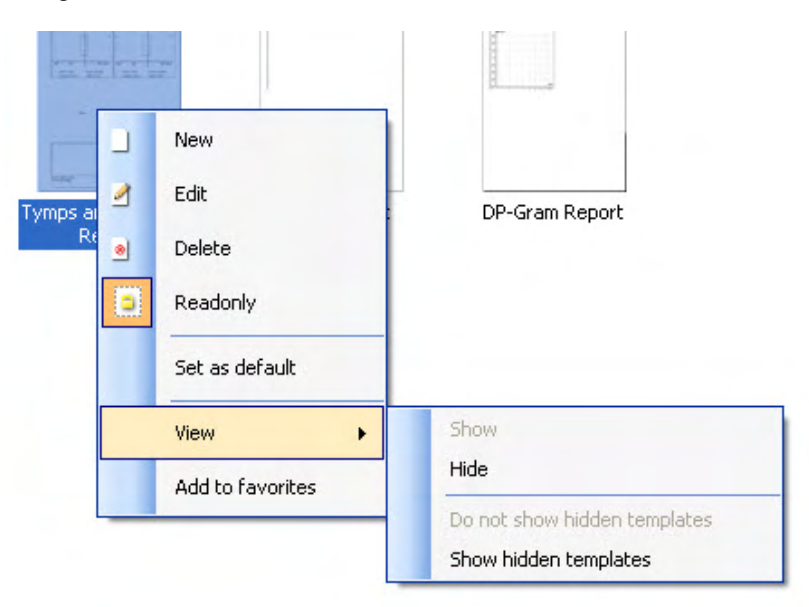

**For mere information om printrapporter og udskrivningsguide, se dokumentet Yderligere information om Callisto™ eller Print Report Quick Guide (Kvikguide til printrapport) på [www.interacoustics.com](http://www.interacoustics.com/)**

## 4 Vedligeholdelse

#### **4.1 Generelle fremgangsmåder ved vedligeholdelse**

Instrumentets funktion og sikkerhed bevares, hvis følgende anbefalinger for pleje og vedligehold overholdes:

- Instrumentet skal gennemgå mindst et årlig eftersyn for at sikre, at de akustiske, elektriske og mekaniske egenskaber er korrekte. Dette skal udføres af et autoriseret værksted for at sikre behørig service og reparation, idet Interacoustics leverer de nødvendige strømkredsdiagrammer osv. til disse værksteder.
- For at sikre at instrumentets driftsikkerhed bevares, anbefales det, at operatøren med korte intervaller, f.eks. en gang hver dag, udfører en test på en person hvis data er kendt. Denne person kunne være operatøren selv.
- Efter hver patientundersøgelse, skal det sikres, at de dele, der er i kontakt med patienten, ikke er kontaminerede. Generelle foranstaltninger skal træffes for at forhindre overførsel af sygdomme mellem patienterne. Hvis ørekopper eller ørespidser er smittet, tilrådes det stærkt at fjerne dem fra transduceren, før de rengøres. Hyppig rengøring med vand bør benyttes, men ved alvorlig kontaminering kan det være nødvendigt at bruge et desinfektionsmiddel. Brug af organiske opløsningsmidler og aromatiske olier bør undgås.

### **4.2 Sådan rengøres Interacoustics produkter**

Hvis instrumentets overflade eller dele af det er snavset, kan det rengøres med en blød klud fugtet med en mild opløsning af opvaskemiddel eller lignende. Brug af organiske opløsningsmidler og aromatiske olier bør undgås. Tag altid USB-kablet ud under rengøring, og pas på, at der ikke trænger væske ind i instrument eller tilbehør.

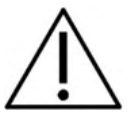

- Sluk og afbryd altid strømmen inden rengøring
- Brug en blød klud let fugtet med et rengøringsmiddel til at rengøre alle synlige overflader
- Lad ikke væske komme i kontakt med metaldelene inde i øretelefonerne / hovetelefonerne
- Hverken autoklaver, steriliser eller nedsænk instrumentet eller tilbehøret i nogen form for væske
- Brug ikke hårde eller spidse objekter til at rense nogen som helst del af instrumentet eller tilbehøret
- Lad ikke dele, der har været i kontakt med væske, tørre før rengøring
- Gummi- eller skum-ørespidser er til engangsbrug
- Sørg for at sikre at isopropylalkohol ikke kommer i kontakt med nogen af skærmene på instrumentet
- Sørg for at sikre at isopropylalkohol ikke kommer i kontakt med nogen silikonekabler eller gummidele

Anbefalede rengørings- og desinfektionsmidler:

- Varmt vand med et mildt rengøringsmiddel uden slibende effekt (sæbe)
- Normale hospitalsbaktericider
- 70% isopropylalkohol kun på hårde overflade

#### Fremgangsmåde:

- Rengør instrumentet ved at tørre det udenpå med en fnugfri klud let fugtet med et rengøringsmiddel
- Rengør kopper, patienthåndafbryder og andre dele med en fnugfri klud let fugtet med et rengøringsmiddel
- Sørg for at sikre, at der ikke kommer fugt ind i højtalerdelen af øretelefonerne og lignende deler

## whenhal

### **4.3 Angående reparation**

Interacoustics betragtes kun som ansvarlig for CE-mærkets gyldighed og betydning for sikkerhed, driftssikkerhed og funktion, hvis:

- opsætningens betjening, dens udbygning, modifikationer eller reparationer udføres af autoriserede personer
- 1 års serviceintervallerne overholdes
- den elektriske installation i det pågældende lokale overholder de gældende krav
- instrumentet benyttes af autoriseret personale i overensstemmelse med den dokumentation, der er leveret af Interacoustics.

Kunden skal kontakte den lokale distributør for at bestemme service- / reparationsmuligheder, herunder service / reparation på stedet. Det er vigtigt, at kunden (gennem den lokale distributør) udfylder **RETURNERINGSRAPPORTEN (Return Report)**, hver gang komponenten / produktet sendes til service / reparation til Interacoustics.

#### **4.4 Garanti**

Interacoustics garanterer, at:

- Callisto™er fri for defekter i materiale og fremstilling ved normal brug og en serviceperiode på 24 måneder fra leveringsdato fra Interacoustics til den første køber
- Tilbehør er frit for defekter i materiale og fremstilling ved normal brug og en serviceperiode på halvfems (90) dage fra leveringsdato fra Interacoustics til den første køber

Hvis et produkt skal serviceres i den gældende garantiperiode, skal køberen kommunikere direkte med det lokale Interacoustics servicecenter og få anvist et egnet reparationssted. Reparation eller udskiftning udføres på Interacoustics regning i overensstemmelse med bestemmelserne i denne garanti. Produktet, der kræver service, skal straks returneres behørigt pakket med post eller fragt forudbetalt. Tab eller skader opstået under returfragten til Interacoustics er på købers risiko.

Interacoustics hæfter under ingen omstændigheder for opståede, indirekte eller følgeskader i forbindelse med køb eller brug af noget Interacoustics produkt.

Dette gælder udelukkende for den oprindelige første køber. Denne garanti gælder ikke nogen efterfølgende ejer eller ihændehaver af produktet. Desuden dækker denne garanti ikke, og Interacoustics kan ikke holdes ansvarlig for noget tab i forbindelse med køb eller brug af noget Interacoustics-produkt, der har været:

- repareret af nogen anden end en autoriseret Interacoustics servicereparatør
- ændret på nogen måde, der efter Interacoustics skøn, påvirker dets stabilitet eller driftssikkerhed
- udsat for misbrug eller misligholdelse eller uheld, eller som har fået ændret, udvisket eller fjernet sit serie- eller lotnummer
- forkert vedligeholdt eller brugt på nogen anden måde end beskrevet i brugsanvisningen fra Interacoustics.

Denne garanti træder i stedet for alle andre garantier, de være sig udtrykkelige eller antydet, og for alle Interacoustics forpligtelser eller hæftelser, og Interacoustics giver eller udsteder hverken direkte eller indirekte bemyndigelse til nogen repræsentant eller anden person til at påtage sig nogen anden hæftelse på vegne af Interacoustics i forbindelse med salg af Interacoustics-produkter.

#### INTERACOUSTICS FRASKRIVER SIG ALLE ANDRE UDTRYKKELIGE ELLER ANTYDEDE GARANTIER, HERUNDER ENHVER GARANTI OM SALGBARHED ELLER EGNET FUNKTION TIL ET GIVET FORMÅL

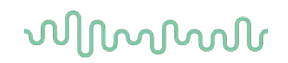

### **4.5 Udskiftning af forbrugsmateriale**

#### **4.5.1 Skumspidser**

Skumspidser, der bruges til de audiometriske insert telefontransducere, er lette at udskifte. De er forbundet med insert telefonrøret via rørniplen som vist på billedet nedenfor. De udskiftes ved at trykke på dem på rørniplen eller trække dem af.

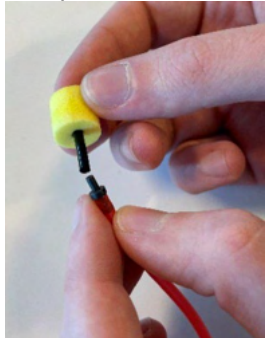

De er til engangsbrug. For at bestille nye dele, henvend dig til din lokale Interacoustics forhandler.

#### **4.5.2 Sondeslanger**

REM sondeslanger bruges sammen med IMH60/IMH65 hovedtelefonerne. De er forbundet med det tynde rør oven på IMH60/65 hovedtelefonerne som vist på billedet nedenfor. De udskiftes ved at trykke på dem på røret eller trække dem af.

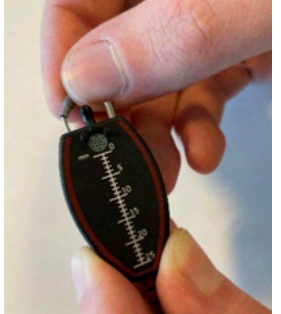

REM-sonderne er til engangsbrug. For at bestille nye dele, henvend dig til din lokale Interacoustics forhandler.

#### **4.5.3 SPL60 sondeslanger**

SPL60 sondeslanger bruges sammen med SPL60 sonden. De er forbundet med det tynde rør oven på SPL60 sonden som vist på billedet nedenfor. De udskiftes ved at trykke på dem på røret eller trække dem af.

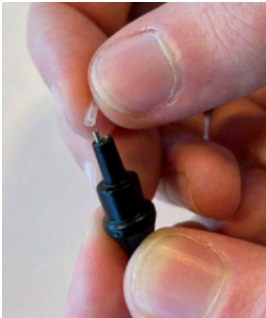

SPL60 sondeslangerne er til engangsbrug. For at bestille nye dele, henvend dig til din lokale Interacoustics forhandler.

### whenhand

#### **4.5.4 Ørepropper**

Ørepropperne bruges sammen med SPL60 sonden. De er forbundet til enden af SPL60 sonden som vist på billedet nedenfor. De udskiftes ved at trykke på dem på SPL60 sonden eller trække dem af.

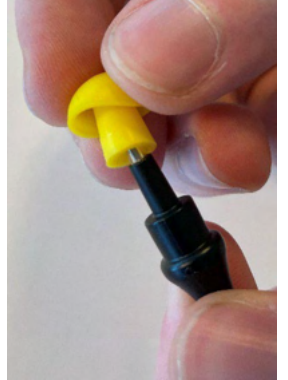

Ørepropperne er til engangsbrug. For at bestille nye dele, henvend dig til din lokale Interacoustics forhandler.

## ulluvuul

## 5 Generelle tekniske specifikationer

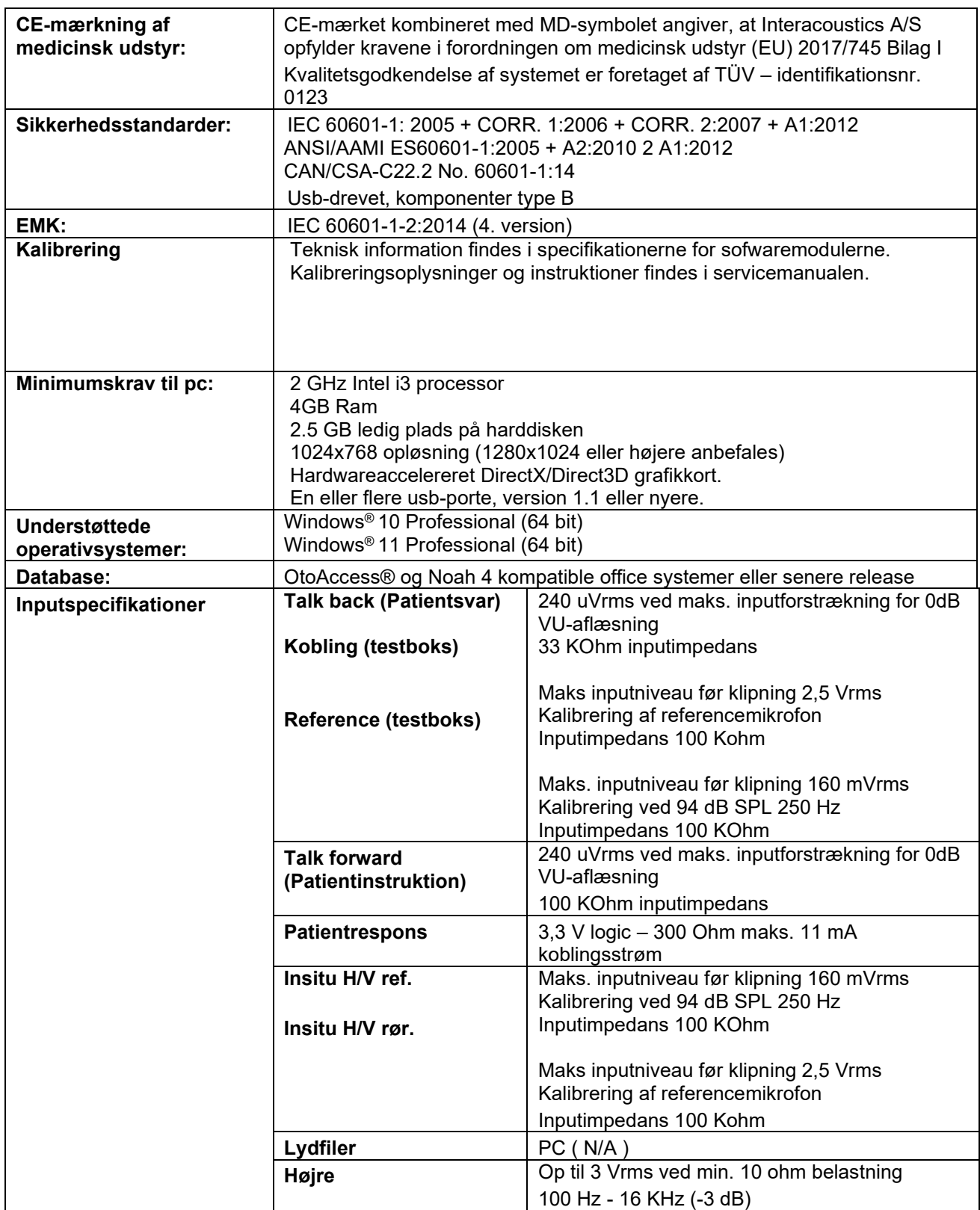

## ullmonul

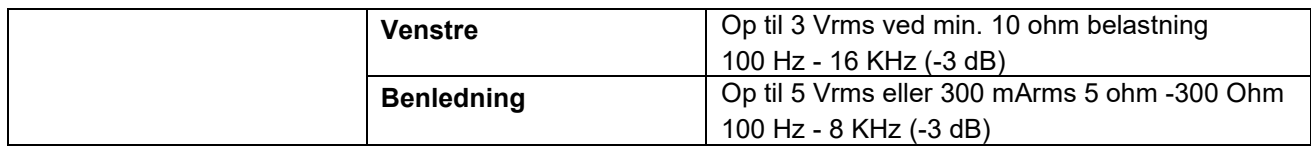

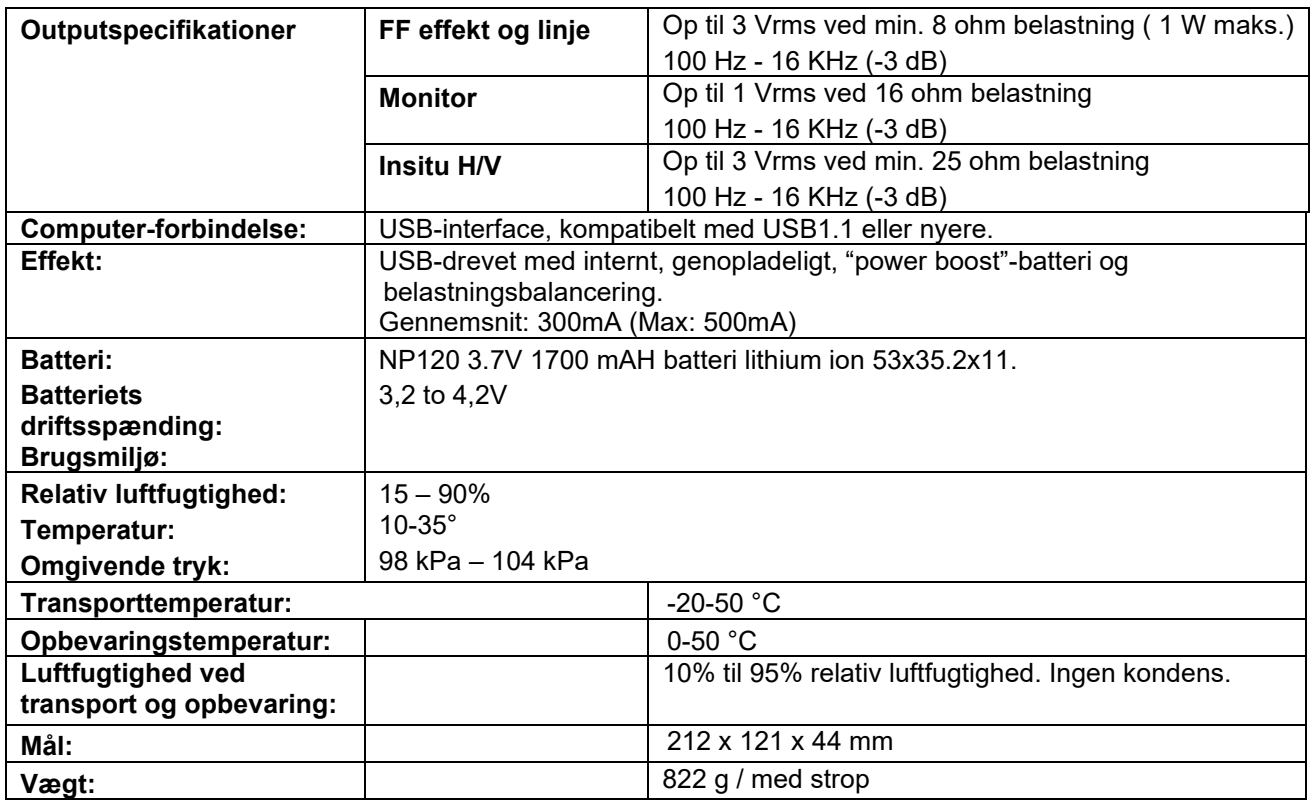

### **5.1 Ækvivalent referencetærskelværdi for transducere**

Se bilag A på engelsk bagerst i manualen.

#### **5.2 Stikangivelser**

Se bilag B på engelsk bagerst i manualen.

### **5.3 Elektromagnetisk kompatibilitet (EMK)**

Se bilag C på engelsk bagerst i manualen.

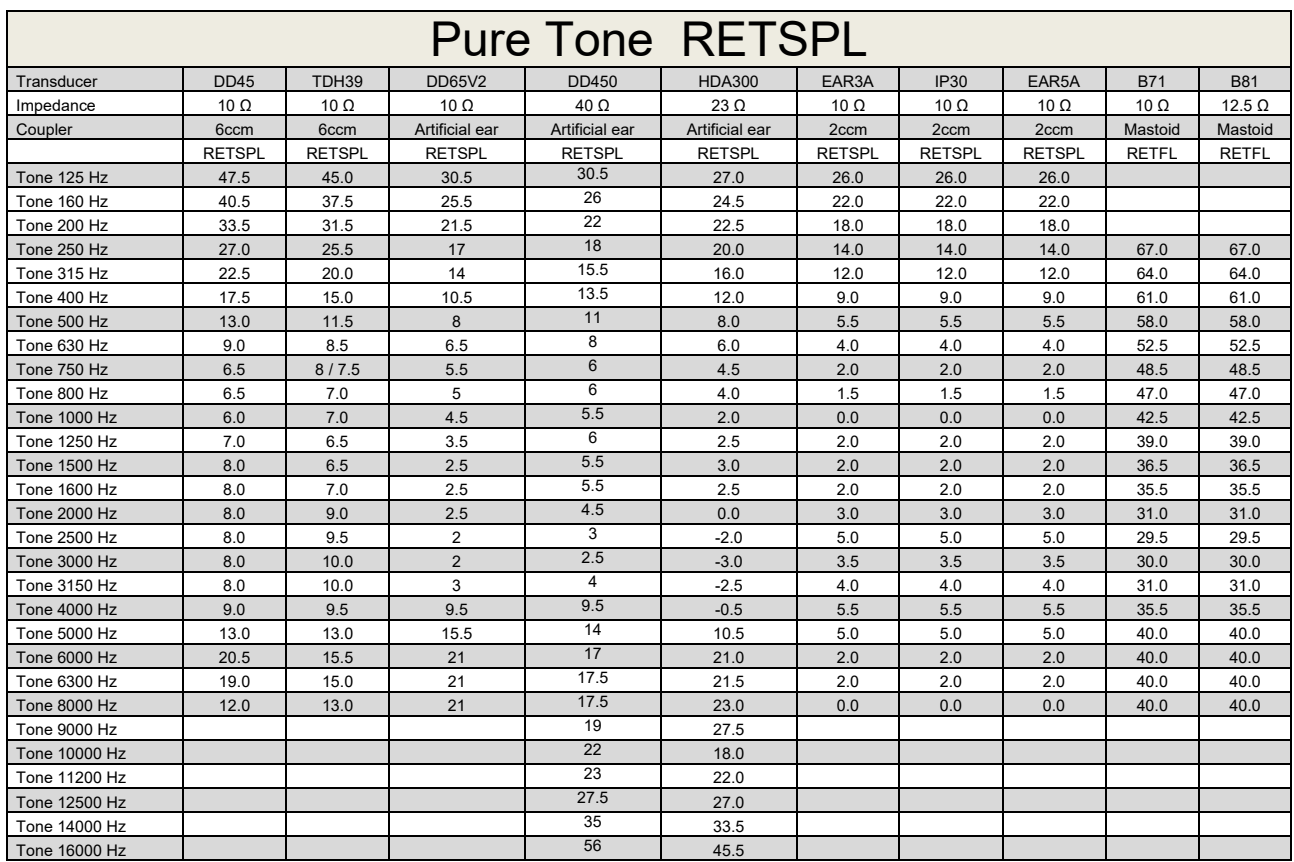

### **Appendix A: Survey of Reference and max Hearing Level Tone Audiometer**

DD45 6ccm uses IEC60318-3 or NBS 9A coupler and RETSPL comes from ISO 389-1 2017, ANSI S3.6 2018 and ISO389-1 2017. Force 4.5N ±0.5N

TDH39 6ccm uses IEC60318-3 or NBS 9A coupler and RETSPL comes from ANSI S3.6 2018 and ISO 389-1 2017. Force 4.5N ±0.5N

DD65V2 Artificial ear uses IEC60318-1 coupler with type 1 adaptor and RETSPL comes from PTB 1.61- 4091606 2018 & AAU 2018, Force 11.5N ±0.5N

DD450 Artificial ear uses IEC60318-1 coupler with type 1 adaptor and RETSPL comes from ANSI S3.6 2018 and ISO 389-8 2004. Force 9N ±0.5N

HDA300 Artificial ear uses IEC60318-1 coupler with type 1 adaptor and RETSPL comes from PTB report 2012. Force 8.8N ±0.5N

IP30 / EAR3A 2ccm use ANSI S3.7-1995 IEC60318-5 coupler (HA-2 with 5mm rigid Tube) and RETSPL comes from ANSI S3.6 2018 and ISO 389-2 1994.

B71 / B81 use ANSI S3.13 or IEC60318-6 2007 mechanical coupler and RETFL come from ANSI S3.6 2018 and ISO 389-3 2016 Force 5.4N ±0.5N

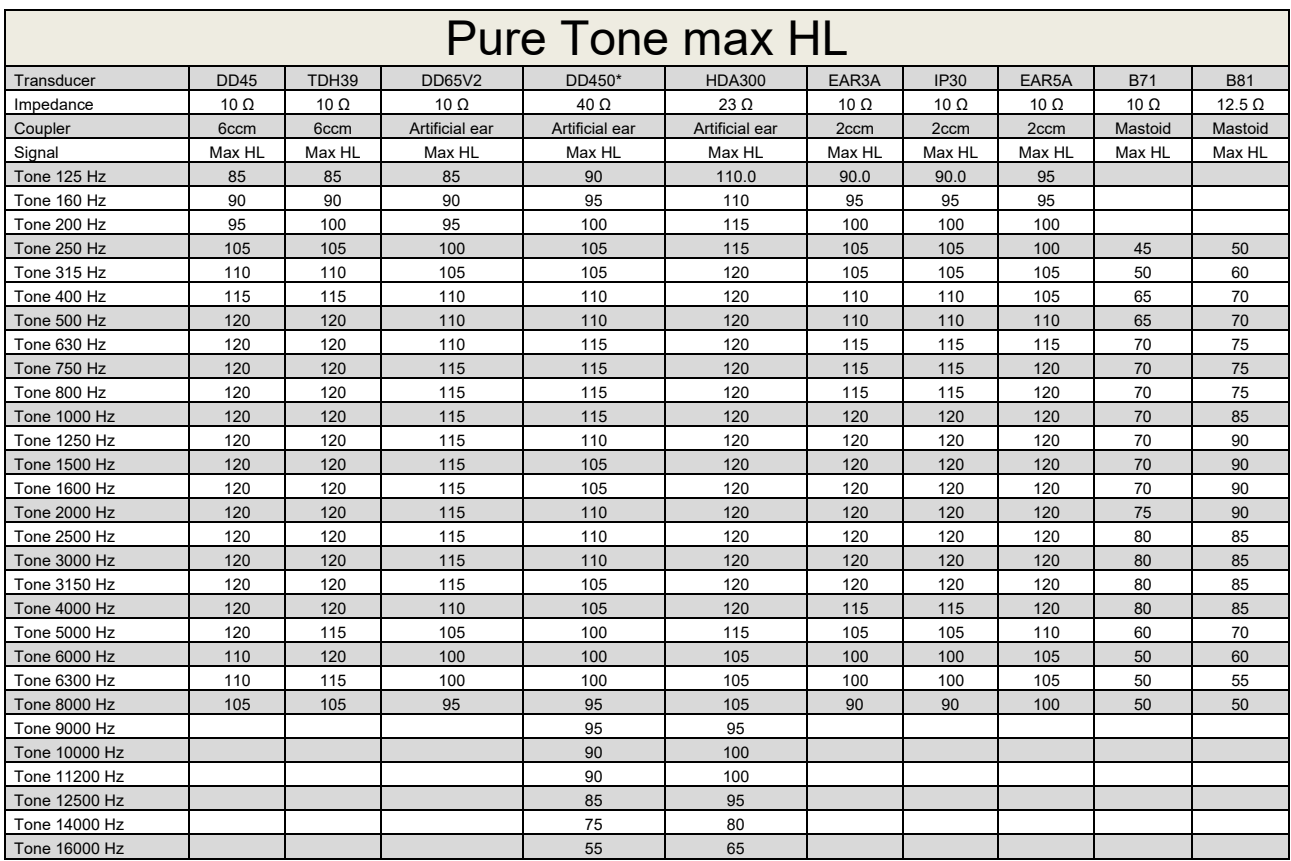

\* This transducer does not comply with the maximum dB HL required according to IEC60645-1 2017/ANSI S3.6 2018

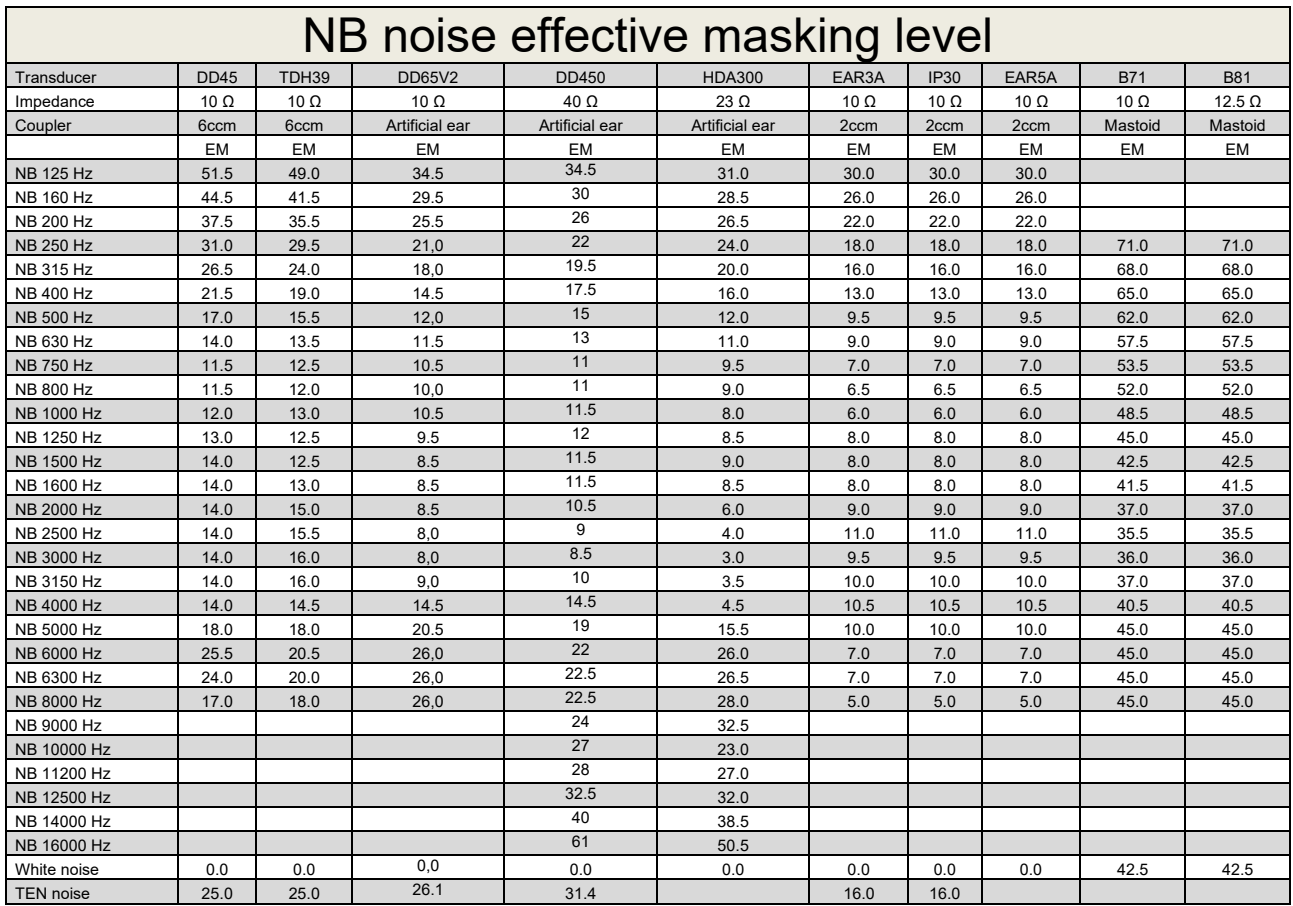

Effective masking value is RETSPL / RETFL add 1/3 octave correction for Narrow-band noise from ANSI S3.6 2010 or ISO389-4 1994.

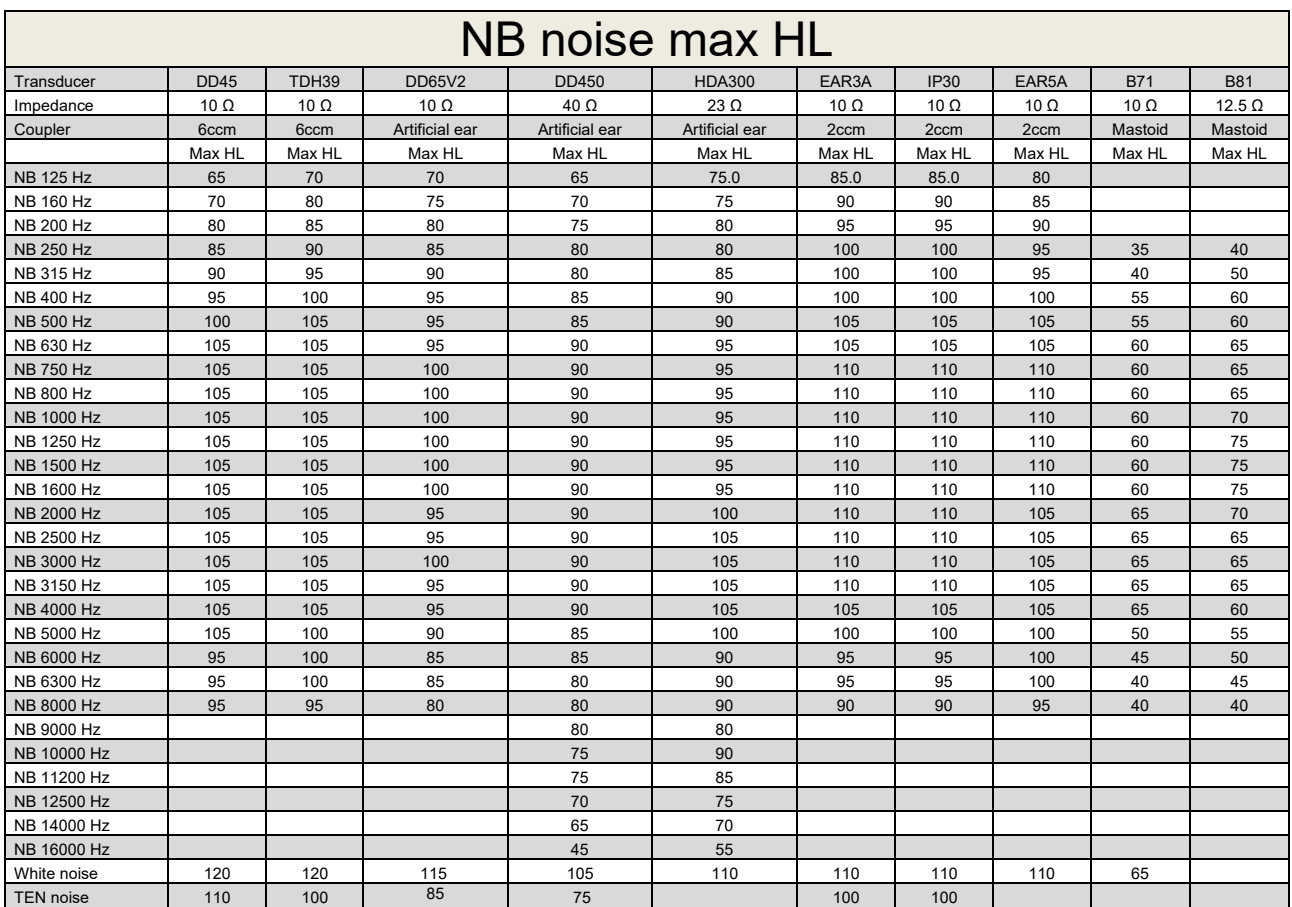

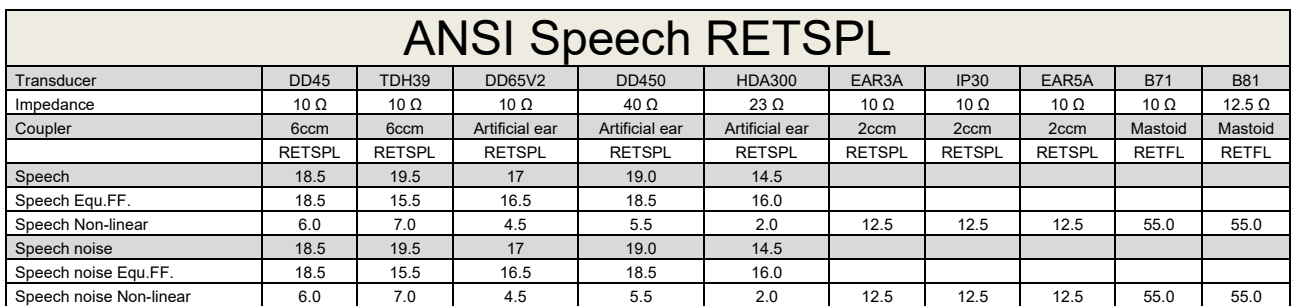

DD45 (GF-GC) PTB-DTU report 2009-2010.

TDH39 (GF-GC) ANSI S3.6 2018.

DD65V2 (GF-GC) PTB-AAU report 2018.

DD450 (GF-GC) ANSI S3.6 2018 and ISO 389-8 2004.

HDA300 (G<sub>F</sub>-G<sub>c</sub>) PTB report 2013.

ANSI Speech level 12.5 dB + 1 kHz RETSPL ANSI S3.6 2018 (acoustical linear weighting).

ANSI Speech Equivalent free field level 12.5 dB + 1 kHz RETSPL - (GF-Gc) from ANSI S3.6 2018 (acoustical equivalent sensitivity weighting).

ANSI Speech Not linear level 1 kHz RETSPL ANSI S3.6 2018 (DD45, TDH39, DD65V2, DD450, HDA300) and EAR 3A, IP30, B71 and B81 12.5 dB + 1 kHz RETSPL ANSI S3.6 2018 (no weighting).

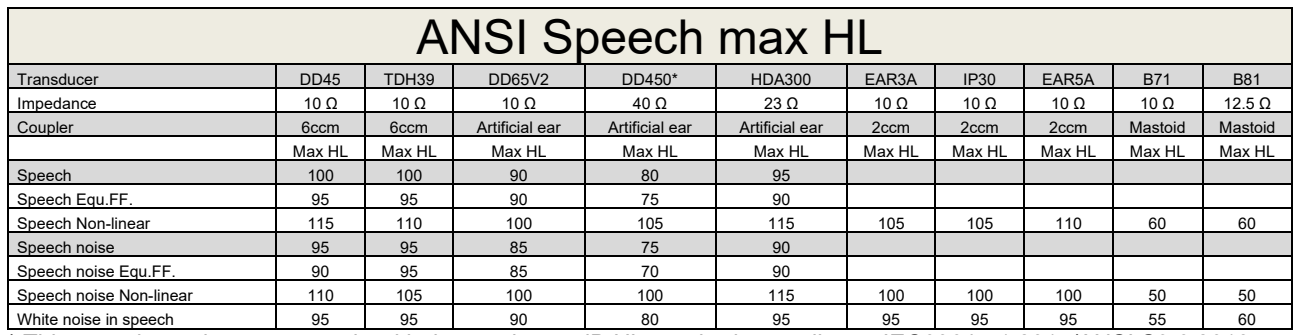

\* This transducer does not comply with the maximum dB HL required according to IEC60645-1 2017/ANSI S3.6 2018

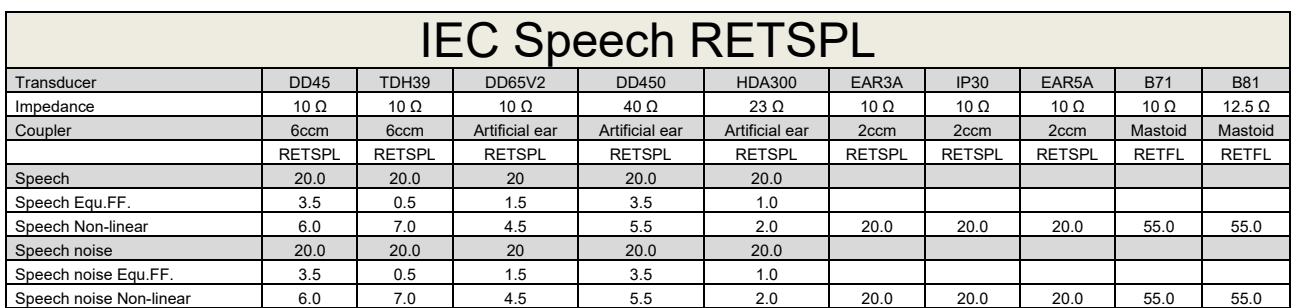

DD45 (GF-Gc) PTB-DTU report 2009-2010.

TDH39 (GF-GC) IEC60645-2 1997.

DD65V2 (GF-GC) PTB-AAU report 2018.

DD450 (GF-GC) ANSI S3.6 2018 and ISO 389-8 2004.

HDA300 (GF-GC) PTB report 2013.

IEC Speech level IEC60645-2 1997 (acoustical linear weighting).

IEC Speech Equivalent free field level (G<sub>F</sub>-G<sub>C</sub>) from IEC60645-2 1997 (acoustical equivalent sensitivity weighting).

IEC Speech Not linear level 1 kHz RETSPL (DD45, TDH39, DD65V2, DD450, HDA300) and EAR3A, IP30, B7 and B81 IEC60645-2 1997 (no weighting).

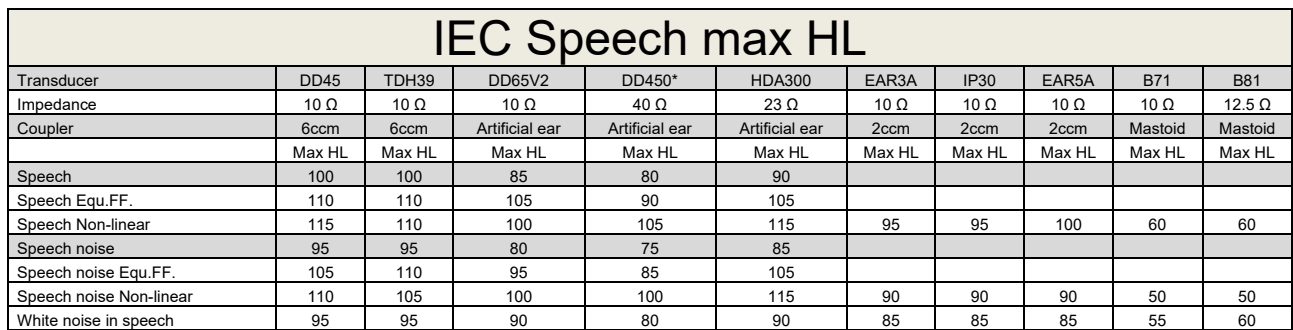

\* This transducer does not comply with the maximum dB HL required according to IEC60645-1 2017/ANSI S3.6 2018

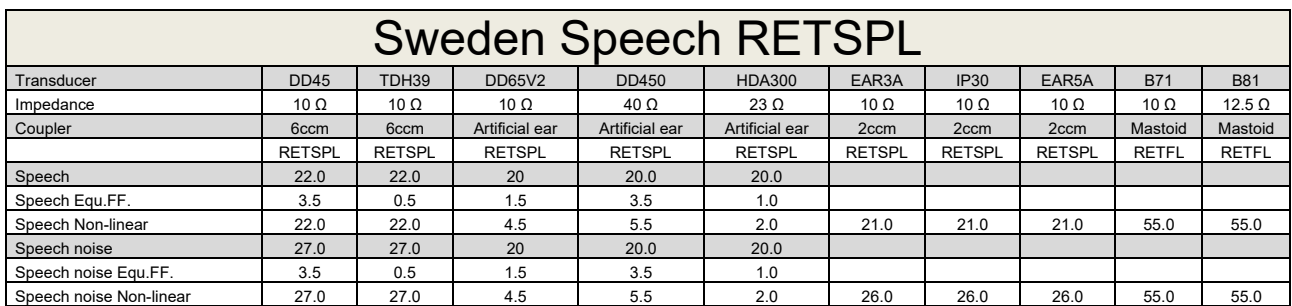

DD45 (GF-Gc) PTB-DTU report 2009-2010.

TDH39 (GF-GC) IEC60645-2 1997.

DD65V2 (GF-GC) PTB-AAU report 2018.

DD450 (GF-GC) ANSI S3.6 2018 and ISO 389-8 2004.

HDA300 (GF-GC) PTB report 2013.

Sweden Speech level STAF 1996 and IEC60645-2 1997 (acoustical linear weighting).

Sweden Speech Equivalent free field level (G<sub>F</sub>-G<sub>C</sub>) from IEC60645-2 1997 (acoustical equivalent sensitivity weighting).

Sweden Speech Not linear level 1 kHz RETSPL (DD45, TDH39, DD65V2, DD450, HDA300) and EAR 3A, IP30, B71 and B81 STAF 1996 and IEC60645-2 1997 (no weighting).

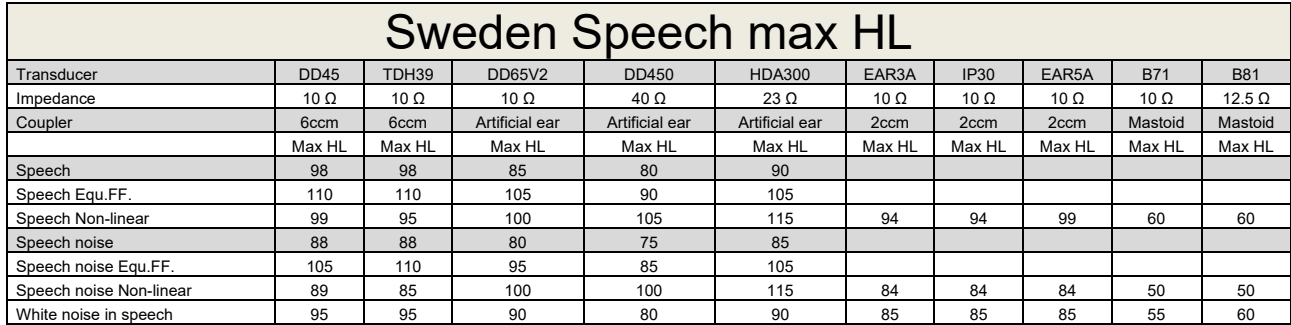

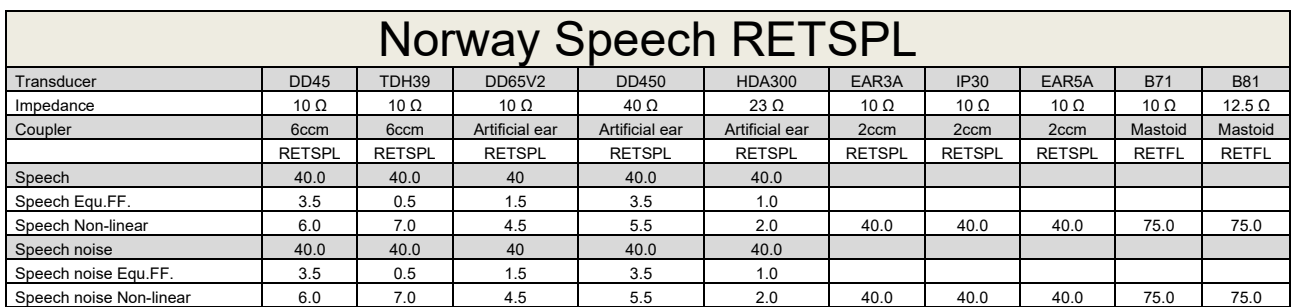

DD45 (GF-Gc) PTB-DTU report 2009-2010.

TDH39 (GF-GC) IEC60645-2 1997.

DD65V2 (GF-GC) PTB-AAU report 2018.

DD450 (GF-GC) ANSI S3.6 2018 and ISO 389-8 2004.

HDA300 (GF-GC) PTB report 2013.

Norway Speech level IEC60645-2 1997+20dB (acoustical linear weighting).

Norway Speech Equivalent free field level (GF-Gc) from IEC60645-2 1997 (acoustical equivalent sensitivity weighting).

Norway Speech Not linear level 1 kHz RETSPL (DD45, TDH39, DD65V2, DD450, HDA300) and EAR 3A, IP30, B71 and B81 IEC60645-2 1997 +20dB (no weighting).

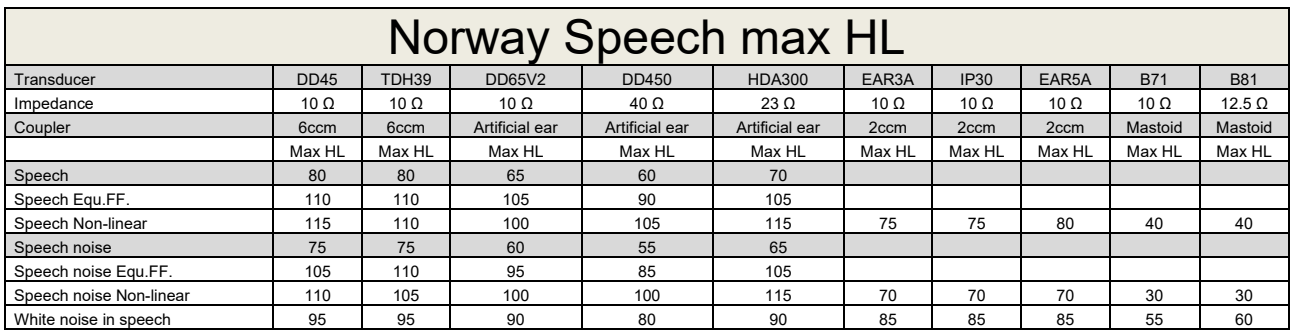

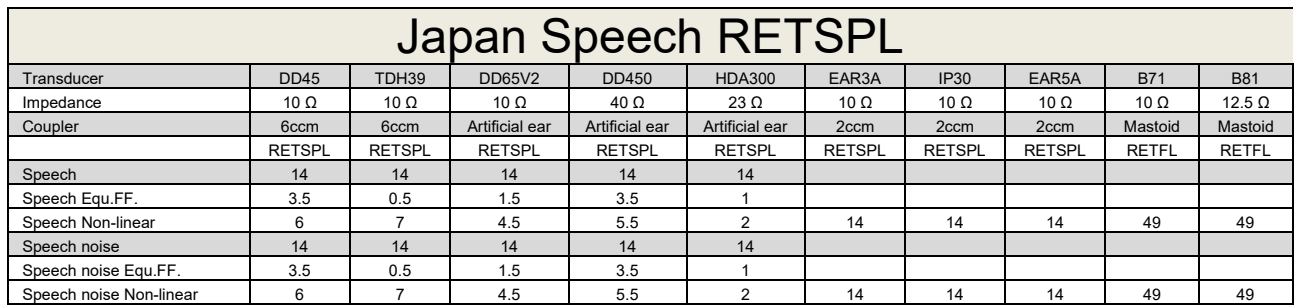

DD45 (GF-GC) PTB-DTU report 2009-2010.

TDH39 (GF-GC) IEC60645-2 1997.

DD65V2 (GF-GC) PTB-AAU report 2018.

DD450 (GF-GC) ANSI S3.6 2018 and ISO 389-8 2004.

HDA300 (GF-Gc) PTB report 2013.

Japan Speech level JIS T1201-2:2000 (acoustical linear weighting).

Japan Speech Equivalent free field level (GF-Gc) from IEC60645-2 1997 (acoustical equivalent sensitivity weighting).

Japan Speech Not linear level 1 kHz RETSPL (DD45, TDH39, DD65V2, DD450, HDA300) and EAR 3A, IP30, B71 and B81 IEC60645-2 1997 (no weighting).

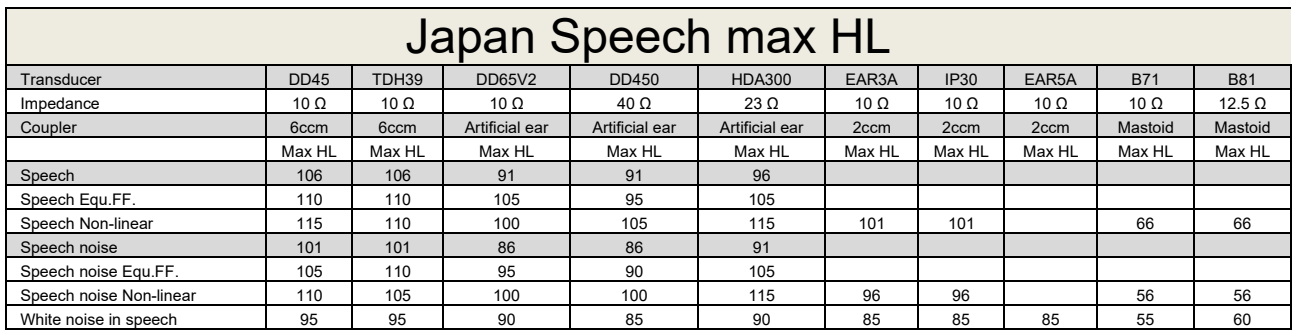

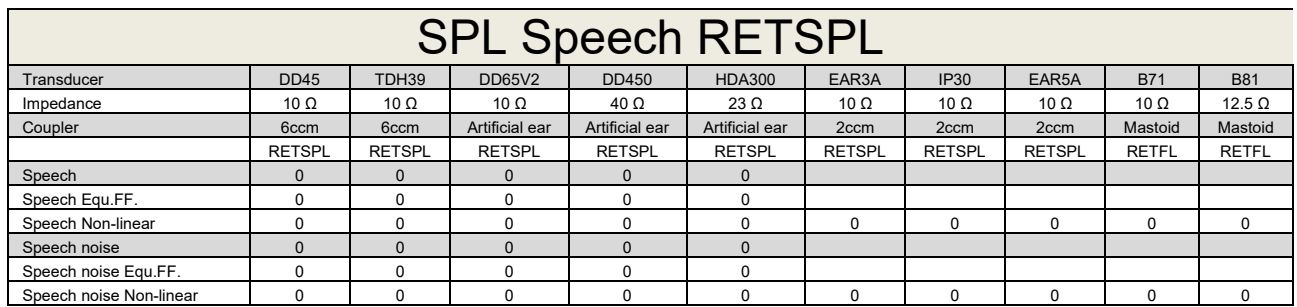

DD45 (GF-GC) PTB-DTU report 2009-2010.

TDH39 (GF-GC) IEC60645-2 1997.

DD65V2 (GF-GC) PTB-AAU report 2018.

DD450 (GF-GC) ANSI S3.6 2018 and ISO 389-8 2004.

HDA300 (GF-Gc) PTB report 2013.

IEC SPL Speech level IEC60645-2 1997 (acoustical linear weighting).

IEC Speech Equivalent free field level (GF-Gc) from IEC60645-2 1997 (acoustical equivalent sensitivity weighting).

IEC Speech Not linear level 1 kHz RETSPL (DD45, TDH39, DD65V2, DD450, HDA300) and EAR3A, IP30, B7 and B81 IEC60645-2 1997 (no weighting).

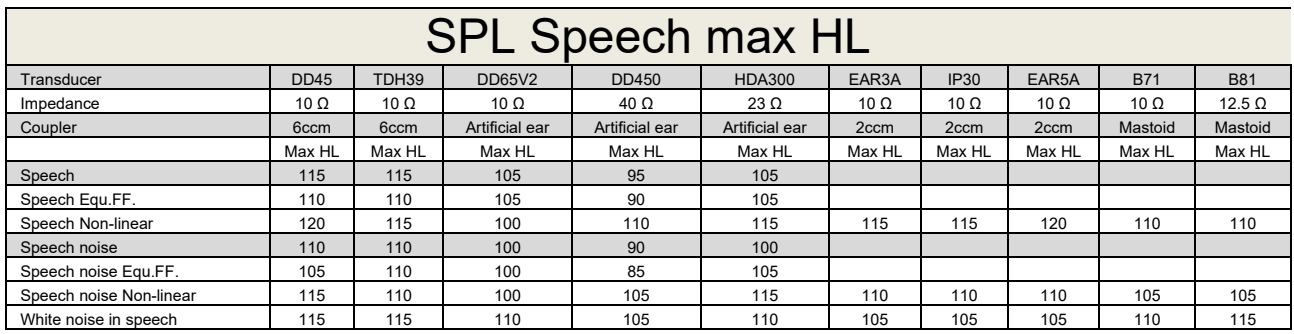

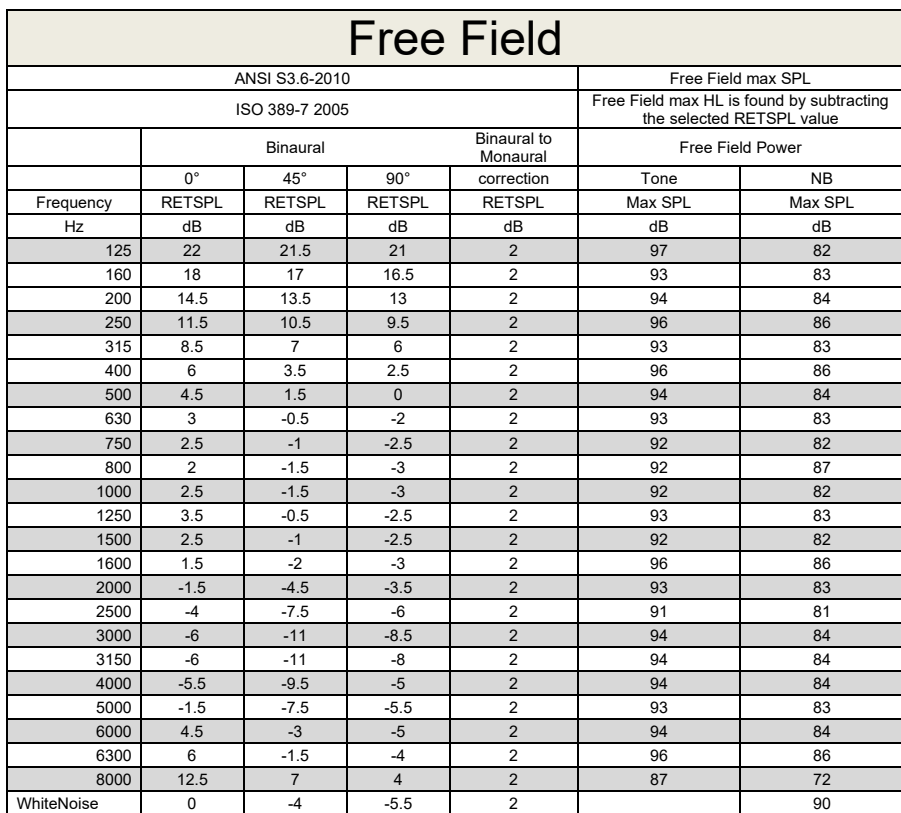

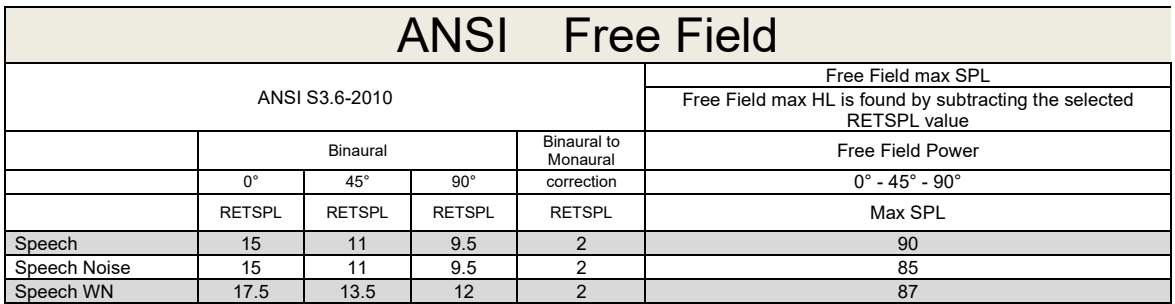

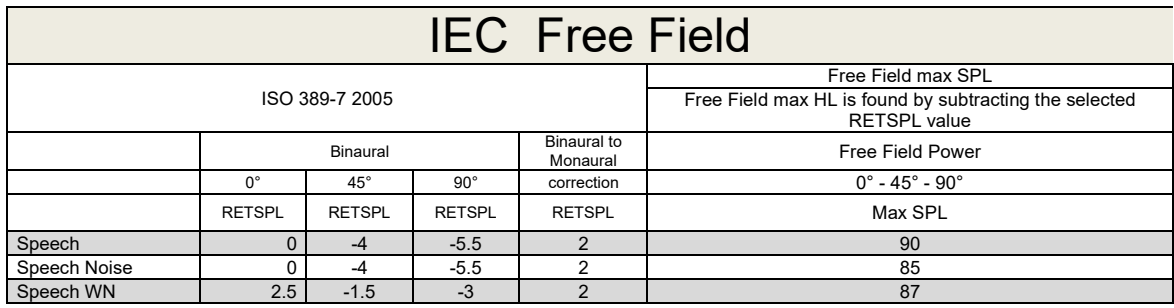

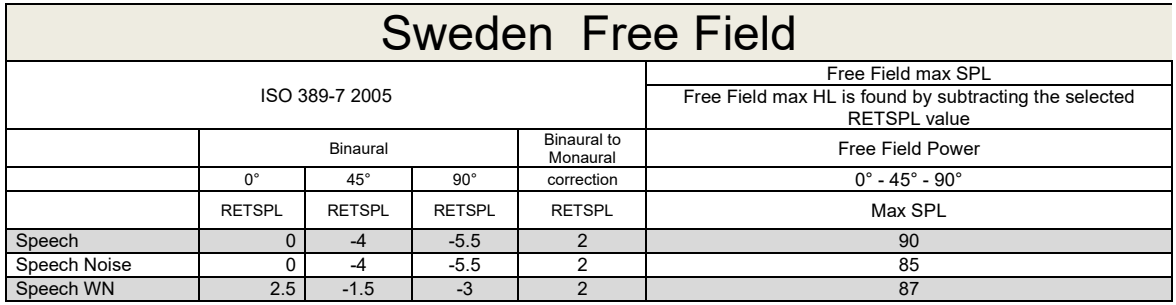

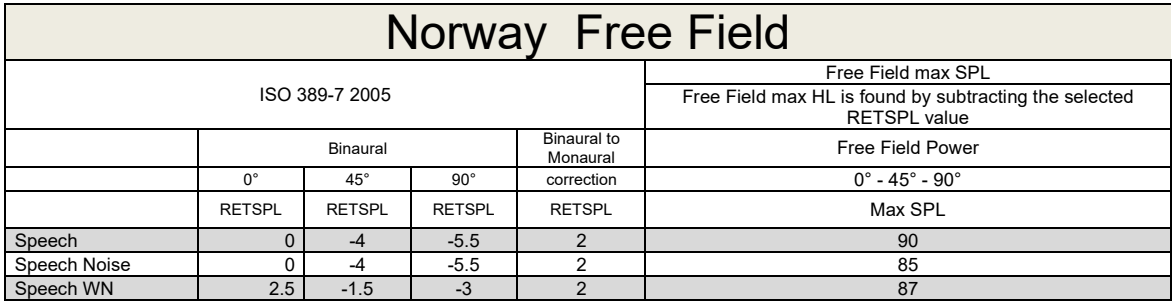

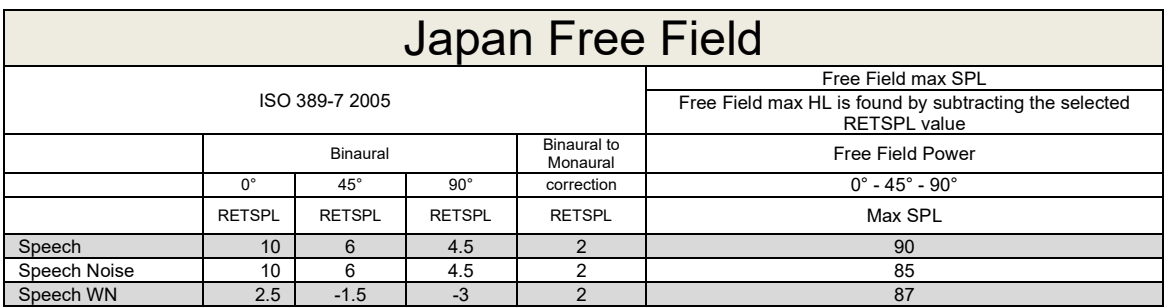

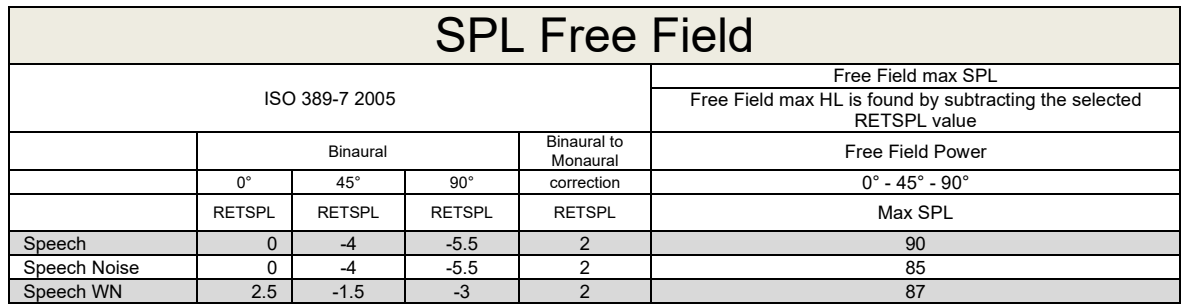

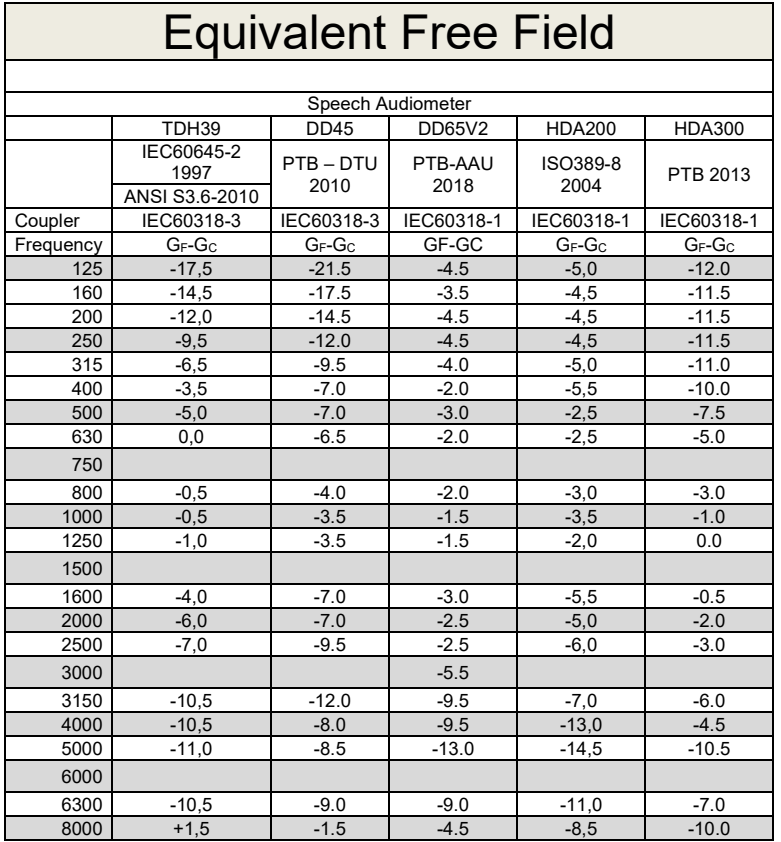

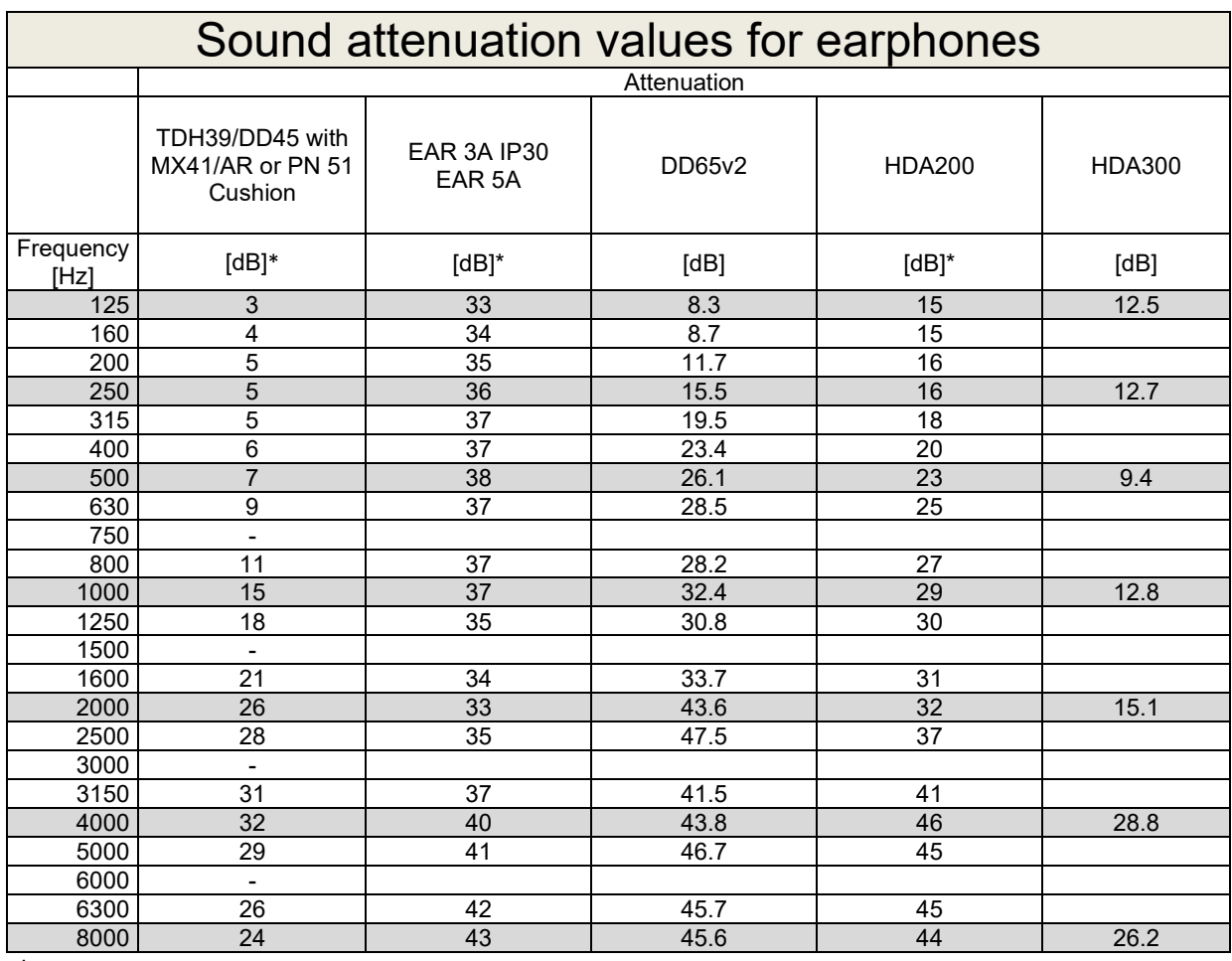

\*ISO 8253-1 2010

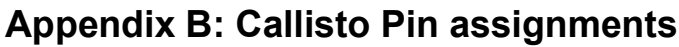

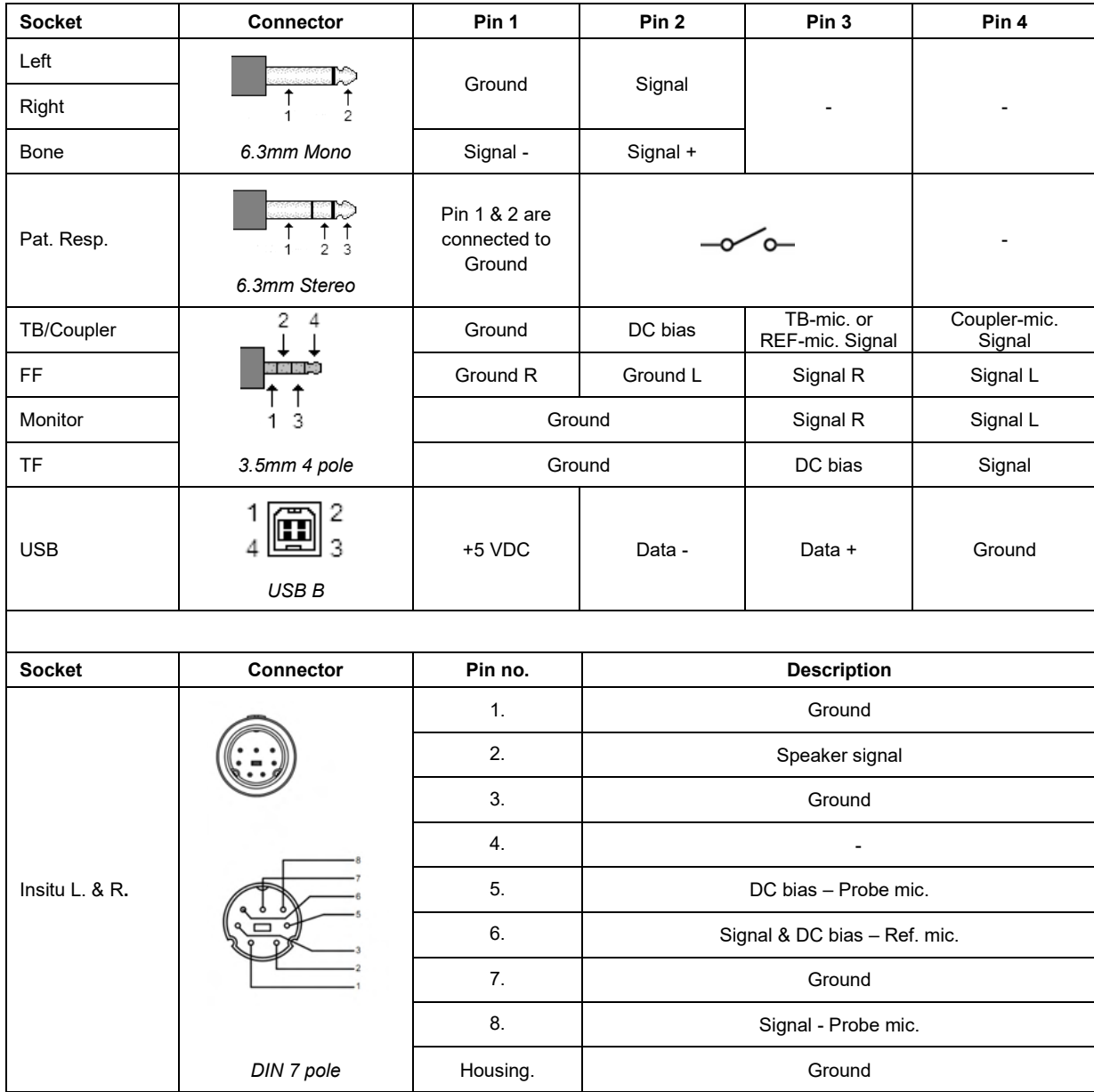
## APPENDIX C

## **Electromagnetic Compatibility (EMC)**

- This Callisto is suitable in hospital environments except for near active HF surgical equipment and RF shielded rooms of systems for magnetic resonance imaging, where the intensity of electromagnetic disturbance is high
- Use of this Callisto adjacent to or stacked with other equipment should be avoided because it could result in improper operation. If such use is necessary, this Callisto and the other equipment should be observed to verify that they are operating normally
- Use of accessories, transducers and cables other than those specified or provided by the manufacturer of this equipment could result in increased electromagnetic emissions or decreased electromagnetic immunity of this equipment and result in improper operation. The list of accessories, transducers and cables can be found in this appendix.
- Portable RF communications equipment (including peripherals such as antenna cables and external antennas) should be used no closer than 30 cm (12 inches) to any part of this Callisto, including cables specified by the manufacturer. Otherwise, degradation of the performance of this equipment could result

NOTICE ESSENTIAL PERFORMANCE for this Callisto is defined by the manufacturer as:

- This Callisto does not have an ESSENTIAL PERFORMANCE Absence or loss of ESSENTIAL PERFORMANCE cannot lead to any unacceptable immediate risk
- Final diagnosis shall always be based on clinical knowledge There are no deviations from the collateral standard and allowances uses
- This Callisto is in compliance with IEC60601-1-2:2014+AMD1:2020, emission class B group 1.

NOTICE: There are no deviations from the collateral standard and allowances uses NOTICE: All necessary instruction for maintaining compliance with regard to EMC can be found in the general maintenance section in this instruction. No further steps required.

Portable and mobile RF communications equipment can affect the Callisto™. Install and operate the Callisto™ according to the EMC information presented in this chapter.

The Callisto™ has been tested for EMC emissions and immunity as a standalone Callisto. Do not use the Callisto™ adjacent to or stacked with other electronic equipment. If adjacent or stacked use is necessary, the user should verify normal operation in the configuration.

The use of accessories, transducers and cables other than those specified, with the exception of servicing parts sold by Interacoustics as replacement parts for internal components, may result in increased EMISSIONS or decreased IMMUNITY of the device.

Anyone connecting additional equipment is responsible for making sure the system complies with the IEC 60601-1-2 standard.

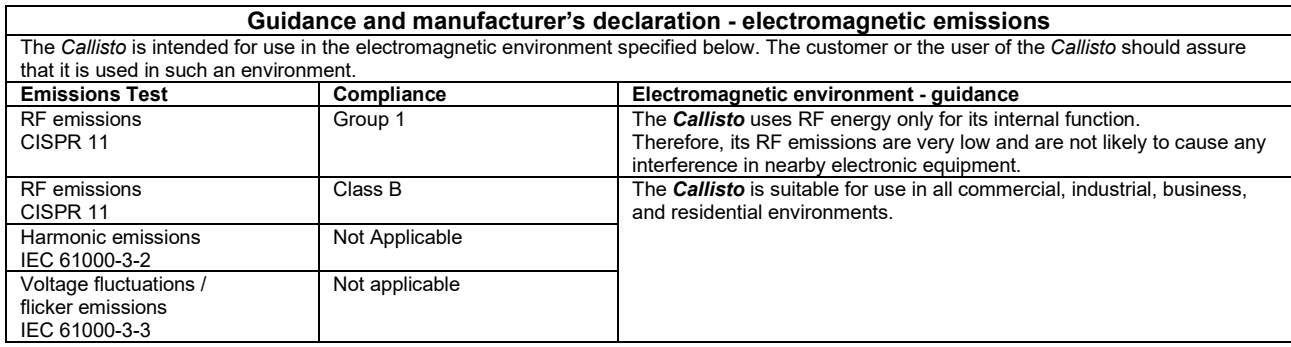

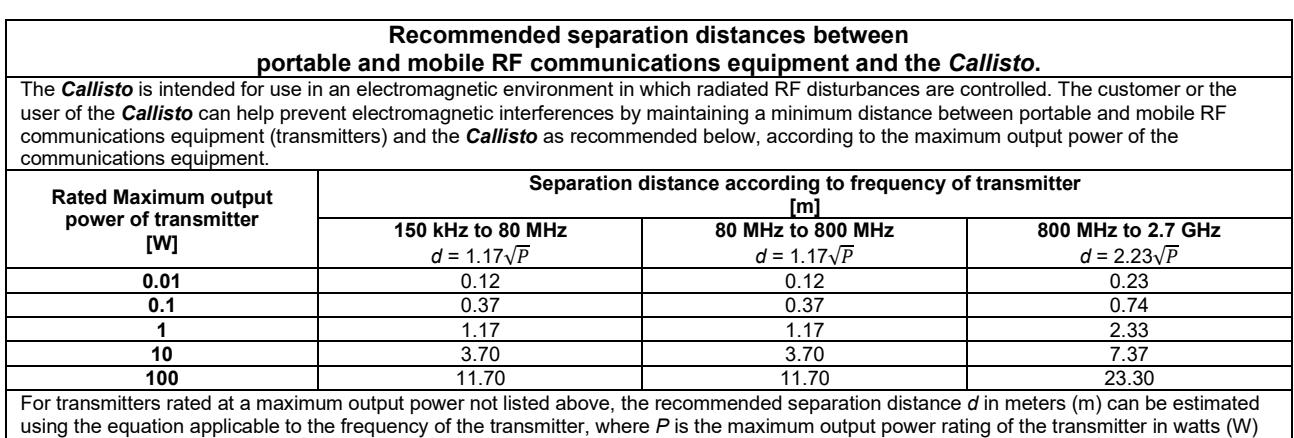

according to the transmitter manufacturer.

**Note 1** At 80 MHz and 800 MHZ, the higher frequency range applies.

**Note 2** These guidelines may not apply to all situations. Electromagnetic propagation is affected by absorption and reflection from structures, objects and people.

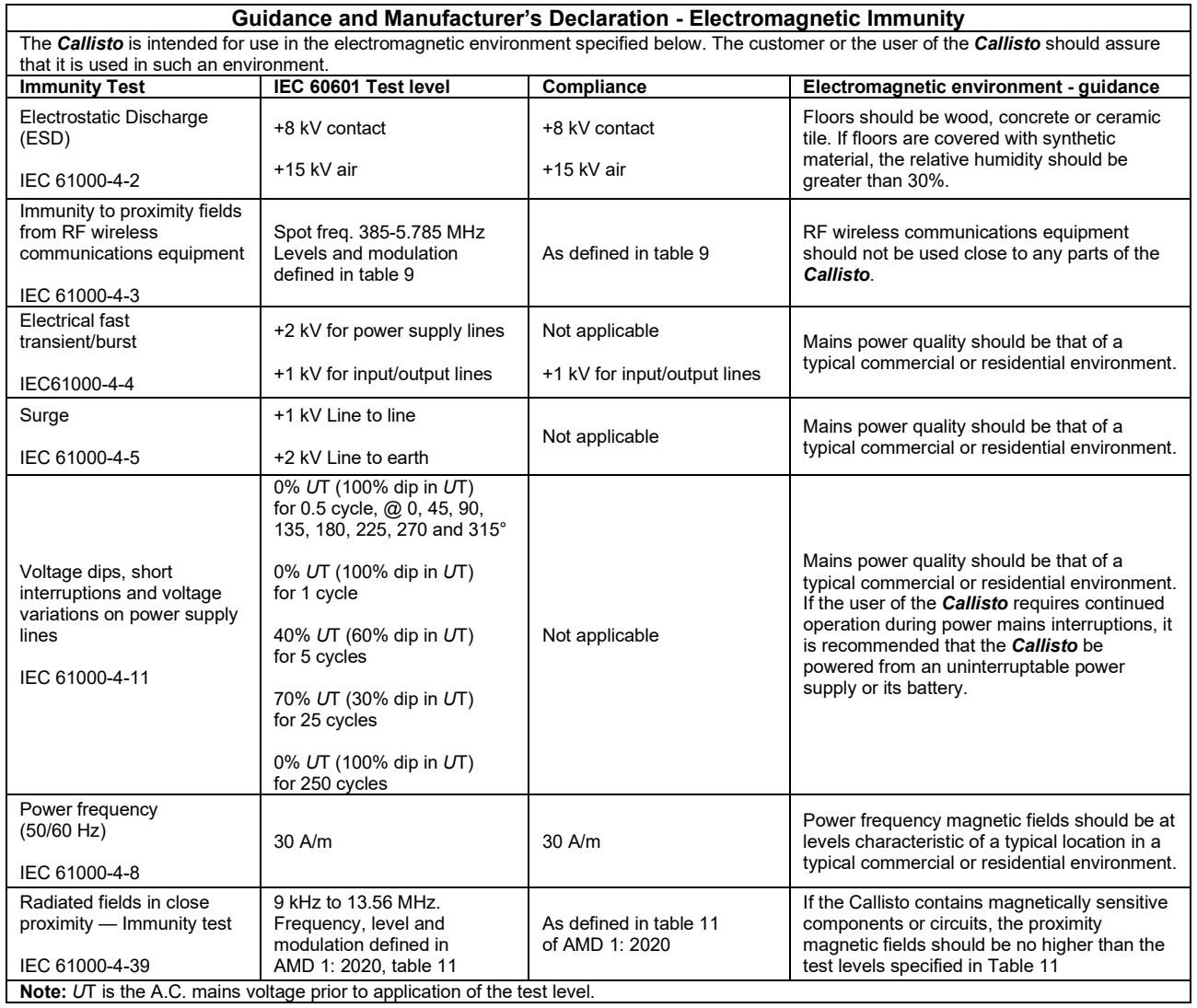

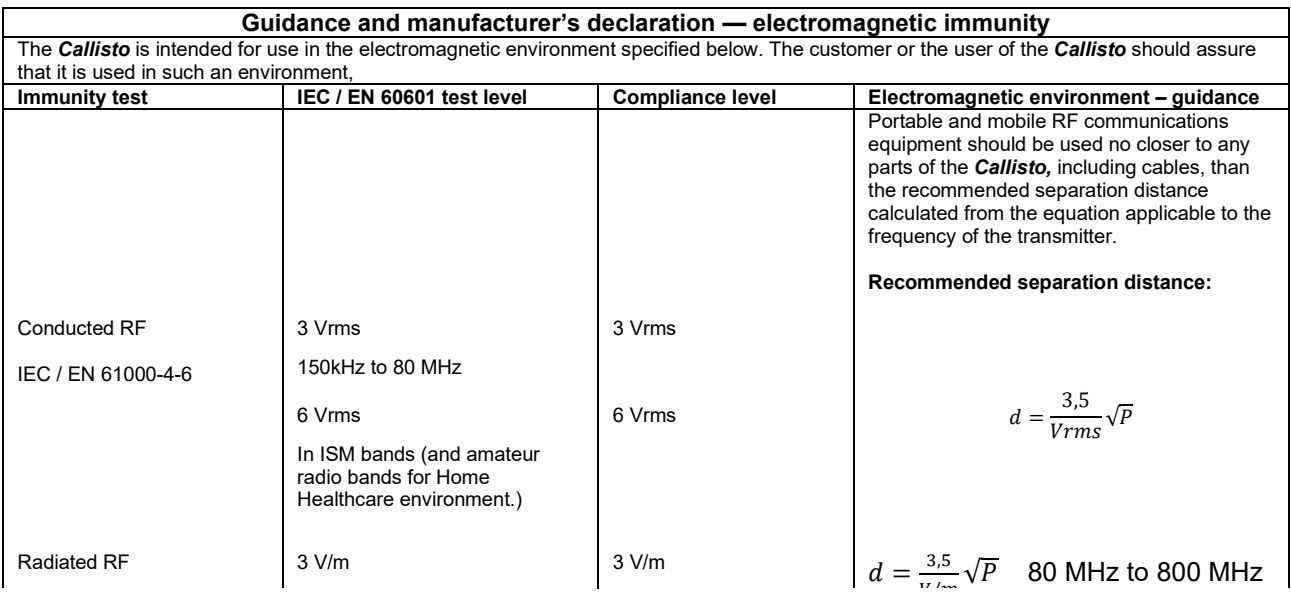

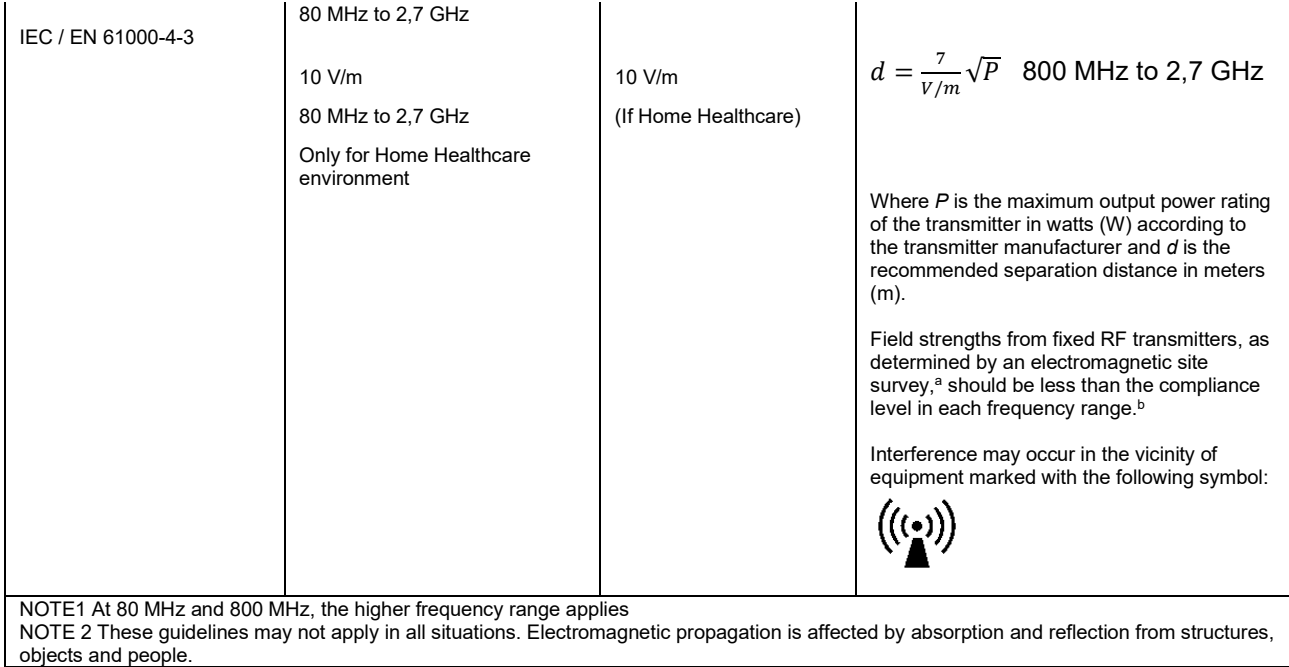

**a)** Field strengths from fixed transmitters, such as base stations for radio (cellular/cordless) telephones and land mobile radios, amateur radio, AM and FM radio broadcast and TV broadcast cannot be predicted theoretically with accuracy. To assess the electromagnetic environment due to fixed RF transmitters, an electromagnetic site survey should be considered. If the measured field strength in the location in which the *Callisto* is used exceeds the applicable RF compliance level above, the *Callisto* should be observed to verify normal operation, If abnormal performance is observed, additional measures may be necessary, such as reorienting or relocating the *Callisto.* **b)** Over the frequency range 150 kHz to 80 MHz, field strengths should be less than 3 V/m.

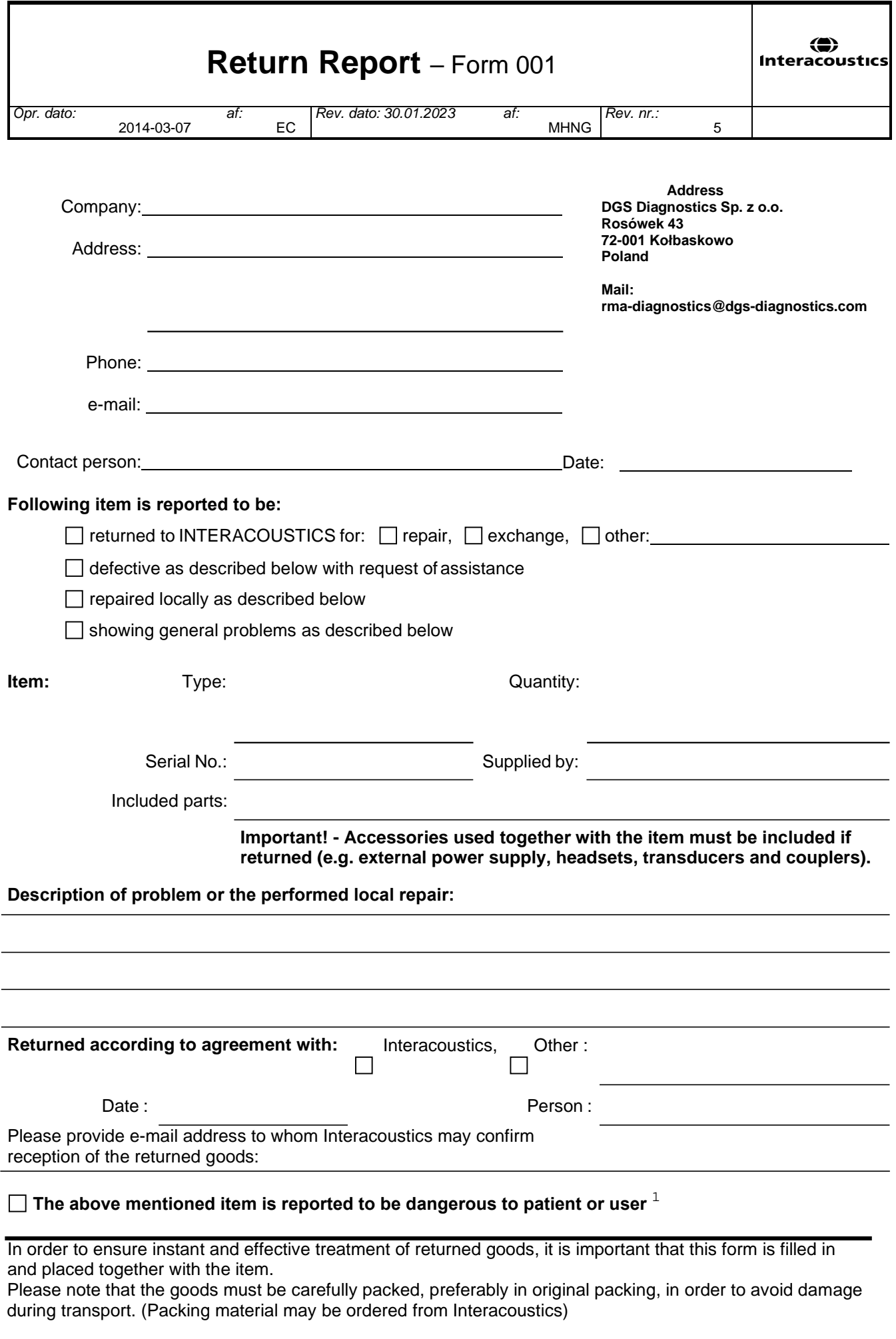

 $1$  EC Medical Device Directive rules require immediate report to be sent, if the device by malfunction deterioration of performance or characteristics and/or by inadequacy in labelling or instructions for use, has caused or could have caused death or serious deterioration of health to patient or user. Page 1 of 1